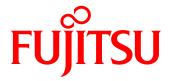

# White Paper

Utilizing VMware vSphere Virtual Volumes (VVOL) with the FUJITSU Storage ETERNUS AF series and ETERNUS DX series

Reference Architecture for Virtual Platforms (15VM/iSCSI)

The ETERNUS AF series and the ETERNUS DX series now support VMware vSphere Virtual Volumes (VVOL). This document provides an overview of VVOL and explains how to implement this function.

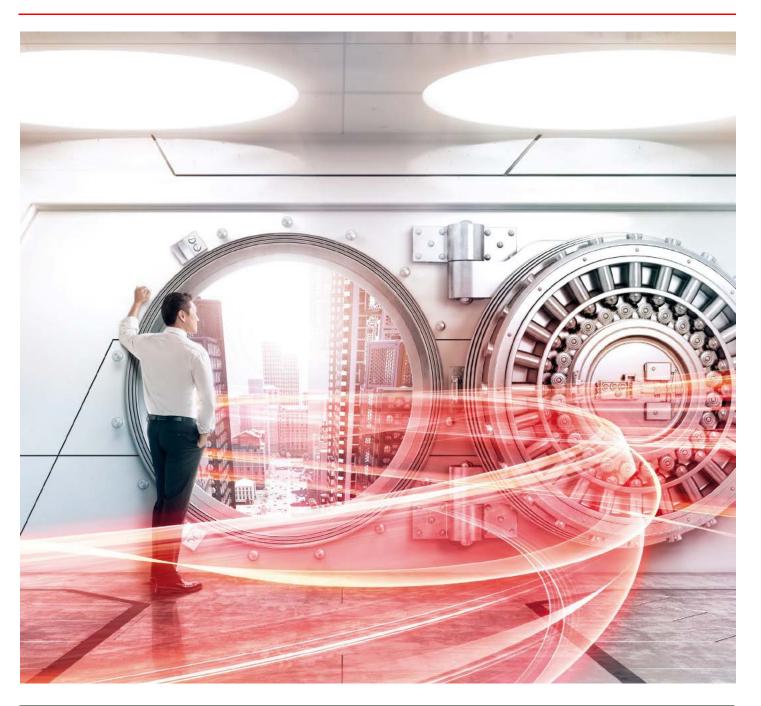

#### Table of Contents 1 WOL Overview and Implementation Requirements ......8 1.1 VVOL Overview 1.1.1 What is WOL? 1.1.2 Main Features of the WOLs that Fujitsu Provides 8 1.2 Requirements for Implementing VVOLs Using the ETERNUS AF/DX 12 1.2.1 Configuration Requirements 12 1.2.2 Software Requirements 13 1.2.3 Licenses 13 1.2.4 Points to Consider for Implementing VVOLs 14 2.1 Configuration Environment 2.1.1 Component List 16 2.2 Configuration Procedures 21 2.2.1 Description of ETERNUS SF Web Console 22 2.2.1.1 Web Console Screen Configuration 22 2.2.1.2 Checking the Common Processes of the ETERNUS SF Web Console Operations 23 2.2.2 Advance Preparation 24 2.2.2.1 Checking Prior to Working 24 2.2.2.2 Initial Setup of the ETERNUS DX100 S3 24 2.2.2.3 Installing ESXi Hosts and vCenter Server 25 2.2.2.3.1 Configuring the ESXi Hosts and Installing vCenter Server 25 2.2.2.3.2 Creating the Operation Management Server 26 2.2.2.4 Installing ETERNUS SF Manager and ETERNUS VASA Provider 27 2.2.2.4.1 Installing ETERNUS SF Manager in the Operation Management Server 27 2.2.2.4.2 Installing ETERNUS VASA Provider 28 2.2.2.4.3 Setting Up ETERNUS SF Manager 29 2.2.2.4.4 Checking the Devices Registered in ETERNUS SF Manager 38 2.2.2.4.5 Refreshing the ETERNUS SF Manager Config File 39 2.2.2.4.6 Registering ETERNUS VASA Provider in vCenter Server 41 2.2.2.4.7 Setting the Copy Control Type of ETERNUS SF Manager Advanced Copy 44 2.2.2.5 Creating a VMFS Datastore for the Management Server and Configuring vSphere HA 46 2.2.2.5.1 Creating a VMFS Datastore for the Management Server 46 2.2.2.5.2 Configuring vSphere HA 49 2.2.2.5.3 Checking the VMFS Datastore after a vSphere HA Configuration 49 2.2.2.5.4 Moving the Datastore for the vCenter Server and the Operation Management Server 49 2.2.3 WOL Environment Configuration Procedure 50 2.2.3.1 ETERNUS SF Manager Operations 50 2.2.3.1.1 Setting WOL Access Paths 50 2.2.3.1.2 Enabling Automated Storage Tiering 54 2.2.3.1.3 Creating Tier Pools 55 2.2.3.1.4 Checking the Tier Pools 65 2.2.3.1.5 Creating WOL Datastores 67 2.2.3.1.6 Creating a WOL Datastore for Clone Backups 69 2.2.3.1.7 Checking the WOL Datastores 72 2.2.3.2 vCenter Server Operations 73 2.2.3.2.1 Rescanning the Storage Provider 73 2.2.3.2.2 Registering WOL Datastores 74 2.2.3.2.3 Checking the WOL Datastores 77 2.2.3.2.4 Creating Policies 78 2.2.3.2.5 Checking the Policies 82 2.2.4 Virtual Machine Creation Procedure 83 2.3 Operational Procedure 88 2.3.1 Virtual Machine Backup/Restore Procedure 3.1 Confirming the Normal Operation of the Virtual Machines 3.2 Confirming the Operation of VMware vSphere 6.0 108

| erence |  | 112 |
|--------|--|-----|
|        |  |     |
|        |  |     |
|        |  |     |
|        |  |     |
|        |  |     |
|        |  |     |
|        |  |     |
|        |  |     |
|        |  |     |
|        |  |     |
|        |  |     |
|        |  |     |
|        |  |     |
|        |  |     |
|        |  |     |
|        |  |     |
|        |  |     |
|        |  |     |
|        |  |     |
|        |  |     |
|        |  |     |

| Figure   Storage operations with WOLS                                                                                                    | List of Figures                                        |    |
|----------------------------------------------------------------------------------------------------|--------------------------------------------------------|----|
| Figure 2 Structure for creating a VVOL environment Figure 2- Structure for creating a VVOL environment Figure 4- Storage policy Figure 5- VVOL backup operations Figure 4- Storage policy Figure 5- VVOL backup operations Figure 5- Storage policy setting Figure 5- Storage policy setting Figure 5- Storage policy setting Figure 5- Storage policy setting Figure 5- Storage policy setting Figure 5- Storage policy setting Figure 5- Storage policy setting Figure 5- Storage policy setting Figure 6- Storage policy setting Figure 7- Storage policy setting Figure 7- Storage policy setting Figure 7- Storage policy setting Figure 7- Storage policy setting Figure 7- Storage policy setting Figure 7- Storage policy setting Figure 7- Storage policy setting Figure 7- Storage policy Figure 7- Storage policy Figure 7- Storage policy Figure 7- Storage policy Figure 7- Storage policy Figure 7- Storage policy Figure 7- Storage policy Figure 7- Storage policy Figure 7- Storage policy Figure 7- Storage policy Figure 7- Storage policy Figure 7- Storage policy Figure 7- Storage policy Figure 7- Storage Figure 7- Storage Fi |                                                        | Q  |
| Figure-3 Comparison of implementation works Figure-4 Storage policy Figure-5 WOL backup operations Figure 5 WOL backup operations Figure 5 WOL backup operations Figure 5 Storage policy setting screen Figure-7 Storage policy setting screen Figure-7 Storage policy setting screen Figure-10 Configuration design that takes into consideration the maximum number of volumes in the storage system Figure-10 Configuration of the takes into consideration the maximum number of volumes in the storage system Figure-10 Configuration of the torage system (drives) Figure-10 Configuration of the torage system (drives) Figure-11 Explication connection diagram Figure-12 Logical connection diagram Figure-13 Configuration workflow Figure-14 Description of the ETERNUS FWeb Console screen Figure-14 Description of the ETERNUS FWeb Console screen Figure-15 EXERNUS AFIOX Explication Figure-16 ETERNUS FAIOX detection Figure-17 Explication Figure-18 Storage Figure-19 Figure-19 Figu |                                                        |    |
| Figure - Storiage policy Figure - Storiage policy Figure - Storiage policy setting Figure - Storiage policy setting Figure - Storiage policy setting screen Figure - Storiage policy setting screen Figure - Storiage policy setting screen Figure - Storiage policy setting screen Figure - Storiage policy setting screen Figure - Storiage policy setting screen Figure - Storiage policy setting Figure - Storiage policy setting Figure - Storiage screen delignan Figure - Storiage screen delignan Figure - Storiage screen d |                                                        |    |
| Figure-5 WOLL backup operations Figure-5 Vortunal machine-levelifel-level restores Figure-7 Storage policy setting screen Figure-8 Operation design that takes into consideration the maximum number of volumes in the storage system Figure-9 System overview Figure-19 System overview Figure-19 System overview Figure-11 Physical connection diagram Figure-12 Configuration worldow Figure-12 Configuration worldow Figure-13 Configuration worldow Figure-13 Configuration worldow Figure-13 Configuration worldow Figure-14 System overview Figure-15 Configuration worldow Figure-16 ETERNUS AFIX detection Figure-16 ETERNUS AFIX detection Figure-16 Figure-15 Configuration Figure-18 Storage Figure-19 System Figure-19 System System Figure-19 Configuration on Whware ESX host server Figure-20 System Figure-20 System Figure-21 Input of Information on Whware ESX host server Figure-22 Input of Information on Whware ESX host server Figure-24 Vectore Server registration Figure-24 Vectore Server registration Figure-25 Figure-16 Telepholomy Figure-26 End to End Wew Figure-27 Configuration on Whware ESX host server Figure-27 Configuration on Whware ESX host server Figure-27 Configuration on Whware ESX host server Figure-28 Registerification on Whware ESX host server Figure-29 Storage Figuration on Whware ESX host server Figure-27 Configuration on Whware ESX host server Figure-27 Configuration on Whware ESX host server Figure-28 Registerification on Whware ESX host server Figure-29 Configuration on Whware ESX host server Figure-29 Configuration on Whware ESX host server Figure-20 Septication on Figure-20 Expensive Figure-30 Configuration on Whware ESX host server Figure-30 Registerification on Figure-30 Expensive Figure-30 Configuration on Whware ESX host server Figure-30 Registerification on Figure-30 Expensive Figure-30 Expensive Figure-30 Expensive Figure-30 Expensive Figure-30 Expensive Figure-30 Expensive Figure-30 Expensive Figure-30 Expensive Figure-30 Expensive Figure-30 Expensive Figure-30 Expensive Figure-30 Expensive Figure-30 Exp |                                                        |    |
| Figure-1 victor anothine-levelfille-level restores Figure-2 storage policy setting screen Figure-3 organization design that takes into consideration the maximum number of volumes in the storage system Figure-10 Configuration of the storage system (drives) Figure-10 Configuration of the storage system (drives) Figure-11 victoria organization of the storage system (drives) Figure-12 Logical connection diagram Figure-12 Logical connection diagram Figure-13 Configuration workling storage Figure-14 Description of the ETERNUS SF Web Console screen Figure-14 Description of the ETERNUS SF Web Console screen Figure-15 Configuration workling spane Figure-16 ETERNUS AFTOX electron Figure-17 Storage AFTOX registration Figure-19 dx 10053 Figure-19 dx 10053 Figure-20 System Figure-21 Register License Figure-22 Register License Figure-23 Registration of Whware ESX host server Figure-23 Registration of Whware ESX host server Figure-24 Senter Server registration Figure-25 Correlation Figure-26 Correlation Figure-27 End to End View (VMware) Figure-27 End to End View (VMware) Figure-28 Refreshing the config file (system) Figure-29 Refreshing the config file (system) Figure-31 Systex work Client home Figure-32 Name Configuration of Configuration Figure-33 Manage Figure-34 Senter inventory list Figure-35 Mensing the config file (system) Figure-36 Configuration or Storage Provider Figure-37 Refreshing the config file (system) Figure-38 Advanced Copy (Advanced Copy) Figure-40 Advanced Copy (Storage) Figure-39 Senter inventory list Figure-39 Senter inventory list Figure-39 Senter inventory list Figure-30 Senter inventory list Figure-30 Senter inventory list Figure-30 Senter inventory list Figure-30 Senter inventory list Figure-30 Senter inventory list Figure-30 Senter inventory list Figure-30 Senter inventory list Figure-30 Senter inventory list Figure-30 Senter inventory list Figure-30 Senter inventory list Figure-30 Senter inventory list Figure-30 Senter inventory list Figure-60 Senter list African depote figure-60 Senter list Afric |                                                        |    |
| Figure 2-7 Storage policy setting screen Figure 8-9 System overview Figure 8-9 System overview Figure 19 Physical connection diagram Figure 11 Physical connection diagram Figure 11 Physical connection diagram Figure 12 Configuration worldow Figure 13 Configuration worldow Figure 13 Configuration worldow Figure 13 Configuration worldow Figure 14 Contiguration worldow Figure 15 Openic (plos Status pane Figure 15 Openic (plos Status pane Figure 15 Openic (plos Status pane Figure 15 Openic (plos Status pane Figure 15 Openic (plos Status pane Figure 15 Openic (plos Status pane Figure 15 Openic (plos Status pane Figure 15 Openic (plos Status pane Figure 15 Openic (plos Status pane Figure 16 Storage Figure 17 ETERNUS AF/DX registration Figure 18 Storage Figure 19 Explicate License Figure 19 Explicate License Figure 20 System Figure 20 System Figure 21 Petister License Figure 22 Input of Information on VMware ESXi host server Figure 22 Input of Information on VMware ESXi host server Figure 24 Venter Server registration of VMware ESXi host server Figure 25 Figure 15 Contraction Figure 26 End to End View Figure 27 Endes Figure 27 Endes Figure 27 Endes Figure 28 Englistration of VMware ESXi host server Figure 27 Englistration of VMware ESXi host server Figure 27 Englistration of VMware ESXi host server Figure 27 Englistration of VMware ESXi host server Figure 27 Englistration of VMware ESXi host server Figure 28 Englistration of VMware ESXi host server Figure 28 Englistration of VMware ESXi host server Figure 28 Englistration of VMware ESXi host server Figure 28 Englistration of VMware ESXi host server Figure 28 Englistration of The VMware vCenter server Figure 28 Englistration of Englistration of Englist | Figure 5 Viole backup operations                       |    |
| Figure-9 Operation design that takes into consideration the maximum number of volumes in the storage system (14 Figure-9 Extens overview 15 Figure-10 Configuration of the storage system (drives) 17 Figure-11 Physical connection diagram 20 Figure-12 Logical commection diagram 20 Figure-12 Logical commection diagram 20 Figure-14 Description of the ETERNUS SF Web Console screen 21 Figure-15 Opened job Status pane 22 Figure-16 ETERNUS AFIDX states pane 23 Figure-16 ETERNUS AFIDX states pane 23 Figure-16 ETERNUS AFIDX states pane 23 Figure-16 ETERNUS AFIDX states pane 23 Figure-18 Storage 33 Figure-18 Storage 33 Figure-18 Storage 34 The Storage 34 The Storage 34  |                                                        |    |
| Figure-19 Configuration of the storage system (drives) Figure-11 Physical connection diagram Figure-11 Physical connection diagram Figure-12 Configuration workflow Figure-13 Configuration workflow Figure-13 Configuration workflow Figure-14 Description of the ETENNUS SF Web Console screen Figure-15 Opened Job Status pane Figure-16 Description of the ETENNUS SF Web Console screen Figure-16 ETENNUS AF/IX detection Figure-17 ETENNUS AF/IX detection Figure-18 Storage Figure-19 dx 10053 Figure-19 dx 10053 Figure-19 dx 10053 Figure-20 Storage Figure-21 Register License Figure-22 Registration of Whware ESXi host server Figure-22 Registration of Whware ESXi host server Figure-23 Registration of Whware ESXi host server Figure-24 Content Server registration Figure-25 Confedition Figure-26 Confedition Figure-27 Experts and Figure-27 Confedition Figure-28 Registration of Whware Confedition Figure-28 Registration of Whware Venter server Figure-28 Registration figure figure-29 Figure-29 Figure-29 Figure-29 Figure-20 Figure-29 Figure-20 Figure-20 |                                                        |    |
| Figure-10 Configuration of the storage system (drives)   7   7   7   7   7   7   7   7   7                                                                                                    |                                                        |    |
| Figure-1 Physical connection diagram Figure-1 Stopical connection diagram Figure-1 A Configuration workflow Figure-1 A Configuration workflow Figure-1 A Configuration workflow Figure-1 Stopendy Distaus pane Figure-1 FERRUS AF/DX detection Figure-1 FERRUS AF/DX detection Figure-1 FERRUS AF/DX detection Figure-1 FERRUS AF/DX detection Figure-1 FERRUS AF/DX detection Figure-1 FERRUS AF/DX detection Figure-1 FERRUS AF/DX detection Figure-1 FERRUS AF/DX detection Figure-2 Figure-2 Figure-3 Figure-2 Figure-3 Figure-3 |                                                        |    |
| Figure-12 Logical connection diagram Figure-13 Configuration workflow Figure-14 Description of the ETERNUS SF Web Console screen Figure-15 Opened Job Status pane Figure-16 ETERNUS AF/DX detection Figure-16 ETERNUS AF/DX registration Figure-18 Storage Figure-18 Storage Figure-19 Storage Figure-19 Storage Figure-19 Storage Figure-19 Storage Figure-19 Storage Figure-20 System Figure-21 Register License Figure-22 Input of information on VMware ESXI host server Figure-22 Input of information on VMware ESXI host server Figure-22 Registration of VMware ESXI host server Figure-23 Concretation Figure-25 Concretation Figure-26 End to End View Figure-26 End to End View Figure-27 End to End View Figure-27 End to End Figure Figure-28 Register/Reload option for the VMware vCenter server Figure-29 Register/Reload option for the VMware vCenter server Figure-29 Refreshing the conflig file (system) Figure-30 Refreshing the conflig file (system) Figure-31 Storage Figure-32 Venter inventory list Figure-32 Venter inventory list Figure-33 Manange Figure-34 Registering storage providers Figure-36 Checking the registered storage provider Figure-37 Storage Figure-38 Advanced Copy (storage) Figure-38 Advanced Copy (Advanced Copy) Figure-40 Advanced Copy (Advanced Copy) Figure-40 Advanced Copy (Advanced Copy) Figure-40 Extra graph of the registered storage Figure Figure-37 Storage Figure-37 Storage Figure-38 Figure-38 Context graph of the Figure-39 Storage Figure-39 Expect Figure Storage Figure-39 Expect Figure Storage Figure-40 Extra graph of the Figure-40 Extra graph of Figure-40 Figure-40 Figure-40 Extra graph of Figure-40 Figure-40 | Figure-10 Configuration of the Storage System (drives) |    |
| Figure-13 Configuration workflow   21     Figure-15 Opened Job Status pane   22     Figure-16 ETRNUS AFTOX tectrion   29     Figure-17 ETRNUS AFTOX tectrion   29     Figure-17 ETRNUS AFTOX tectrion   29     Figure-18 ETRNUS AFTOX tectrion   30     Figure-19 dis Torage   31     Figure-19 dis Torage   31     Figure-19 dis Torage   31     Figure-19 dis Torage   32     Figure-21 Register License   32     Figure-22 Register License   32     Figure-23 Registration of Wilware ESXi host server   33     Figure-23 Registration of Wilware ESXi host server   34     Figure-24 Center Server registration   35     Figure-25 Correlation   35     Figure-26 Correlation   36     Figure-27 End to End View (Mware)   36     Figure-27 End to End View (Mware)   36     Figure-28 Registrating the config file (system)   36     Figure-29 Refreshing the config file (system)   37     Figure-30 Refreshing the config file (system)   39     Figure-31 Wilsphere Web Client home   41     Figure-32 Merghating storage provider   41     Figure-33 Manage   42     Figure-34 Sengstering storage provider   43     Figure-35 New Storage Provider   43     Figure-37 Storage Provider   43     Figure-38 Advanced Copy (storage)   44     Figure-39 Advanced Copy (storage)   45     Figure-40 Select libek And Port   50     Figure-40 Select libek And Port   50     Figure-40 Select libek And Port   50     Figure-40 Select libek And Port   50     Figure-40 Select libek And Port   50     Figure-40 Select libek And Port   50     Figure-40 Select libek And Port   50     Figure-40 Select libek And Port   50     Figure-50 Confirm target Tier Pool   60     Figure-50 Confirm target Tier Pool   61     Figure-61 Storage   66     Figure-62 Storage   67     Figure-63 Storage   67     Figure-64 Storage   67     Figure-65 Specifyma sub-pool (capacity (creating a RAID group)   62     Figure-65 Specifyma sub-pool (apacity (creating a RAID group)   67     Figure-65 Specifyma sub-pool (apacity (creating a RAID group)   67     Figure-65 Specifyma sub-pool (apacity (creating a RAID gr   |                                                        |    |
| Figure-14 Description of the ETERNUS SF Web Console screen                                                                                                    |                                                        |    |
| Figure-15 Depended lob Status pane Figure-16 ETERNUS AFTOX tegistration Figure-17 ETERNUS AFTOX registration Figure-18 ETERNUS AFTOX registration Figure-19 dx100s3 Figure-19 dx100s3 Figure-29 System 32 Figure-27 Register License Figure-21 Register License Figure-28 Registration of Whware ESXI host server 33 Figure-23 Registration of Whware ESXI host server 34 Figure-23 Registration of Whware ESXI host server 35 Figure-25 Correlation Figure-26 End to End View 36 Figure-27 End to End View (Mware) Figure-28 Registration the config file (System) Figure-28 Registration the config file (System) Figure-28 Registrating the config file (System) Figure-28 Refreshing the config file (System) Figure-39 Refreshing the config file Figure-31 System & License Figure-31 System & License Figure-32 Registration storage provider Figure-32 Registrating storage provider Figure-33 Registering storage provider Figure-35 New Storage Provider Figure-37 Storage 44 Figure-37 Storage 44 Figure-39 Advanced Copy (Storage) Figure-38 Checking the registered storage provider Figure-39 Exclusing the copy control type Figure-40 Setting the copy control type Figure-40 Setting the Copy Control Type Figure-40 Setting the Copy Control Type Figure-40 Setting the Copy Control Type Figure-40 Setting the Copy Control Type Figure-40 Setting the Copy Control Type Figure-40 Setting the Copy Control Type Figure-50 Setting the Copy Control Type Figure-50 Setting the Copy |                                                        |    |
| Figure - 16 ETENUS AFIDX registration   29                                                                                                    |                                                        |    |
| Figure 17 ETENUS AF/DX registration Figure 18 tot 1053 Figure 19 dx 1053 Figure 19 dx 1053 Figure 20 System 31 Figure 20 System 32 Figure 21 Register License Figure 22 Input of Information on Whware ESXI host server Figure 23 Registration of Vhware ESXI host server 33 Figure 25 Correlation 35 Figure 25 Correlation 36 Figure 26 End to End View Figure 27 End to End View Figure 27 End to End View Figure 27 End to End View Figure 27 End to End View Figure 28 Register/Reload option for the Vhware vCenter server Figure 28 Register/Reload option for the Vhware vCenter server Figure 28 Register/Reload option for the Vhware vCenter server Figure 30 Refreshing the config file (system) Figure 30 Refreshing the config file (system) Figure 31 System Venter inventory list Figure 31 System Venter inventory list Figure 32 Vcenter inventory list Figure 34 Registering storage providers Figure 35 Row Storage Provider Figure 36 Checking the registered storage provider Figure 36 Checking the registered storage provider Figure 37 Storage Figure 36 Advanced Copy (storage) Figure 36 Advanced Copy (storage) Figure 40 Advanced Copy (storage) Figure 40 Advanced Copy (storage) Figure 40 Advanced Copy (storage) Figure 40 Advanced Copy (storage) Figure 40 Advanced Copy (storage) Figure 40 System of the Figure 40 System Ventor Ventor  |                                                        |    |
| Figure - 18 Storage   31     Figure - 20 Kx 1063   31     Figure - 20 System   32     Figure - 21 Register License   32     Figure - 22 Input of Information on Whware ESXI host server   33     Figure - 23 Registration of Whware ESXI host server   34     Figure - 24 Vecriter Server registration   35     Figure - 25 Correlation   35     Figure - 25 Correlation   35     Figure - 26 End to End View (Whware   36     Figure - 27 End to End View (Whware   36     Figure - 27 End to End View (Whware   36     Figure - 28 Register/Reload option for the VMware vCenter server   37     Figure - 28 Registering the config file (system)   39     Figure - 28 Registering the config file (system)   39     Figure - 30 Kerleshing the config file   40     Figure - 31 Vectorer inventory list   41     Figure - 32 Vectorer inventory list   41     Figure - 33 Manage   42     Figure - 35 New Storage Provider   43     Figure - 35 New Storage Provider   43     Figure - 35 New Storage Provider   43     Figure - 37 Storage   44     Figure - 37 Storage   44     Figure - 37 Storage   45     Figure - 40 Advanced Copy (storage)   45     Figure - 40 Advanced Copy (storage)   45     Figure - 40 Advanced Copy (storage)   45     Figure - 40 Advanced Copy (storage)   46     Figure - 40 Advanced Copy (storage)   47     Figure - 40 Select Disk Array and Server   50     Figure - 42 Vold Access Path   50     Figure - 43 Select Disk Array and Server   50     Figure - 45 Select Disk Array   56     Figure - 45 Select Disk Array   56     Figure - 50 Specification of The Pool   61     Figure - 50 Specification of The Pool   61     Figure - 50 Specification of The Pool   61     Figure - 50 Specification of The Pool   61     Figure - 50 Specification of The Pool   61     Figure - 50 Specification of The Pool   61     Figure - 50 Specification of The Pool   61     Figure - 50 Specification of The Pool   61     Figure - 50 Specification of The Pool   61     Figure - 50 Specification of The Pool   61     Figure - 50 Specification of The Pool   61     Figure - 50    |                                                        |    |
| Figure - 19 dx 1053                                                                                                    |                                                        |    |
| Figure-20 System Figure-21 Input of information on Whware ESXi host server Figure-22 Input of information on Whware ESXi host server Figure-22 Registration of Whware ESXi host server Figure-24 Vcenter Server registration Figure-25 Correlation Figure-26 End to End View Figure-27 End to End View Figure-27 End to End View Figure-27 End to End View Figure-28 Register/Reload option for the VMware vCenter server Figure-28 Register/Reload option for the VMware vCenter server Figure-28 Refreshing the conflig file (system) Figure-29 Refreshing the conflig file (system) Figure-31 VSphere Web Client home Figure-31 VSphere Web Client home Figure-32 Vscotner inventory list Figure-33 Manage Figure-34 Registering storage providers Figure-35 New Storage Provider Figure-35 New Storage Provider Figure-37 Storage Figure-38 Advanced Copy (storage) Figure-39 Advanced Copy (storage) Figure-39 Advanced Copy (storage) Figure-39 Advanced Copy (storage) Figure-40 Advanced Copy (storage) Figure-40 Advanced Copy (storage) Figure-40 Storage Figure-40 Advanced Copy (storage) Figure-40 Storage Figure-40 Advanced Copy (storage) Figure-40 Storage Figure-40 Advanced Copy (storage) Figure-40 Storage Figure-40 Advanced Figure-40 Advanced Figure- |                                                        |    |
| Figure-21 Register License Figure-23 Registration of Whware ESXi host server Figure-23 Registration of Whware ESXi host server Figure-25 Correlation Figure-25 Correlation Figure-25 Correlation Figure-26 End to End View Figure-27 End to End View Figure-27 End to End View Figure-27 End to End View (Whware) Figure-28 Register/Reload option for the Whware vCenter server Figure-29 Refreshing the config file (system) Figure-30 Refreshing the config file (system) Figure-30 Refreshing the config file (system) Figure-31 Syshere Web Client home Figure-32 Vecnter inventory list Figure-32 Vecnter inventory list Figure-33 Manage Figure-34 Registering storage provider Figure-34 Registering storage provider Figure-35 New Storage Provider Figure-36 Checking the registered storage provider Figure-37 Storage Figure-38 Advanced Copy (storage) Figure-39 Advanced Copy (storage) Figure-39 Advanced Copy (storage) Figure-40 Advanced Copy (storage) Figure-40 Setting the copy control type Figure-41 Setting the copy control type Figure-42 Select Disk Array and Server Figure-43 Select Disk Array and Server Figure-44 Select Bha And Port Figure-45 Automated Storage Tering Figure-47 VVOI. Access Path Figure-48 Select Disk Array Figure-49 Specification of Tier Pool Figure-47 Storage Figure-58 Enabling Automated Storage Tering Figure-48 Specification of Tier Pool Figure-51 Enropol Information Figure-52 Storage Figure-52 Storage Figure-52 Storage Figure-53 Expand Sub-Pool Capacity (Ceating a RAID group) Figure-54 Tier pool Information Figure-65 Tier pool Information Figure-65 Tier pool Information Figure-65 Tier pool Information Figure-65 Storage Figure-65 Act NIOS3 Figure-65 Storage Figure-65 Act NIOS3 Figure-65 Tier Pool Capacity (Ceating a RAID group) Figure-66 Tier Pool Capacity (Ceating a RAID group) Figure-66 Tier Pool Capacity (Ceating a RAID group) Figure-66 Tier Pool Capacity (Ceating a RAID group) Figure-66 Tier Pool Capacity (Ceating a RAID group) Figure-66 Tier Pool Capacity (Ceating a RAID group) Figure-67 Figure-67 Enter Pool Capa |                                                        |    |
| Figure-22 Input of information on Whware ESXi host server Figure-24 Vecnter Server registration Figure-24 Vecnter Server registration Figure-25 Conclation Figure-25 Conclation Figure-26 End to End View Figure-27 End to End View Figure-27 End to End View Figure-27 End to End View Figure-27 End to End View Figure-27 End to End View Figure-29 Refreshing the config file (system) Figure-29 Refreshing the config file (system) Figure-30 Refreshing the config file Figure-31 Vsphere Web Client home Figure-31 Vsphere Web Client home Figure-32 Vecnter inventory list Figure-33 Manage Figure-34 Registering storage providers Figure-34 Registering storage providers Figure-35 New Storage Provider Figure-36 Checking the registered storage provider Figure-37 Storage Figure-37 Storage Figure-38 Advanced Copy (storage) Figure-49 Advanced Copy (storage) Figure-40 Advanced Copy (set) Figure-40 Extiting the copy (nothol type Figure-42 Setting the copy control type Figure-42 Setting the copy control type Figure-43 Select Disk Array and Server Figure-45 Select Disk Array and Server Figure-47 VVOL Management Figure-48 Select Disk Array Figure-49 Specification of Tier Pool Figure-50 Specifying as Valp pool (gold) Figure-51 Disk No. for configuring the RAID group Figure-52 Storage Figure-53 Riem pool Information Figure-65 Confirm attaget Tier Pool Figure-56 Tier pool Information Figure-66 Storage Figure-67 Confirm attaget Tier Pool Figure-68 Expand Sub-Pool Capacity (creating a RAID group) Figure-68 Expand Sub-Pool Capacity (creating a RAID group) Figure-69 Confirm Figure-61 Storage Figure-63 Ist pool information (Sub-Pool) Figure-66 Too Confirm attaget Tier Pool Figure-67 Expand Sub-Pool Capacity (creating a RAID group) Figure-68 Expand Sub-Pool Capacity (creating a RAID group) Figure-66 Too Free Pool Capacity (creating a RAID group) Figure-67 Expand Sub-Pool Capacity (Creating a RAID group) Figure-67 Expand Sub-Pool Capacity (Creating a RAID group) Figure-68 Expand Sub-Pool Capacity (Creating a RAID group) Figure-69 Expand Sub-Pool Capa |                                                        |    |
| Figure-23 Registration of Whware ESXI host server Figure-24 Vectnet Server registration 35 Figure-25 Correlation 35 Figure-25 Correlation 36 Figure-27 End to End View 36 Figure-27 End to End View 37 Figure-29 Register/Reload option for the VMware vCenter server 38 Figure-29 Refreshing the config file (system) 39 Figure-30 Refreshing the config file (system) 39 Figure-30 Vector inventory list 40 Figure-31 Vector inventory list 41 Figure-32 Vector inventory list 42 Figure-34 Registering storage providers Figure-35 New Storage providers Figure-35 New Storage provider Figure-35 New Storage provider Figure-36 Shew Storage Provider 43 Figure-37 Storage 44 Figure-38 Advanced Copy (storage) 44 Figure-39 Advanced Copy (storage) 45 Figure-41 Setting the copy control lyce Figure-42 VeVOL Access Path 50 Figure-43 Select Disk Array and Server Figure-45 Automated Storage Tiering Figure-47 Sutomated Storage Tiering Figure-47 VVOL Management Figure-48 Select Disk Array and Server Figure-49 Specification of Tier Pool Figure-49 Specification of Tier Pool Figure-50 Specifying a sub-pool (gold) Figure-50 Specifying a sub-pool (gold) Figure-51 Disk No. for configuring the RAID group Figure-52 Storage Figure-53 Storage Figure-54 Storage Figure-55 Storage Figure-56 Specify WOL Decase Figure Storage Figure-57 Storage Figure-58 Specifying a Sub-Pool Capacity (Creating a RAID group) Figure-59 Expand Sub-Pool Capacity (Creating a RAID group) Figure-50 Specifying a Sub-Pool Capacity (Creating a RAID group) Figure-56 Specify WOL Datastore Information Figure-67 Specific Brool Figure-67 Storage Figure-68 Storage Figure-69 Storage Figure-69 Storage Figure-69 Storage Figure-60 Confirm Figure-66 Storage Figure-67 Storage Figure-67 Storage Figure-67 Storage Figure-67 Storage Figure-67 Storage Figure-67 Figure-67 Figure-67 Figure-67 Figure-67 Figure-67 Figure-67 Figure-67 Figure-67 Figure-67 Figure-67 Figure-67 Figure-67 Figure-67 Figure-67 Figure-67 Figure-67 Figure-67 Figure-67 Figure-67 Figure-67 Figure-67 Figure-67 Figure-67 Figure-67 Figure- | Figure-21 register dictise                             |    |
| Figure-24 vCenter Server registration Figure-25 Correlation Figure-26 End to End View Figure-27 End to End View (VMware) Figure-28 Register/Reload option for the VMware vCenter server Figure-29 Refreshing the config file (system) Figure-29 Refreshing the config file (system) Figure-30 Refreshing the config file (system) Figure-31 vSphere Web Client home Figure-31 vSphere Web Client home Figure-32 Vcenter inventory list Figure-33 Manage Figure-33 Manage Figure-33 Manage Figure-35 New Storage provider Figure-35 New Storage Provider Figure-37 Storage Figure-37 Storage Figure-37 Storage Figure-37 Storage Figure-38 Advanced Copy (storage) Figure-39 Advanced Copy (storage) Figure-39 Advanced Copy (storage) Figure-39 Select Disk Array Figure-40 Advanced Copy (set) Figure-40 Advanced Copy (set) Figure-42 VWOL Access Path Figure-42 Select Disk Array and Server Figure-45 Automated Storage Fiering Figure-45 Automated Storage Fiering Figure-45 Select Disk Array and Server Figure-47 Specification of Tier Pool Figure-49 Specification of Tier Pool Figure-50 Specifying a sub-pool (gold) Figure-51 Disk No. for configuring the RAID group Figure-52 Knoppen Specification of Tier Pool Figure-53 Confirm target Tier Pool Figure-55 Confirm target Tier Pool Figure-60 Confirm Figure-60 Speand Sub-Pool Capacity (creating a RAID group) Figure-61 Expand Sub-Pool Capacity (creating a RAID group) Figure-62 Confirm target Tier Pool Figure-63 Expand Sub-Pool Capacity (creating a RAID group) Figure-65 Expand Sub-Pool Capacity (creating a RAID group) Figure-66 List of Tier pool Figure-67 Confirm target Fier Pool Figure-68 Expand Sub-Pool Capacity (creating a RAID group) Figure-69 Expand Sub-Pool Capacity (creating a RAID group) Figure-66 Figure-67 Confirm target Fier Pool Figure-67 Figure-68 Fier Pool Figure-68 Fier Pool Figure-69 Fier Pool Figure-69 Fier Pool Figure-69 Fier Pool Figure-69 Fier Pool Figure-69 Fier Pool Figure-69 Fier Pool Figure-69 Fier Pool Figure-69 Fier Pool Figure-69 Fier Pool Figure-69 Fier Pool Figure-69 Fier Pool Figure-6 |                                                        |    |
| Figure-25 Correlation                                                                                                    |                                                        |    |
| Figure-2E End to End View (Wware) 36 Figure-2B Register/Reload option for the VMware vCenter server 37 Figure-2B Register/Reload option for the VMware vCenter server 37 Figure-2B Refreshing the config file (system) 39 Figure-3D Refreshing the config file (system) 39 Figure-31 Vsphere Web Client home 41 Figure-32 Vcenter inventory list 41 Figure-33 Manage 42 Figure-33 Manage 42 Figure-35 New Storage provider 43 Figure-35 New Storage Provider 43 Figure-36 Checking the registered storage provider 43 Figure-37 Storage 44 Figure-38 Advanced Copy (storage) 44 Figure-39 Advanced Copy (storage) 44 Figure-39 Advanced Copy (storage) 45 Figure-40 Advanced Copy (set) 45 Figure-40 Advanced Copy (set) 45 Figure-42 VVOL Access Path 50 Figure-42 VVOL Access Path 50 Figure-43 Select Disk Array and Server 51 Figure-45 Automated Storage Tiering 54 Figure-47 Select Disk Array and Server 55 Figure-47 Specification of Tier Pool 56 Figure-47 Specification of Tier Pool 56 Figure-57 Specifying a sub-pool (gold) 57 Figure-57 Disk No. for configuring the RAID group 58 Figure-58 Expand Sub-Pool Capacity (Creating a RAID group) 61 Figure-59 Expand Sub-Pool Capacity (Creating a RAID group) 62 Figure-59 Expand Sub-Pool Capacity (Creating a RAID group) 63 Figure-59 Expand Sub-Pool Capacity (doding a RAID group) 63 Figure-59 Expand Sub-Pool Capacity (creating a RAID group) 63 Figure-69 Expand Sub-Pool Capacity (creating a RAID group) 63 Figure-69 Expand Sub-Pool Capacity (creating a RAID group) 63 Figure-60 Confirm 66 Figure-60 Expand Sub-Pool Capacity (creating a RAID group) 63 Figure-61 Expand Sub-Pool Capacity (creating a RAID group) 63 Figure-62 Expand Sub-Pool Capacity (adding a RAID group) 63 Figure-61 Expand Figure-61 Expand 66 Figure-65 Figure-65 Expand Sub-Pool Capacity (creating a RAID group) 63 Figure-61 Figure-61 Figure-61 Figure-61 Figure-61 Figure-61 Figure-61 Figure-61 Figure-61 Figure-61 Figure-61 Figure-61 Figure-61 Figure-61 Figure-61 Figure-61 Figure-61 Figure-61 Figure-61 Figure-61 Figure-61 Figure-61 Figure-61 Figure-61 Fi |                                                        |    |
| Figure-27 End to End View (WMware)   36     Figure-28 Register/Reload option for the VMware vCenter server   37     Figure-29 Refreshing the config file (system)   39     Figure-30 Refreshing the config file (system)   40     Figure-31 Vcenter inventory list   41     Figure-32 Vcenter inventory list   41     Figure-33 Manage   42     Figure-34 Registering storage providers   42     Figure-35 New Storage Provider   43     Figure-37 Storage   44     Figure-37 Storage   44     Figure-37 Storage   44     Figure-39 Advanced Copy (storage)   44     Figure-39 Advanced Copy (Storage)   45     Figure-40 Advanced Copy (Storage)   45     Figure-41 Setting the copy control type   46     Figure-42 WOL Access Path   50     Figure-42 Select Bisk Array and Server   51     Figure-44 Select Bisk Array and Server   51     Figure-45 Sutomated Storage Tiering   54     Figure-46 Enabling Automated Storage Tiering   54     Figure-47 WOL Management   55     Figure-48 Select Disk Array   56     Figure-49 Specification of Tier Pool   56     Figure-50 Specifying a sub-pool (gold)   57     Figure-50 Specifying a sub-pool (gold)   57     Figure-55 Tier pool information   60     Figure-55 Tier pool information   60     Figure-55 Tier pool information   60     Figure-56 Specify WOL Datastore   68     Figure-66 List of Tier pools   65     Figure-67 Confirm target Tier Pool   61     Figure-67 Confirm target Tier Pool   61     Figure-68 List of Tier pools   65     Figure-69 List of Tier pool Configuration of WOL Datastore   68                                                                                                    |                                                        |    |
| Figure-28 Register/Reload option for the VMware vCenter server Figure-29 Refreshing the config file (system) Figure-30 Refreshing the config file (system) Figure-31 Vsphere Web Client home Figure-32 Vcenter inventory list 41 Figure-33 Manage 42 Figure-33 Manage 42 Figure-35 New Storage providers 43 Figure-35 New Storage provider 43 Figure-37 Storage 44 Figure-38 Advanced Copy (storage) 44 Figure-38 Advanced Copy (storage) 45 Figure-40 Advanced Copy (storage) 46 Figure-40 Advanced Copy (storage) 47 Figure-40 Advanced Copy (storage) 48 Figure-41 Setting the copy control type 49 Figure-42 VVOL Access Path 50 Figure-43 Select Disk Array and Server Figure-45 Automated Storage Tiering 51 Figure-46 Enabling Automated Storage Tiering 54 Figure-47 VVOL Management 55 Figure-48 Select Disk Array 56 Figure-49 Specification of Tier Pool 57 Figure-50 Specifying a sub-pool (gold) 57 Figure-50 Specifying a sub-pool (gold) 57 Figure-51 Disk No. for configuring the RAID group 58 Figure-52 Storage 59 Figure-53 Tier pool information 50 Figure-55 Tier pool information (sub-Pool) 61 Figure-57 Confirm target Tier Pool 61 Figure-58 Expand Sub-Pool Capacity (creating a RAID group) 62 Figure-59 Expand Sub-Pool Capacity (creating a RAID group) 63 Figure-59 Expand Sub-Pool Capacity (creating a RAID group) 63 Figure-59 Expand Sub-Pool Capacity (creating a RAID group) 63 Figure-60 Confirm 63 Figure-60 List Good Figure-60 Specify (Creating a RAID group) 64 Figure-60 List Good Figure-60 Confirm 65 Figure-61 Storage 66 Figure-64 VVOL Management 67 Figure-65 List of Tier pools 66 Figure-64 VVOL Management 67 Figure-65 Tier Pool Figuration of VVOL Datastore                                                                                                    |                                                        |    |
| Figure-30 Refreshing the config file (system) Figure-31 Vsphere Web Client home 40 Figure-31 Vsphere Web Client home 41 Figure-32 Vcenter inventory list 41 Figure-33 Manage 42 Figure-35 Manage 42 Figure-35 New Storage providers 43 Figure-36 Checking the registered storage provider 43 Figure-37 Storage 44 Figure-37 Storage 44 Figure-39 Advanced Copy (storage) 44 Figure-39 Advanced Copy (storage) 45 Figure-40 Advanced Copy (set) 46 Figure-40 Advanced Copy (set) 47 Figure-41 Setting the copy control type 48 Figure-42 Select Disk Array and Server Figure-43 Select Disk Array and Server Figure-44 Select Disk Array and Server Figure-47 VVOL Management Figure-49 Specification of Tier Pool Figure-49 Specification of Tier Pool Figure-50 Ibis No. for configuring the RAID group Figure-55 Tier pool Information Figure-56 Tier pool Information Figure-57 Confirm target Tier Pool Figure-57 Confirm target Tier Pool Figure-57 Confirm target Tier Pool Figure-57 Expand Sub-Pool Capacity (Creating a RAID group) Figure-57 Ibr pool Information (Sub-Pool) Figure-58 Expand Sub-Pool Capacity (Creating a RAID group) Figure-56 Tier pool Information (Sub-Pool) Figure-56 Tier pool Information (Sub-Pool) Figure-57 Expand Sub-Pool Capacity (Creating a RAID group) Figure-56 Tier pool Information (Sub-Pool) Figure-56 Tier pool Information (Sub-Pool) Figure-56 Tier pool Capacity (Creating a RAID group) Figure-57 Expand Sub-Pool Capacity (Creating a RAID group) Figure-56 Tier pool Configuration of VVOL Datastore Figure-68 Tier Pool Figure-68 Tier pool Figure-68 Tier pool Figure-69 Tier Pool Figure-69 Tier pool Figure-69 Tier Pool Figure-60 Tier Pool Capacity (Creating a RAID group) Figure-60 Tier Pool Configuration of VVOL Datastore                                                                                                    |                                                        |    |
| Figure-30 Refreshing the config file Figure-31 vSphere Web Client home Figure-32 vCenter Inventory list Figure-33 Manage 42 Figure-35 Manage 42 Figure-35 New Storage provider 43 Figure-37 Storage Provider 43 Figure-37 Storage Figure-37 Storage 44 Figure-38 Advanced Copy (storage) 45 Figure-40 Advanced Copy (storage) 46 Figure-40 Advanced Copy (set) 47 Figure-41 Setting the copy control type 48 Figure-42 VVOL Access Path Figure-43 Select Disk Array and Server Figure-43 Select Disk Array and Server Figure-44 Select Bisk Array and Server Figure-45 Automated Storage Tiering 54 Figure-47 WVOL Management 55 Figure-48 Select Bisk Array 56 Figure-49 Specification of Tier Pool Figure-49 Specification of Tier Pool Figure-50 Specifying a sub-pool (gold) 57 Figure-51 Disk No. for configuring the RAID group Figure-53 Tier pool information Figure-54 Tier pool information Figure-55 Tier pool information Figure-58 Expand Sub-Pool Capacity (creating a RAID group) Figure-59 Expand Sub-Pool Capacity (creating a RAID group) Figure-59 Expand Sub-Pool Capacity (creating a RAID group) Figure-59 Expand Sub-Pool Capacity (creating a RAID group) Figure-59 Expand Sub-Pool Capacity (creating a RAID group) Figure-59 Expand Sub-Pool Capacity (creating a RAID group) Figure-59 Expand Sub-Pool Capacity (creating a RAID group) Figure-60 Confirm Figure-61 Storage Figure-62 dx100s3 Figure-63 Confirm Figure-65 Ficer Pool Figure-65 Iter pool Figure-65 Confirm Figure-65 Confirm Figure-65 Confirm Figure-65 Confirm Figure-66 Confirm Figure-67 Confirm and Figure-67 Configuration of VVOL Datastore Figure-67 Figure-67 Configuration of VVOL Datastore                                                                                                    |                                                        |    |
| Figure-31 vSphere Web Client home Figure-32 vCenter inventory list Figure-33 Manage Figure-34 Registering storage providers Figure-35 New Storage Provider Figure-36 New Storage Provider Figure-37 Storage Figure-37 Storage Figure-38 Advanced Copy (storage) Figure-38 Advanced Copy (storage) Figure-39 Advanced Copy (storage) Figure-39 Advanced Copy (storage) Figure-41 Setting the copy control type Figure-41 Setting the copy control type Figure-42 Volt. Access Path Figure-43 Select Disk Array and Server Figure-43 Select Disk Array and Server Figure-44 Select BBA and Port Figure-45 Storage Tiering Figure-45 Sutomated Storage Tiering Figure-47 Volt. Management Figure-48 Select Disk Array Figure-47 Select Disk Array Figure-47 Specification of Tier Pool Figure-50 Specifying a sub-pool (gold) Figure-51 Disk No. for configuring the RAID group Figure-52 Storage Figure-53 At Tier pool list Figure-55 Tier pool information Figure-56 Tier pool information Figure-56 Tier pool information Figure-57 Expand Sub-Pool Capacity (Creating a RAID group) Figure-55 Tier pool Information (Sub-Pool) Figure-55 Tier pool Information (Sub-Pool) Figure-56 Tier pool Information (Sub-Pool) Figure-57 Expand Sub-Pool Capacity (Creating a RAID group) Figure-58 Expand Sub-Pool Capacity (Creating a RAID group) Figure-59 Expand Sub-Pool Capacity (Creating a RAID group) Figure-60 Tier pool Storage Figure-61 Storage Figure-62 Storage Figure-63 List of Tier pools Figure-64 Storage Figure-65 Tier pool Figure-65 Tier pool Fig |                                                        |    |
| Figure-32 vCenter inventory list Figure-33 Manage Figure-33 Manage Figure-34 Registering storage providers Figure-36 Checking the registered storage provider Figure-36 Checking the registered storage provider Figure-37 Storage Figure-37 Storage Figure-38 Advanced Copy (storage) Figure-39 Advanced Copy (storage) Figure-40 Advanced Copy (Advanced Copy) Figure-40 Advanced Copy (set) Figure-41 Setting the copy control type Figure-42 WOL Access Path Figure-43 Select Disk Array and Server Figure-43 Select Disk Array and Server Figure-45 Automated Storage Tiering Figure-46 Select Libs And Port Figure-47 WOL Management Figure-48 Select Disk Array Figure-49 Select Disk Array Figure-49 Select Disk Array Figure-49 Select Disk Array Figure-49 Select Disk Array Figure-49 Select Disk Array Figure-50 Specification of Tier Pool Figure-50 Specification of Tier Pool Figure-50 Specification of Tier Pool Figure-51 Disk No. for configuring the RAID group Figure-55 Tier pool information Figure-55 Tier pool information Figure-56 Tier pool information Figure-57 Confirm target Tier Pool Figure-58 Expand Sub-Pool Capacity (Creating a RAID group) Figure-58 Expand Sub-Pool Capacity (Creating a RAID group) Figure-58 Expand Sub-Pool Capacity (Creating a RAID group) Figure-58 Expand Sub-Pool Capacity (Creating a RAID group) Figure-58 Expand Sub-Pool Capacity (Creating a RAID group) Figure-65 Expand Sub-Pool Capacity (Creating a RAID group) Figure-65 Expand Sub-Pool Capacity (Creating a RAID group) Figure-65 Expand Sub-Pool Capacity (Londing a RAID group) Figure-66 Tier Pool Confirm Figure-66 Tier Pool Configuration of WOL Datastore                                                                                                    |                                                        |    |
| Figure-34 Registering storage providers Figure-35 New Storage Provider Figure-36 Checking the registered storage provider Figure-37 Storage Figure-37 Storage Figure-39 Advanced Copy (storage) Figure-39 Advanced Copy (Advanced Copy) Figure-40 Advanced Copy (set) Figure-40 Advanced Copy (set) Figure-41 Setting the copy control type Figure-42 WVDL Access Path Figure-43 Select Disk Array and Server Figure-43 Select BhB and Port Figure-44 Select HBA and Port Figure-45 Automated Storage Tiering Figure-46 Enabling Automated Storage Tiering Figure-47 WVDL Management Figure-48 Select Disk Array Figure-48 Select Disk Array Figure-49 Specification of Tier Pool Figure-52 Storage Figure-52 Storage Figure-53 dx 100s3 Figure-53 dx 100s3 Figure-54 Tier pool list Figure-55 Tier pool information Figure-57 Confirm target Tier Pool Figure-58 Expand Sub-Pool Capacity (Terating a RAID group) Figure-60 Confirm Figure-60 Confirm Figure-61 Storage Figure-62 Storage Figure-62 Storage Figure-63 Expand Sub-Pool Capacity (Terating a RAID group) Figure-55 Expand Sub-Pool Capacity (Terating a RAID group) Figure-65 Tier pool Information (Sub-Pool) Figure-65 Expand Sub-Pool Capacity (Terating a RAID group) Figure-65 Expand Sub-Pool Capacity (Terating a RAID group) Figure-65 Expand Sub-Pool Capacity (Terating a RAID group) Figure-65 Expand Sub-Pool Capacity (Terating a RAID group) Figure-65 Expand Sub-Pool Capacity (Terating a RAID group) Figure-66 Tier pool Figure-66 Tier pool Figure-67 Specify WOL Datastore Information Figure-66 Tier Pool Confirm Figure-66 Tier Pool Configuration of WOL Datastore                                                                                                    |                                                        |    |
| Figure-34 Registering storage provider Figure-35 New Storage Provider Figure-36 Checking the registered storage provider Figure-37 Storage Figure-37 Storage Figure-39 Advanced Copy (storage) Figure-39 Advanced Copy (Advanced Copy) Figure-40 Advanced Copy (Advanced Copy) Figure-41 Setting the copy control type Figure-42 WOL Access Path Figure-42 WOL Access Path Figure-43 Select Disk Array and Server Figure-44 Select Disk Array and Server Figure-45 Sutomated Storage Tiering Figure-45 Sutomated Storage Tiering Figure-46 Enabling Automated Storage Tiering Figure-47 WOL Management Figure-49 Specification of Tier Pool Figure-50 Specifying a sub-pool (gold) Figure-50 Specifying a sub-pool (gold) Figure-51 Disk No. for configuring the RAID group Figure-55 Tier pool information Figure-55 Tier pool information Figure-56 Tier pool information Figure-57 Confirm target Tier Pool Figure-56 Tier pool information (Sub-Pool) Figure-57 Expand Sub-Pool Capacity (Creating a RAID group) Figure-58 Expand Sub-Pool Capacity (adding a RAID group) Figure-58 Expand Sub-Pool Capacity (adding a RAID group) Figure-60 Confirm Figure-60 Confirm target Tier Pool Figure-65 Tier pool information (Sub-Pool) Figure-65 Tier pool Information (Sub-Pool) Figure-65 Tier pool Information (Sub-Pool) Figure-65 Tier pool Information (Sub-Pool) Figure-65 Tier pool Information (Sub-Pool) Figure-65 Tier pool Information (Sub-Pool) Figure-65 Tier pool Information (Sub-Pool) Figure-65 Tier pool Information (Sub-Pool) Figure-65 Tier pool Information (Sub-Pool) Figure-65 Tier pool Information (Sub-Pool) Figure-65 Tier pool Information (Sub-Pool) Figure-65 Tier pool Information (Sub-Pool) Figure-65 Tier pool Information (Figure-66 Tier Pool Configuration of WOL Datastore Figure-66 Tier Pool Configuration of WOL Datastore                                                                                                    |                                                        |    |
| Figure-35 New Storage Provider Figure-36 Checking the registered storage provider Figure-37 Storage 44 Figure-38 Advanced Copy (storage) 45 Figure-49 Advanced Copy (Advanced Copy) 45 Figure-40 Advanced Copy (set) 45 Figure-41 Setting the copy control type 46 Figure-42 Setting the copy control type 50 Figure-43 Select Disk Array and Server 51 Figure-43 Select Disk Array and Server 51 Figure-44 Select HBA and Port 52 Figure-45 Automated Storage Tiering 54 Figure-46 Enabling Automated Storage Tiering 56 Figure-47 WOL Management 57 Figure-48 Select Disk Array 56 Figure-49 Specification of Tier Pool 57 Figure-50 Specifying a sub-pool (gold) 57 Figure-51 Disk No. for configuring the RAID group 58 Figure-52 Storage 59 Figure-52 Storage 59 Figure-55 Tier pool information 60 Figure-57 Confirm target Tier Pool 61 Figure-57 Confirm target Tier Pool 61 Figure-57 Confirm target Tier Pool 61 Figure-57 Expand Sub-Pool Capacity (Creating a RAID group) 62 Figure-60 Confirm 63 Figure-60 Confirm 63 Figure-61 Storage 65 Figure-62 Specify WOL Datastore Information 67 Figure-63 List of Tier pools Figure-65 Tier pool Information 67 Figure-65 Tier Pool Configuration of WOL Datastore 68                                                                                                    |                                                        |    |
| Figure-36 Checking the registered storage provider  Figure-37 Storage  44 Figure-38 Advanced Copy (storage)  45 Figure-49 Advanced Copy (storage)  45 Figure-40 Advanced Copy (set)  50 Figure-41 Setting the copy control type  46 Figure-42 WOL Access Path  50 Figure-43 Select Disk Array and Server  Figure-45 Enabling Automated Storage Tiering  54 Figure-46 Enabling Automated Storage Tiering  54 Figure-47 WOL Management  55 Figure-48 Select Disk Array  56 Figure-49 Specification of Tier Pool  Figure-49 Specification of Tier Pool  Figure-50 Specifying a sub-pool (gold)  57 Figure-51 Disk No. for configuring the RAID group  Figure-52 Storage  59 Figure-52 Hier pool list  Figure-55 Tier pool information  Figure-56 Tier pool information (Sub-Pool)  Figure-56 Tier pool information (Sub-Pool)  Figure-57 Confirm target Tier Pool  Figure-58 Expand Sub-Pool Capacity (Creating a RAID group)  Figure-60 Confirm  63 Figure-60 Confirm  63 Figure-60 Specify WOL Datastore Information  Figure-63 List of Tier pools  Figure-64 WOL Management  Figure-65 Specify WOL Datastore Information  67 Figure-66 Tier Pool Configuration of WOL Datastore  68                                                                                                    |                                                        |    |
| Figure-37 Storage Figure-38 Advanced Copy (storage) Figure-39 Advanced Copy (set) Figure-40 Advanced Copy (set) Figure-41 Advanced Copy (set) Figure-42 WOL Access Path Figure-43 Select Disk Array and Server Figure-43 Select Disk Array and Server Figure-45 Select BBA and Port Figure-46 Enabling Automated Storage Tiering Figure-46 Enabling Automated Storage Tiering Figure-47 WOL Management Figure-48 Select Disk Array Figure-49 Specification of Tier Pool Figure-49 Specification of Tier Pool Figure-50 Specifying a sub-pool (gold) Figure-51 Disk No. for configuring the RAID group Figure-52 Storage Figure-52 Storage Figure-54 Tier pool information Figure-56 Tier pool information (Sub-Pool) Figure-57 Confirm target Tier Pool Figure-57 Confirm target Tier Pool Figure-57 Expand Sub-Pool Capacity (Creating a RAID group) Figure-57 Expand Sub-Pool Capacity (Creating a RAID group) Figure-60 Confirm Figure-60 Confirm Figure-61 Storage Figure-62 Storage Figure-63 List of Tier pools Figure-63 List of Tier pools Figure-64 WOL Management Figure-65 Tier Pool Datastore Information Figure-65 Tier Pool Configuration of WOL Datastore Figure-66 Tier Pool Configuration of WOL Datastore                                                                                                    |                                                        |    |
| Figure-38 Advanced Copy (storage) Figure-40 Advanced Copy (Advanced Copy) Figure-40 Advanced Copy (set) Figure-41 Setting the copy control type Figure-42 Setting the copy control type Figure-43 Select Disk Array and Server Figure-45 Automated Storage Tiering Figure-46 Enabling Automated Storage Tiering Figure-47 WOL Management Figure-48 Select Disk Array Figure-48 Select Disk Array Figure-49 Specification of Tier Pool Figure-50 Specifying a sub-pool (gold) Figure-51 Disk No. for configuring the RAID group Figure-52 Storage Figure-53 At 100s3 Figure-53 Tier pool list Figure-56 Tier pool information Figure-57 Confirm target Tier Pool Figure-58 Expand Sub-Pool Capacity (Creating a RAID group) Figure-60 Confirm Figure-60 Confirm Figure-61 Storage Figure-62 At 100s3 Figure-63 List of Tier pools Figure-64 WOL Management Figure-65 Specify WOL Datastore Information Figure-66 Tier Pool Specify WOL Datastore Figure-66 Tier Pool Configuration of COC Figure-66 Tier Pool Figure-66 Tier Pool Figure-66 Tier Pool Figure-66 Tier Pool Configuration of COC Figure-66 Tier Pool Figure-66 Tier Pool Figure-66 Tier Pool Configuration of COC Figure-66 Tier Pool Configuration of COC Figure-67 CoC Figure-67 CoC Figure-67 CoC Figure-67 CoC Figure-67 CoC Figure-67 CoC Figure-67 CoC Figure-67 CoC Figure-67 CoC Figure-67 CoC Figure-67 CoC Figure-67 CoC Figure-67 CoC Figure-67 CoC Figure-67 CoC Figu |                                                        | _  |
| Figure-39 Advanced Copy (Advanced Copy) Figure-40 Advanced Copy (set) Figure-41 Setting the copy control type Figure-42 WOL Access Path Figure-43 Select Disk Array and Server Figure-44 Select Bha and Port Figure-45 Select Disk Array and Server Figure-45 Automated Storage Tiering Figure-46 Enabling Automated Storage Tiering Figure-46 Enabling Automated Storage Tiering Figure-47 WOL Management Figure-48 Select Disk Array Figure-48 Select Disk Array Figure-49 Specification of Tier Pool Figure-50 Specifying a sub-pool (gold) Figure-51 Disk No. for configuring the RAID group Figure-51 Disk No. for configuring the RAID group Figure-52 Storage Figure-53 dx100s3 Figure-54 Tier pool list Figure-55 Tier pool information Figure-56 Tier pool information Figure-57 Confirm target Tier Pool Figure-58 Expand Sub-Pool Capacity (Creating a RAID group) Figure-58 Expand Sub-Pool Capacity (Iceating a RAID group) Figure-60 Confirm Figure-61 Storage Figure-62 XtO0s3 Figure-63 List of Tier pools Figure-64 WOL Management Figure-65 Specify WOL Datastore Information Figure-66 Fier Pool Configuration of WOL Datastore                                                                                                    |                                                        | 44 |
| Figure-40 Advanced Copy (set) Figure-41 Setting the copy control type Figure-42 WOL Access Path Figure-43 Select Disk Array and Server Figure-44 Select HBA and Port Figure-45 Automated Storage Tiering Figure-46 Enabling Automated Storage Tiering Figure-46 Enabling Automated Storage Tiering Figure-47 WOL Management Figure-47 WOL Management Figure-49 Select Disk Array Figure-49 Select Disk Array Figure-49 Specification of Tier Pool Figure-50 Specifying a sub-pool (gold) Figure-50 Specifying a sub-pool (gold) Figure-51 Storage Figure-52 Storage Figure-53 dx100s3 Figure-55 Tier pool list Figure-56 Tier pool information Figure-56 Tier pool information (Sub-Pool) Figure-57 Confirm target Tier Pool Figure-58 Expand Sub-Pool Capacity (Creating a RAID group) Figure-59 Expand Sub-Pool Capacity (adding a RAID group) Figure-60 Confirm Figure-60 Confirm Figure-61 List of Tier pools Figure-62 List of Tier pools Figure-65 Specify WOL Datastore Information Figure-66 Fier Pool Configuration of WOL Datastore Figure-66 Fier Pool Configuration of WOL Datastore                                                                                                    |                                                        | 45 |
| Figure-41 Setting the copy control type figure-42 WOL Access Path Figure-43 Select Disk Array and Server Figure-45 Select Disk Array and Server Figure-45 Automated Storage Tiering Figure-45 Automated Storage Tiering Figure-47 WOL Management Figure-48 Select Disk Array Figure-48 Select Disk Array Figure-49 Specification of Tier Pool Figure-50 Specifying a sub-pool (gold) Figure-51 Disk No. for configuring the RAID group Figure-52 Storage Figure-52 Storage Figure-54 Tier pool list Figure-55 Tier pool information Figure-55 Tier pool information (Sub-Pool) Figure-56 Tier pool information (Sub-Pool) Figure-57 Confirm target Tier Pool Figure-58 Expand Sub-Pool Capacity (Creating a RAID group) Figure-59 Expand Sub-Pool Capacity (adding a RAID group) Figure-60 Confirm Figure-60 Confirm Figure-61 Storage Figure-62 dx100s3 Figure-63 List of Tier pools Figure-63 List of Tier pools Figure-66 Tier Pool Configuration of WOL Datastore Figure-66 Tier Pool Configuration of WOL Datastore                                                                                                    |                                                        | 45 |
| Figure-42 WOL Access Path Figure-43 Select Disk Array and Server Figure-45 Select Disk Array and Server Figure-45 Automated Storage Tiering Figure-46 Enabling Automated Storage Tiering Figure-46 Enabling Automated Storage Tiering Figure-46 Enabling Automated Storage Tiering Figure-47 WOL Management Figure-48 Select Disk Array Figure-49 Specification of Tier Pool Figure-50 Specifying a sub-pool (gold) Figure-51 Disk No. for configuring the RAID group Figure-52 Storage Figure-53 dx100s3 Figure-53 dx100s3 Figure-55 Tier pool list Figure-55 Tier pool information Figure-56 Tier pool information (Sub-Pool) Figure-57 Confirm target Tier Pool Figure-57 Confirm target Tier Pool Figure-59 Expand Sub-Pool Capacity (Creating a RAID group) Figure-60 Confirm Figure-60 Confirm Figure-60 Confirm Figure-61 Storage Figure-62 dx100s3 Figure-63 List of Tier pools Figure-64 WOL Management Figure-65 Specify WOL Datastore Information Figure-66 Fier Pool Configuration of WOL Datastore                                                                                                    |                                                        | 46 |
| Figure-44 Select HBA and Port Figure-45 Automated Storage Tiering Figure-46 Enabling Automated Storage Tiering Figure-47 WVOL Management Figure-48 Select Disk Array Figure-49 Specification of Tier Pool Figure-59 Specification of Tier Pool Figure-50 Specifying a sub-pool (gold) Figure-51 Disk No. for configuring the RAID group Figure-52 Storage Figure-52 Storage Figure-53 dx100s3 Figure-54 Tier pool list Figure-55 Tier pool information Figure-56 Tier pool information (Sub-Pool) Figure-57 Confirm target Tier Pool Figure-58 Expand Sub-Pool Capacity (Creating a RAID group) Figure-58 Expand Sub-Pool Capacity (adding a RAID group) Figure-61 Storage Figure-62 dx100s3 Figure-63 List of Tier pools Figure-63 List of Tier pools Figure-63 List of Tier pools Figure-63 List of Tier pools Figure-65 Specify WOL Datastore Information Figure-66 Tier Pool Configuration of WOL Datastore                                                                                                    |                                                        | 50 |
| Figure-45 Automated Storage Tiering Figure-46 Enabling Automated Storage Tiering Figure-47 WOL Management Figure-48 Select Disk Array Figure-49 Specification of Tier Pool Figure-50 Specifying a sub-pool (gold) Figure-51 Disk No. for configuring the RAID group Figure-52 Storage Figure-53 dx100s3 Figure-54 Tier pool list Figure-55 Tier pool information Figure-56 Tier pool information (Sub-Pool) Figure-57 Confirm target Tier Pool Figure-58 Expand Sub-Pool Capacity (Creating a RAID group) Figure-59 Expand Sub-Pool Capacity (adding a RAID group) Figure-69 Confirm Figure-61 Storage Figure-62 dx100s3 Figure-63 List of Tier pools Figure-63 List of Tier pools Figure-64 WOL Management Figure-65 Specify WOL Datastore Figure-65 Fier Pool Configuration of WOL Datastore                                                                                                    | Figure-43 Select Disk Array and Server                 | 51 |
| Figure-46 Enabling Automated Storage Tiering Figure-47 WOL Management Figure-48 Select Disk Array Figure-48 Select Disk Array Figure-49 Specification of Tier Pool Figure-50 Specifiying a sub-pool (gold) Figure-51 Disk No. for configuring the RAID group Figure-52 Storage Figure-53 dx100s3 Figure-53 dx100s3 Figure-54 Tier pool list Figure-55 Tier pool information Figure-56 Tier pool information Figure-56 Tier pool information (Sub-Pool) Figure-57 Confirm target Tier Pool Figure-58 Expand Sub-Pool Capacity (Creating a RAID group) Figure-59 Expand Sub-Pool Capacity (adding a RAID group) Figure-60 Confirm Figure-61 Storage Figure-62 dx100s3 Figure-63 List of Tier pools Figure-63 List of Tier pools Figure-64 WOL Management Figure-65 Specify WOL Datastore Information Figure-66 Tier Pool Configuration of WOL Datastore                                                                                                    | Figure-44 Select HBA and Port                          | 52 |
| Figure-47 WOL Management Figure-48 Select Disk Array Figure-49 Specification of Tier Pool Figure-50 Specifying a sub-pool (gold) Figure-51 Disk No. for configuring the RAID group Figure-52 Storage Figure-52 Storage Figure-53 dx100s3 Figure-54 Tier pool list Figure-55 Tier pool information Figure-55 Tier pool information Figure-56 Tier pool information (Sub-Pool) Figure-57 Confirm target Tier Pool Figure-58 Expand Sub-Pool Capacity (Creating a RAID group) Figure-59 Expand Sub-Pool Capacity (Greating a RAID group) Figure-60 Confirm Figure-61 Storage Figure-62 dx100s3 Figure-62 dx100s3 Figure-63 List of Tier pools Figure-64 WOL Management Figure-65 Specify WOL Datastore Information Figure-66 Tier Pool Configuration of WOL Datastore                                                                                                    | Figure-45 Automated Storage Tiering                    | 54 |
| Figure-48 Select Disk Árray Figure-49 Specification of Tier Pool Figure-50 Specifying a sub-pool (gold) Figure-51 Disk No. for configuring the RAID group Figure-52 Storage Figure-52 Storage Figure-53 dx100s3 Figure-54 Tier pool list Figure-55 Tier pool information Figure-55 Tier pool information (Sub-Pool) Figure-56 Tier pool information (Sub-Pool) Figure-57 Confirm target Tier Pool Figure-58 Expand Sub-Pool Capacity (Creating a RAID group) Figure-59 Expand Sub-Pool Capacity (adding a RAID group) Figure-60 Confirm Figure-61 Storage Figure-62 dx100s3 Figure-62 dx100s3 Figure-63 List of Tier pools Figure-64 WOL Management Figure-65 Specify WOL Datastore Information Figure-65 Specify WOL Datastore Information Figure-66 Tier Pool Configuration of WOL Datastore                                                                                                    | Figure-46 Enabling Automated Storage Tiering           |    |
| Figure-49 Specification of Tier Pool Figure-50 Specifying a sub-pool (gold) Figure-51 Disk No. for configuring the RAID group Figure-52 Storage Figure-53 dx100s3 Figure-54 Tier pool list Figure-55 Tier pool information Figure-56 Tier pool information (Sub-Pool) Figure-57 Confirm target Tier Pool Figure-58 Expand Sub-Pool Capacity (Creating a RAID group) Figure-59 Expand Sub-Pool Capacity (adding a RAID group) Figure-60 Confirm Figure-61 Storage Figure-62 dx100s3 Figure-63 List of Tier pools Figure-64 WOL Management Figure-65 Specify WOL Datastore Information Figure-65 Tier Pool Configuration of WOL Datastore                                                                                                    | Figure-47 VVOL Management                              |    |
| Figure-50 Specifying a sub-pool (gold) Figure-51 Disk No. for configuring the RAID group Figure-52 Storage Figure-53 dx100s3 Figure-54 Tier pool list Figure-55 Tier pool information Figure-56 Tier pool information (Sub-Pool) Figure-57 Confirm target Tier Pool Figure-58 Expand Sub-Pool Capacity (Creating a RAID group) Figure-59 Expand Sub-Pool Capacity (adding a RAID group) Figure-60 Confirm Figure-61 Storage Figure-62 dx100s3 Figure-63 List of Tier pools Figure-64 WVOL Management Figure-65 Specify WOL Datastore Information Figure-66 Tier Pool Configuration of WVOL Datastore                                                                                                    |                                                        |    |
| Figure-51 Disk No. for configuring the RAID group Figure-52 Storage Figure-53 dx100s3 Figure-54 Tier pool list Figure-55 Tier pool information Figure-56 Tier pool information (Sub-Pool) Figure-56 Tier pool information (Sub-Pool) Figure-57 Confirm target Tier Pool Figure-58 Expand Sub-Pool Capacity (Creating a RAID group) Figure-59 Expand Sub-Pool Capacity (adding a RAID group) Figure-60 Confirm Figure-61 Storage Figure-62 dx100s3 Figure-63 List of Tier pools Figure-64 WOL Management Figure-65 Specify WOL Datastore Information Figure-66 Tier Pool Configuration of WOL Datastore                                                                                                    | Figure-49 Specification of Tier Pool                   |    |
| Figure-52 Storage Figure-53 dx100s3 Figure-54 Tier pool list Figure-55 Tier pool information Figure-56 Tier pool information (Sub-Pool) Figure-57 Confirm target Tier Pool Figure-58 Expand Sub-Pool Capacity (Creating a RAID group) Figure-59 Expand Sub-Pool Capacity (adding a RAID group) Figure-60 Confirm Figure-61 Storage Figure-62 dx100s3 Figure-63 List of Tier pools Figure-64 WOL Management Figure-65 Specify WOL Datastore Information Figure-66 Tier Pool Configuration of WOL Datastore                                                                                                    |                                                        |    |
| Figure-53 dx100s3 Figure-54 Tier pool list Figure-55 Tier pool information Figure-56 Tier pool information (Sub-Pool) Figure-57 Confirm target Tier Pool Figure-58 Expand Sub-Pool Capacity (Creating a RAID group) Figure-59 Expand Sub-Pool Capacity (adding a RAID group) Figure-60 Confirm Figure-61 Storage Figure-62 dx100s3 Figure-63 List of Tier pools Figure-64 WOL Management Figure-65 Specify WOL Datastore Information Figure-66 Tier Pool Configuration of WOL Datastore  59 60 60 60 61 60 61 61 62 63 65 65 66 66 66 67 67 67 67 67 67 67 67 67 67                                                                                                    |                                                        |    |
| Figure-54 Tier pool list Figure-55 Tier pool information Figure-56 Tier pool information (Sub-Pool) Figure-57 Confirm target Tier Pool Figure-58 Expand Sub-Pool Capacity (Creating a RAID group) Figure-59 Expand Sub-Pool Capacity (adding a RAID group) Figure-60 Confirm Figure-61 Storage Figure-62 dx100s3 Figure-63 List of Tier pools Figure-64 VVOL Management Figure-65 Specify VVOL Datastore Information Figure-66 Tier Pool Configuration of VVOL Datastore  60 60 60 60 60 60 60 60 60 60 60 60 60                                                                                                    |                                                        |    |
| Figure-55 Tier pool information Figure-56 Tier pool information (Sub-Pool) Figure-57 Confirm target Tier Pool Figure-58 Expand Sub-Pool Capacity (Creating a RAID group) Figure-59 Expand Sub-Pool Capacity (adding a RAID group) Figure-69 Confirm Figure-61 Storage Figure-62 dx100s3 Figure-63 List of Tier pools Figure-64 VVOL Management Figure-65 Specify VVOL Datastore Information Figure-66 Tier Pool Configuration of VVOL Datastore  60 61 61 62 63 65 65 66 66 67 67 67 67 67 67 67 68                                                                                                    |                                                        |    |
| Figure-56 Tier pool information (Sub-Pool) Figure-57 Confirm target Tier Pool Figure-58 Expand Sub-Pool Capacity (Creating a RAID group) Figure-59 Expand Sub-Pool Capacity (adding a RAID group) Figure-60 Confirm Figure-61 Storage Figure-62 dx100s3 Figure-63 List of Tier pools Figure-64 VVOL Management Figure-65 Specify VVOL Datastore Information Figure-66 Tier Pool Configuration of VVOL Datastore  61 61 62 63 65 66 66 67 67 67 67 67 68                                                                                                    |                                                        |    |
| Figure-57 Confirm target Tier Pool Figure-58 Expand Sub-Pool Capacity (Creating a RAID group) Figure-59 Expand Sub-Pool Capacity (adding a RAID group) Figure-60 Confirm Figure-61 Storage Figure-62 dx100s3 Figure-63 List of Tier pools Figure-64 VVOL Management Figure-65 Specify WVOL Datastore Information Figure-66 Tier Pool Configuration of VVOL Datastore  61 62 63 65 66 66 67 67 67 67 68                                                                                                    |                                                        |    |
| Figure-58 Expand Sub-Pool Capacity (Creating a RAID group) Figure-59 Expand Sub-Pool Capacity (adding a RAID group) Figure-60 Confirm Figure-61 Storage Figure-62 dx100s3 Figure-63 List of Tier pools Figure-64 VVOL Management Figure-65 Specify WVOL Datastore Information Figure-66 Tier Pool Configuration of VVOL Datastore  62 63 65 65 66 67 67 67 68                                                                                                    |                                                        |    |
| Figure-59 Expand Sub-Pool Capacity (adding a RAID group)  Figure-60 Confirm  Figure-61 Storage  Figure-62 dx100s3  Figure-63 List of Tier pools  Figure-64 VVOL Management  Figure-65 Specify VVOL Datastore Information  Figure-66 Tier Pool Configuration of VVOL Datastore  68                                                                                                    |                                                        |    |
| Figure-60 Confirm  Figure-61 Storage  Figure-62 dx100s3  Figure-63 List of Tier pools  Figure-64 VVOL Management  Figure-65 Specify VVOL Datastore Information  Figure-66 Tier Pool Configuration of VVOL Datastore  63  65  66  67  68                                                                                                    |                                                        |    |
| Figure-61 Storage Figure-62 dx100s3 Figure-63 List of Tier pools Figure-64 VVOL Management Figure-65 Specify VVOL Datastore Information Figure-66 Tier Pool Configuration of VVOL Datastore  65 66 67 67 68                                                                                                    |                                                        |    |
| Figure-62 dx100s365Figure-63 List of Tier pools66Figure-64 VVOL Management67Figure-65 Specify VVOL Datastore Information67Figure-66 Tier Pool Configuration of VVOL Datastore68                                                                                                    |                                                        |    |
| Figure-63 List of Tier pools  Figure-64 WOL Management  Figure-65 Specify WOL Datastore Information  Figure-66 Tier Pool Configuration of WOL Datastore  68                                                                                                    |                                                        |    |
| Figure-64 WOL Management 67 Figure-65 Specify WOL Datastore Information 67 Figure-66 Tier Pool Configuration of WOL Datastore 68                                                                                                    |                                                        |    |
| Figure-65 Specify WOL Datastore Information 67 Figure-66 Tier Pool Configuration of WOL Datastore 68                                                                                                    |                                                        |    |
| Figure-66 Tier Pool Configuration of WOL Datastore 68                                                                                                    |                                                        |    |
|                                                                                                    |                                                        |    |
| rigure-o7 vvol Management 69                                                                                                    |                                                        |    |
|                                                                                                    | rigure-o7 vvol management                              | 09 |

| Figure-68 Specify WOL Datastore Information for Clone Backup            | 70  |
|-------------------------------------------------------------------------|-----|
| Figure-69 Tier Pool Configuration of VVOL Datastore for Clone Backup    | 71  |
| Figure-70 List of VVOL datastores                                       | 72  |
| Figure-71 Storage Providers                                             | 73  |
| Figure-72 New Ďatastore                                                 | 74  |
| Figure-73 Location                                                      | 74  |
| Figure-74 Type                                                          | 75  |
| Figure-75 Name and container selection                                  | 75  |
| Figure-76 Select hosts accessibility                                    | 76  |
| Figure-77 Ready to complete                                             | 76  |
| Figure-78 Checking the created vCenter Server WOL datastores            | 77  |
| Figure-79 Home                                                          | 78  |
| Figure-80 Creating a new virtual machine storage policy                 | 78  |
| Figure-81 Name and description                                          | 79  |
| Figure-82 Virtual machine backup policy (Rule-Set 1)                    | 79  |
| Figure-83 Storage compatibility                                         | 80  |
| Figure-84 Ready to complete                                             | 80  |
| Figure-85 Checking the virtual machine storage policy of vCenter Server | 82  |
| Figure-86 Creating a new virtual machine                                | 83  |
| Figure-87 Select a creation type                                        | 83  |
| Figure-88 Select a name and folder                                      | 84  |
| Figure-89 Select a compute resource                                     | 84  |
| Figure-90 Select storage                                                | 85  |
| Figure-91 Select compatibility                                          | 85  |
| Figure-92 Select a guest OS                                             | 86  |
| Figure-93 Customize hardware                                            | 86  |
| Figure-94 Ready to complete                                             | 87  |
| Figure-95 Creating files for confirmation                               | 88  |
| Figure-96 WOL Management                                                | 89  |
| Figure-97 WOL Backup Management                                         | 89  |
| Figure-98 Snapshot Backup History                                       | 90  |
| Figure-99 Clone Backup History                                          | 91  |
| Figure-100 Deleting the file for confirmation                           | 92  |
| Figure-101 Snapshot Backup History                                      | 93  |
| Figure-102 Restoring the file for confirmation                          | 94  |
| Figure-103 Deleting the file for confirmation                           | 95  |
| Figure-104 VVOL Backup History                                          | 96  |
| Figure-105 Clone Backup History                                         | 96  |
| Figure-106 Restore Clone Backup                                         | 97  |
| Figure-107 Checking the restored virtual machine                        | 98  |
| Figure-108 Restoring the file for confirmation                          | 99  |
| Figure-109 Deleting the file for confirmation                           | 100 |
| Figure-110 Snapshot Backup History                                      | 101 |
| Figure-111 Restore                                                      | 101 |
| Figure-112 Desktop                                                      | 102 |
| Figure-113 Disks                                                        | 103 |
| Figure-114 Checking the temporary volume                                | 104 |
| Figure-115 Copying the file                                             | 104 |
| Figure-116 Checking the restored file                                   | 105 |
| Figure-117 Desktop                                                      | 106 |
| Figure-118 Disks                                                        | 106 |
| Figure-119 Scheduler task                                               | 107 |
| Figure-120 Confirmation of Storage vMotion                              | 108 |
| Figure-121 vSphere HA for the operation management server               | 109 |
|                                                                         |     |

#### List of Tables Table-1 Physical configuration of each physical server 16 Table-2 Configuration of the management servers (virtual machines) 16 Table-3 Configuration of the business servers (virtual machines) 16 Table-4 Configuration of the storage system (drives) 17 Table-5 List of switches 17 Table-6 Virtual machine backup policies 18 Table-7 Created virtual machine storage policies 19 Table-8 Descriptions of the ETERNUS SF Web Console screen 22 Table-9 Initial setup of the ETERNUS DX100 S3 24 Table-10 ESXi and vCenter Server initial setup 26 Table-11 Account creation information 28 Table-12 Server certificate creation 28 Table-13 Checking the devices registered in ETERNUS SF Manager 38 Table-14 Settings for a new storage provider 43 Table-15 RAID group for VMFS 46 Table-16 Volume for VMFS 47 Table-17 iSCSI port settings for the ETERNUS DX100 S3 47 Table-18 Creating a LUN group of the volume for VMFS 47 Table-19 HBA settings 47 Table-20 List of access path values for VMFS 48 Table-21 Checklist for the storage system and servers 51 Table-22 List of VVOL access path settings 52 Table-23 Values for specifying a Tier pool (gold) 57 Table-24 Values for specifying a sub-pool (gold) 58 Table-25 Values for specifying a sub-pool (expansion) 62 Table-26 Values for specifying a sub-pool (expansion) 64 Table-27 Values for specifying a Tier pool (backup) 64 Table-28 Values for specifying a sub-pool (backup) 64 Table-29 Checklist for the created Tier pools 66 Table-30 Values for the "Specify VVOL Datastore Information" setting (gold) 68 Table-31 Values for the "Specify VVOL Datastore information for Clone Backup" setting 70 Table-32 Checklist for the created WOL datastores 72 Table-33 Values for registering VVOL datastores (gold) 76 Table-34 Checklist for the WOL datastores mounted on the ESXi hosts 77 Table-35 Values for the virtual machine backup settings (gold) 80 Table-36 Values for the virtual machine backup settings (silver) 81 Table-37 Checklist for the virtual machine storage policies Table-38 Values for the "Select storage" setting Table-39 Values for the "Select a guest OS" setting Table-40 Values for the "Customize hardware" setting 82 85 86 86 Table-41 Maximum numbers of Tier pools in a storage system 110 Table-42 Maximum numbers of volumes that can be created in a storage system 110 Table-43 Password policy for VMware vCenter Server Appliance 111

#### **Preface**

# Purpose of this document

This document shows a verified reference architecture for virtual platforms that are created with the FUJITSU Storage ETERNUS AF series and ETERNUS DX series (hereinafter referred to as ETERNUS AF/DX) and FUJITSU Server PRIMERGY using VMware vSphere Virtual Volumes (hereinafter referred to as VVOL).

An environment with 15 business servers (virtual machines) is created with VVOLs in the ETERNUS DX hybrid storage system that is connected via iSCSI.

The following information is provided in this document:

- WOL configuration procedure
- VVOL operation procedure

Although the ETERNUS DX S3 series is used in the description for "2 VVOL Configuration Workflow" and later, the procedures are the same for other ETERNUS AF series and ETERNUS DX series.

The verification results described in this document are current as of September 2015.

# ■ Target models

The following models support VVOLs.

- ETERNUS AF series
- ETERNUS DX S3 series or later\*
  - \* The ETERNUS DX60 S5/S4/S3 and ETERNUS DX8100 S4 are excluded.

#### Target audience

This document is intended for personnel who have knowledge of VMware vSphere and are engaged in designing, configuring, or operating the system.

Therefore, basic information for creating WOLs such as the procedures from the installation to the setup of VMware ESXI and vCenter Server, and the setup procedure of vSphere HA is omitted here.

# Other information

Note that because the procedures and screens that are used here are based on our verification machine, different operations may be necessary depending on the system configuration and the environment used.

The information stated in this document is current as of November 2019.

# 1 WOL Overview and Implementation Requirements

This chapter provides an overview of WOLs and the requirements for implementing WOLs.

#### 1.1 WOL Overview

#### 1.1.1 What is WOL?

VMware Virtual Volume (VVOL) is a new storage management technology added to VMware vSphere 6.0.

Conventional storage operations using VMFS required complicated volume assignments and operations while taking into account resource allocations for virtual machines due to multiple VMDK (virtual disk) assignments to a single storage volume (LUN).

In storage operations using VVOLs, a storage volume is assigned to each VMDK of the virtual machine to allow the storage system to manage the storage for each virtual machine.

By allowing the storage to be used by each virtual machine, functions such as backup and performance management that were previously performed only for storage volumes can be set for each virtual machine.

In addition, reducing the administrative workload that is caused by separating the storage administrators from the virtual machine administrators is possible.

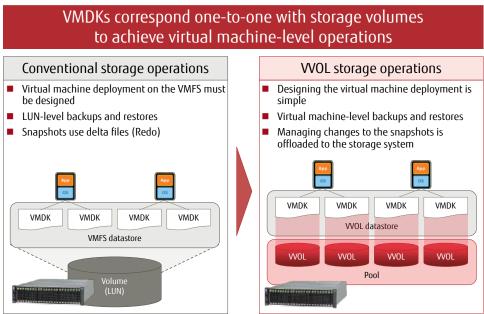

Figure-1 Storage operations with VVOLs

# 1.1.2 Main Features of the VVOLs that Fujitsu Provides

Fujitsu provides VVOL environments with the implementation of the ETERNUS AF/DX, ETERNUS SF, and ETERNUS VMware vSphere Storage APIs for Storage Awareness (VASA) Provider.

#### ETERNUS SF

General name for Storage Software.

ETERNUS SF Storage Cruiser and ETERNUS SF AdvancedCopy Manager used for implementing WOLs are described below.

# - ETERNUS SF Storage Cruiser

An integrated management software for storage systems. This software ensures stable operations of entire storage systems that are composed of the ETERNUS as the main device and other devices such as SAN network devices by managing the configuration, performance, and failures of the entire storage system.

ETERNUS SF Storage Cruiser can further reduce costs and provide more stable operation in combination with various optional features for different purposes; Automated Storage Tiering to optimize storage investments, Automated QoS to automatically adjust I/O resource allocations according to business requirements, guaranteeing data integrity between storage systems, and automatic switchovers of I/O access paths.

In WOL environments, WOL operations that are performed from vCenter Server are run via ETERNUS VASA Provider.

- ETERNUS SF AdvancedCopy Manager
This software allows high-speed backups/restores and replication operations using the Advanced Copy functions.
In WOL environments, clone backups and snapshot backups can be performed.

#### ■ ETERNUS VASA Provider

An API that enables vCenter Server to acquire device information by linking with the storage system.

By installing ETERNUS VASA Provider in the operation management server for ETERNUS SF Storage Cruiser, the ETERNUS AF/DX becomes VASA compatible, and virtual infrastructures of the storage can be integrated and operations can be managed.

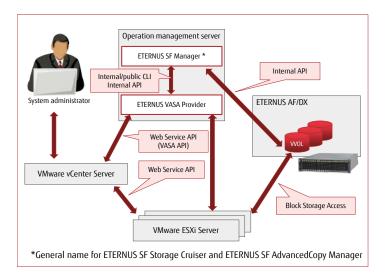

Figure-2 Structure for creating a VVOL environment

For the notes on ETERNUS VASA Provider, refer to "ETERNUS VASA Provider 3.x Release Note".

Implementation of VVOLs can provide the following operational efficiencies:

# Simple design and scalability Multiple virtual machines with different operational requirements can be deployed in the same datastore. Volumes can be properly allocated from the datastore to easily add virtual machines without having to consider VMDK assignments. When creating virtual machines, the system administrator can also operate and manage the storage simply by operating vCenter Server.

# ■ Workload reduction during implementation

A complicated design to divide volumes is not necessary since the only requirement for implementing VVOLs is to create a pool. The man-hours are greatly reduced during the configuration since LUN masking only needs to be performed when a pool is created. Furthermore, the necessary system environment can be easily deployed just by configuring a storage policy while creating virtual machines from vCenter Server.

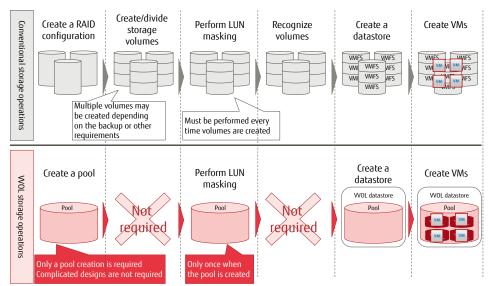

Figure-3 Comparison of implementation works

# Simple operation from vCenter Server (storage policy)

The service level (such as performance, availability, and backup) that is required for the storage can be set as storage policies from the vCenter Server screens. Virtual machines can be created or volumes can be added simply by selecting storage policies and datastores from the vCenter Server screens.

Operations using storage policies substantially reduce time and effort in the design phase by automatically distributing resources among the virtual machines. In the operation phase, management of the virtual machines and the storage can be unified.

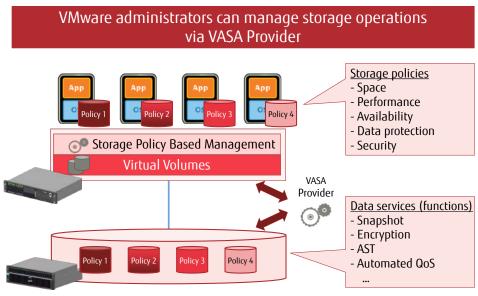

Figure-4 Storage policy

■ Easy, reliable virtual machine backups

In a WOL environment, backup operations are automatically performed by setting backup policies that define schedules and the number of generations.

By acquiring full clones, the system can be immediately recovered even in the unlikely event of a physical failure. With Fujitsu's original function, clone backups can be taken at the same time as snapshot backups.

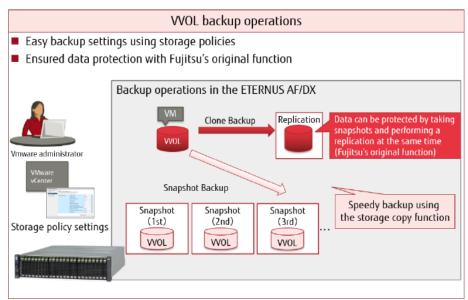

Figure-5 WOL backup operations

#### Virtual machine-level/file-level restores

VVOLs allow virtual machine-level restores because virtual disks (VMDK) have a one-to-one relationship with storage volumes. In addition, file-level restores are also supported by Fujitsu's original function. For file-level restores, only the necessary files are restored from snapshots using temporary volumes.

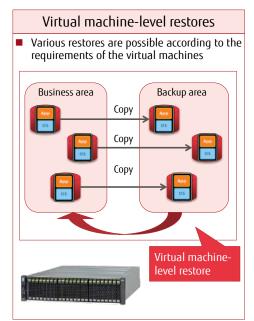

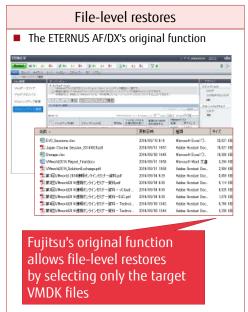

Figure-6 Virtual machine-level/file-level restores

# Efficient operation using Fujitsu's original policy settings

Items related to storage operations such as backup policies and the priority level of Automated QoS can be easily set as policies from vCenter Server. Simply by applying policies when creating the virtual machines, the VMware administrator can easily assign datastores that match the requirements of the virtual machines without the need to coordinate with the storage administrator. In this way, operational efficiency can be improved.

In addition, with Fujitsu's original user-friendly policy setting screens, various storage functions can be easily set up.

# Various storage functions can easily be set up from vCenter

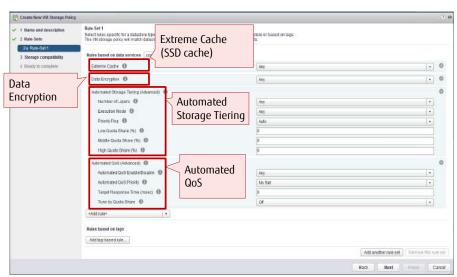

Figure-7 Storage policy setting screen

# 1.2 Requirements for Implementing VVOLs Using the ETERNUS AF/DX

The following sections describe the requirements for implementing VVOLs using the ETERNUS AF/DX:

# 1.2.1 Configuration Requirements

The following configuration is required for implementing VVOLs:

#### VMware ESXi host (physical server)

VMware vSphere 6.0 or later is required to use WOLs. The Standard Edition or higher license is also required. Prepare the required number of physical servers that are compatible with VMware ESXi 6.0.

# Storage system

Prepare the WOL-compatible ETERNUS AF/DX. Fibre Channel (FC) and iSCSI connections are supported.

# Management server

# - vCenter server

A server in which vCenter Server is installed. This server can also be installed in a virtual machine. With VMware vCenter Server Appliance, vCenter Server can be installed as pre-configured virtual machine.

# - Operation management server

A Windows server in which ETERNUS SF Manager (ETERNUS SF Storage Cruiser) and ETERNUS VASA Provider are installed. This server can also be installed in a virtual machine.

Install ETERNUS VASA Provider and ETERNUS SF Manager in the same server. vCenter Server and ETERNUS VASA Provider cannot be installed in the same server.

#### - DNS server

This server is required for vCenter Server, VMware ESXi hosts, and the operation management server to check the FQDN of one another. An Active Directory server can be used as an alternative.

When using vCenter Appliance, the DNS must be able to resolve the vCenter Server's FQDN during the installation.

#### - NTP server

A server for synchronizing the clocks of vCenter Server, VMware ESXi hosts, the operation management server, and the ETERNUS AF/DX using the NTP service.

# 1.2.2 Software Requirements

The following software is required for implementing WOLs:

- VMware vSphere 6.0 Standard or higher
- VMware vCenter Server 6.0 or vCenter Appliance 6.0
- ETERNUS SF Storage Cruiser (V16.4 or later)
- ETERNUS VASA Provider (V2.0 or later)

The following software is also required to perform snapshot backups using storage policies and clone backups for the virtual machines:

- ETERNUS SF AdvancedCopy Manager (V16.4 or later)

#### 1.2.3 Licenses

The following software licenses are required for implementing VVOLs:

- VMware vSphere 6.0 Standard or higher
- VMware vCenter Server 6.0 Foundation or Standard
- Windows Server 2012 Standard (for the operation management server)
- ETERNUS SF Storage Cruiser Standard Edition

In order to execute functions using storage policies, software licenses corresponding to those functions are required:

- ETERNUS SF AdvancedCopy Manager Standard Edition is required for snapshot backups and clone backups of the virtual machines.
- ETERNUS SF Storage Cruiser Optimization Option is required for Automated Storage Tiering.
- ETERNUS SF Storage Cruiser QoS Management Option is required for Automated QoS.

Install the required number of licenses for VMware vSphere 6.0 and Windows Server 2012 according to the number of CPUs of the physical servers that are to be used.

(Separately install the licenses that are required for the business servers that operate as virtual machines.)

# 1.2.4 Points to Consider for Implementing WOLs

This section provides points to consider when implementing VVOLs.

# Management server

The vCenter server and the operation management server are necessary for the operation of the virtual machines that use WOLs. In order to configure the vCenter server and the operation management server on the virtual machines, datastores must be created in VMFS volumes.

# Storage operation

- Storage policy

The ETERNUS AF/DX provides the following storage policies:

- (1) Virtual machine backups (clone backups and snapshot backups)
- (2) Automated QoS
- (3) Automated Storage Tiering (AST)
- (4) Cache (policy related to the Extreme Cache settings or the Extreme Cache Pool settings)
- (5) Security (policy related to encryption)

The corresponding licenses or optional products are required to use the storage policies that are provided by the ETERNUS AF/DX. This document describes virtual machine backups (1).

#### - Volume management

When VVOLs are used, the number of management volumes is included in the maximum number of volumes that can be created in the storage system. In addition, multiple VVOLs are required for each virtual machine. Therefore, a design that does not exceed the maximum number of volumes is necessary.\*

# Operation design that takes into consideration the maximum number of volumes in the storage system

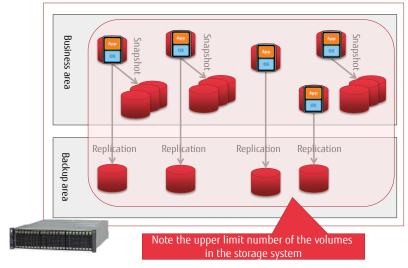

Figure-8 Operation design that takes into consideration the maximum number of volumes in the storage system

\* For the number of volumes, refer to "4 Notes".

# 2 WOL Configuration Workflow

This chapter describes the WOL configuration workflow and the procedures to operate WOLs based on the verified configuration.

# 2.1 Configuration Environment

For virtual machine operations that use WOLs, management servers are required. In this configuration, a vCenter server and an operation management server that are required for WOL operations are configured as virtual machines and redundancy is ensured using vSphere HA. Fifteen business servers are also configured on the same vSphere HA.

iSCSI is used to connect between the ESXi hosts and the storage system, and the SAN is configured in the IP network.

# System overview

The procedures in this chapter are based on the following system configuration.

The contents in this document are described on the assumption that vCenter Server is installed using vCenter Server Appliance.

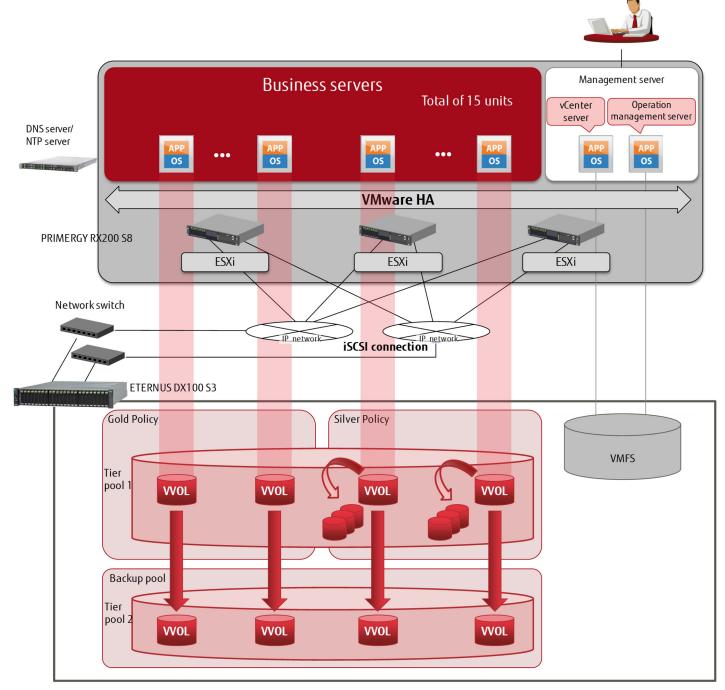

Figure-9 System overview

# 2.1.1 Component List

#### Hardware/software

- Hardware
- Storage system: ETERNUS DX100 S3 × 1
- Industry standard server: PRIMERGY RX200 S8 × 3
- Layer 2 switch × 8
- Software
- VMware vSphere 6.0 (ESXi)
- VMware vCenter Server Appliance 6.0
- Windows Server 2012 R2 (for the operation management server)
- ETERNUS SF Storage Cruiser V16.4
- ETERNUS VASA Provider V2.0
- ETERNUS SF AdvancedCopy Manager V16.4 (for clone backups of the virtual machines)
- Red Hat Enterprise Linux 7 (for the business server)

# Configuration information

- Management servers and business servers (physical machines)

vSphere HA was configured with three PRIMERGY RX200 S8 servers and virtual machines were created with two management servers and 15 business servers.

The following table shows the physical configuration of each physical server.

| СРИ                                                 | Memory | Internal drive<br>[RAID level] | LAN port                                  |
|-----------------------------------------------------|--------|--------------------------------|-------------------------------------------|
| Intel® Xeon® processor<br>2.40GHz 12 cores × 2 CPUs | 64GB   |                                | 1GB × 8 ports<br>(Quad port LAN card × 2) |

Table-1 Physical configuration of each physical server

#### - Management servers (virtual machines)

A vCenter server and an operation management server were created in a VMFS datastore.

| Server type    | Software                              | CPU   | Memory | Drive            | Remarks                 |
|----------------|---------------------------------------|-------|--------|------------------|-------------------------|
| vCenter server | VMware vCenter Server Appliance 6.0   | 2vCPU | 8GB    | 120GB<br>(thick) | Appliance size: minimal |
| Operation      | Windows Server 2012 R2                |       |        |                  |                         |
| management     | ETERNUS SF Storage Cruiser V16.4      | 4vCPU | 5GB    | 50GB             |                         |
| server         | ETERNUS SF AdvancedCopy Manager V16.4 | 4000  | Jub    | Jodb             |                         |
| SCIVCI         | ETERNUS VASA Provider V2.0            |       |        |                  |                         |

Table-2 Configuration of the management servers (virtual machines)

- Business servers\* (virtual machines)

Fifteen business servers were created on WOL datastores.

For the specifications of the business servers, the 15 virtual machines were configured based on the assumption that they have the standard specifications provided by the cloud service.

Red Hat Enterprise Linux was installed as the OS.

| Server type                            | No. of units | Software                   | CPU   | Memory      | Drive | Snapshot<br>backups | Clone<br>backups |
|----------------------------------------|--------------|----------------------------|-------|-------------|-------|---------------------|------------------|
| Business server with the Gold policy   | 5            | Red Hat Enterprise Linux 7 | 2vCPU | 4GB         | 1/0CB | Without             | With             |
| Business server with the Silver policy | 10           | neu nat Enterprise Eniux / | ZVCPU | 4GB   140GB | With  | With                |                  |

Table-3 Configuration of the business servers (virtual machines)

\* Although the above business server configuration is used in this document, depending on the virtual machine requirements to be used in actual operations, consider not only the configuration but also the physical resources.

# - Storage system

Datastores for all the virtual machines (management servers and business servers) were placed in the ETERNUS DX100 S3. The management servers were placed in a VMFS datastore. (The management servers are necessary to operate the virtual machines on the VVOLs.)

This document assumes that two storage policies are available for the business servers.

- ✓ Gold policy stores systems such as database servers that have frequently updated data
- ✓ Silver policy stores systems such as AP servers that do not require storage performance

When a virtual machine is created, backup operations that use snapshot backups and clone backups are automatically set with a storage policy. Snapshot backups are created in the same Tier pool as the virtual machine. Clone backups require a Tier pool that is different from the Tier pool for WOLs. Prepare a Tier pool for clone backups.

The following figure shows the drive configuration.

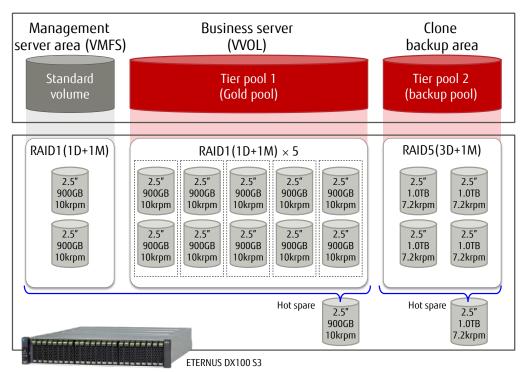

Figure-10 Configuration of the storage system (drives)

| Area                          | Virtual<br>machine<br>usage<br>capacity | Required capacity | Drive           | RAID<br>configuration           | Available<br>area | Usage                                                    |
|-------------------------------|-----------------------------------------|-------------------|-----------------|---------------------------------|-------------------|----------------------------------------------------------|
| Management server area (VMFS) | 170GB                                   | 170GB             | 900GB/10krpm    | RAID1(1D+1M)                    | 900GB             | vCenter Server,<br>operation management server           |
| Business server area (VVOL)   | 2,250GB                                 | 3,750GB           | 900GB/10krpm    | RAID1(1D+1M)<br>× 5 RAID groups | 4,500GB           | Business server,<br>snapshots for the business<br>server |
| Backup area (WOL)             | -                                       | 2,250GB           | 1,000GB/7.2krpm | RAID5(3D+1P)                    | 3,000GB           | Backup pool<br>(for clone backups)                       |

Table-4 Configuration of the storage system (drives)

# - Switches

Network switches were used for iSCSI connections, management, business, and vMotion. Each network was redundantly configured.

| Туре           | Model name | Transmission speed /<br>Number of ports | No. of units |
|----------------|------------|-----------------------------------------|--------------|
| Network switch | SR-X316T2  | 1Gbit/s / 16 ports                      | 8            |

Table-5 List of switches

# - Storage policies

ETERNUS SF's virtual machine backup policies were used in this configuration.

Snapshot backups and clone backups are available as virtual machine backups and the following policies can be set.

| Item                                        | Description                                                                                                    |  |  |  |  |  |
|---------------------------------------------|----------------------------------------------------------------------------------------------------|--|--|--|--|--|
| Operation Mode                              | Select the operation mode that specifies how the virtual machine backup function should operate.  - Auto: Enables the virtual machine backup function. Backups are automatically performed.  - Manual: Enables the virtual machine backup function. Backups are only performed manually.  - Disable: Disables the virtual machine backup function.  Even if [Auto] or [Manual] is selected for this item, [Disable] is automatically set by the following proposettings (or settings that do not take backups).  - [0] is specified for [Number of Snapshot Backup Generations]  and                                                                             |  |  |  |  |  |
|                                             | - [Disable] is specified for [Clone Backup] Select an interval to automatically perform backups.                                                                                                    |  |  |  |  |  |
| Execution Period                            | This item is enabled only when [Auto] is specified for [Operation Mode].  - Hourly: Performs at the specified hourly intervals. If this interval is selected, [Execution Interval(Hour)] must also be set.  - Daily: Performs every day at the time specified for [Execution Start Time].  - Weekly: Performs every week on the specified day. If this interval is selected, [Execution Week] must also be                                                                                                    |  |  |  |  |  |
|                                             | set Monthly: Performs every month on the specified day. If this interval is selected, [Execution Day] must also be set.                                                                                                    |  |  |  |  |  |
| Execution Interval (Hour)                   | When [Hourly] is specified for [Execution Period], select the hourly execution interval. The time interval that can be selected is 1, 2, 3, 4, 6, 8, or 12.                                                                                                    |  |  |  |  |  |
| Execution Week                              | If [Weekly] is specified for [Execution Period], select an execution day of the week. Multiple days can be selected.                                                                                                    |  |  |  |  |  |
| Execution Day                               | If [Monthly] is specified for [Execution Period], select an execution day. The selectable day is from [1] to [31] o [Last]. Only one day can be selected.  When a day is selected from 1 to 31, a backup is performed on the specified day. For the months that do not have the selected day, a backup is not performed.  When [Last] is selected, a backup is performed on the last day of the month.                                                                                                    |  |  |  |  |  |
| Time<br>(Hour)                              | Select the time (hour) to start an automatic backup. The selectable value is from 0 to 23.  This item is enabled only when [Auto] is specified for [Operation Mode].                                                                                                    |  |  |  |  |  |
| Execution Start<br>Time<br>(Minute)         | Select the time (minute) to start an automatic backup. The selectable value is from 0 to 55 (in 5 minute increments). This item is enabled only when [Auto] is specified for [Operation Mode].                                                                                                    |  |  |  |  |  |
| Number of<br>Snapshot Backup<br>Generations | Select the number of generations of snapshot backups to store. The selectable generation number is from 0 to 28. When [0] is selected, snapshot backups are not saved.  When using single item restore, snapshot backups are required. For this reason, select [1] or a larger number for this item.  When performing only clone backups, specify [Enable] for [Clone Backup] and select [0] for this item.  This item is enabled only when [Auto] or [Manual] is specified for [Operation Mode].  When performing a snapshot backup that exceeds the number of generations to store, the oldest generation is automatically deleted after the backup operation. |  |  |  |  |  |
| Quiesce guest file<br>system                | - Disable: Does not maintain the integrity of the file system when a backup is performed.                                                                                                    |  |  |  |  |  |
| Snapshot the virtual machine's memory       | Select whether to include the memory content when snapshot backups are taken. This item is enabled only when [Auto] or [Manual] is specified for [Operation Mode] Enable: Includes the memory content in the snapshot backups Disable: Does not include the memory content in the snapshot backups.                                                                                                    |  |  |  |  |  |
| Clone Backup                                | Select whether to take a clone backup. This item is enabled only when [Auto] or [Manual] is specified for [Operation Mode] Enable: Takes a clone backup Disable: Does not take a clone backup.                                                                                                    |  |  |  |  |  |

Table-6 Virtual machine backup policies

With virtual machine storage policies, backup operations for virtual machines can be set when the virtual machines are created. In this document, the Gold and Silver policies were created.

| Item                                     | Settings for the Gold storage policy | Settings for the Silver storage policy |
|------------------------------------------|--------------------------------------|----------------------------------------|
| Operation Mode                           | Auto                                 | Auto                                   |
| Execution Period                         | Daily                                | Weekly                                 |
| Execution Interval (Hour)                |                                      |                                        |
| Execution Week                           |                                      | Sun                                    |
| Execution Day                            |                                      |                                        |
| Execution Start Time(Hour)               | 22                                   | 1                                      |
| Execution Start Time(Minute)             | 30                                   | 0                                      |
| Number of Snapshot Backup<br>Generations | 0                                    | 1                                      |
| Quiesce guest file system                | Enable                               | Enable                                 |
| Snapshot the virtual machine's memory    | Enable                               | Enable                                 |
| Clone Backup                             | Enable                               | Enable                                 |

Table-7 Created virtual machine storage policies

For Gold storage policies, clone backups are taken with the performance prioritized by setting 0 to the number of snapshot backup generations.

For Silver storage policies, clone backups are taken and snapshot backups that are available for quick recoveries and single item restores are also taken.

By creating multiple policies, the storage policies can satisfy various usages of virtual machines.

# Physical connection diagram

The business LAN, the operation management LAN, and the LAN for vMotion were connected to all the ESXi hosts. The ETERNUS DX100 S3 was connected only to the operation management LAN.

A DNS server and an NTP server that were required for the ESXi hosts, the vCenter server, and the operation management server were connected to the operation management LAN.

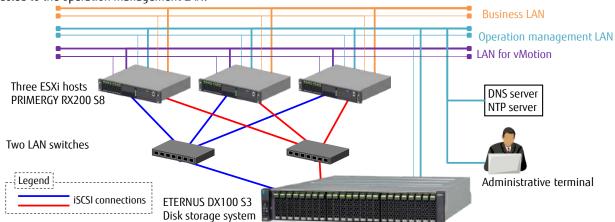

Figure-11 Physical connection diagram

# Logical connection diagram

The two CMs of the storage system and two NICs on each ESXi host were connected.

iSCSI for the ESXi hosts was connected using the IP address of the VMkernel adapter. A virtual switch was created for each path to be connected to the storage system and the VMkernel adapter was connected to the physical NIC.

For the host affinity settings between the management server area and the ESXi hosts, the ETERNUS SF was used normally. Tier pools 1 to 2 for WOLs were set as WOL access paths when VVOL datastores were created.

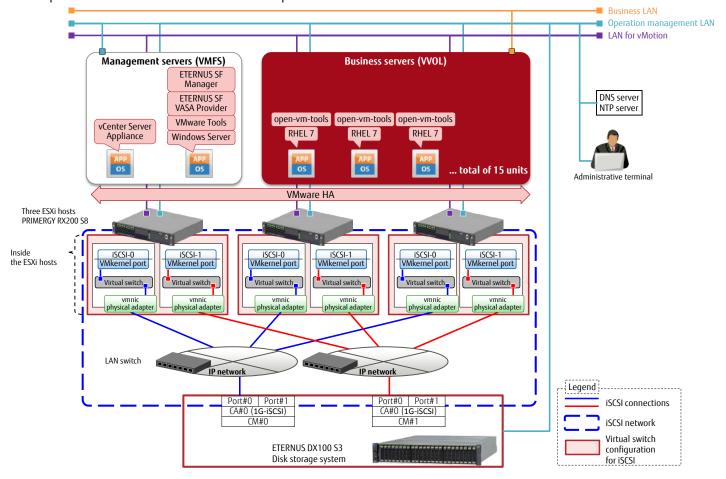

Figure-12 Logical connection diagram

# 2.2 Configuration Procedures

# ■ VVOL configuration workflow

The procedures to configure a VVOL environment are described according to the following workflow.

For details, refer to "FUJITSU Storage ETERNUS SF Storage Cruiser V16.4 / AdvancedCopy Manager V16.4 Operation Guide for VMware vSphere Virtual Volumes".

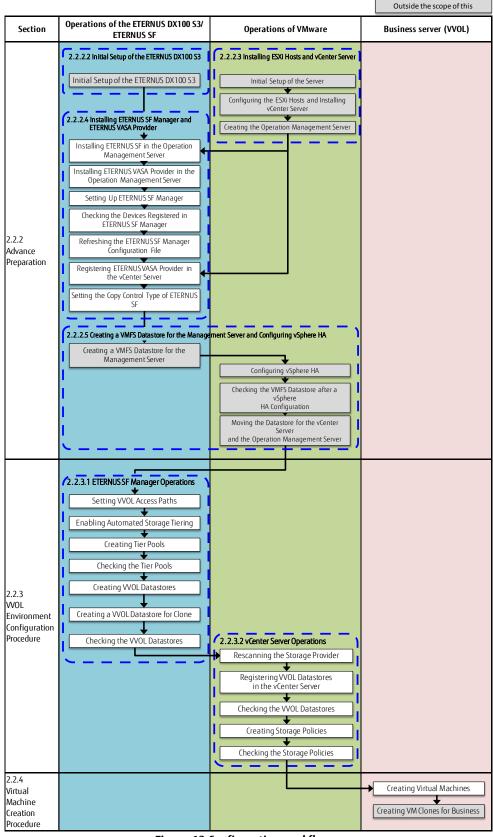

Figure-13 Configuration workflow

# 2.2.1 Description of ETERNUS SF Web Console

# 2.2.1.1 Web Console Screen Configuration

The following figure shows the Web Console screen.
This document uses the following screen elements to explain the operations.

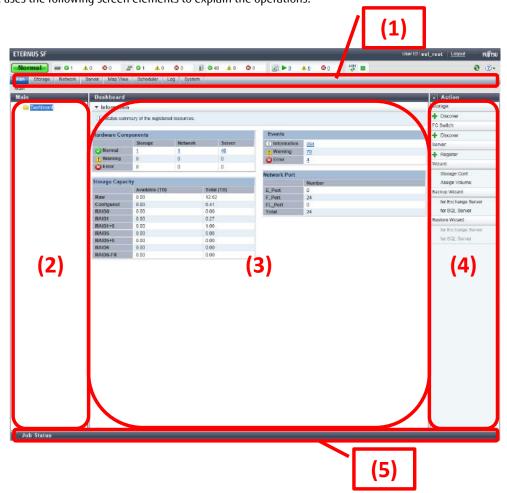

Figure-14 Description of the ETERNUS SF Web Console screen

| No. | ltem              | Description                                                                                           |
|-----|-------------------|----------------------------------------------------------------------------------------------------|
| (1) | Global navigation | When a category is clicked in the global navigation tab, the top menu of the category is displayed on |
|     | tab               | the category pane.                                                                                    |
| (2) | Category pane     | Displays a list of categories that can be selected.                                                   |
|     |                   | When each item is clicked, information for the item is displayed on the main pane.                    |
| (3) | Main pane         | Menus and setting information are displayed.                                                          |
|     |                   | Details of the current main pane are displayed in the [Information] field.                            |
| (4) | Action pane       | Displays a list of actions that can be performed for an item that is displayed on the main pane.      |
| (5) | Job Status pane   | Displays the processing status of the operation that is performed with ETERNUS SF Web Console and a   |
|     |                   | dialog message starting with "The job has been submitted for processing." that can be checked.        |
|     |                   | The bar expands or closes when clicked.                                                               |

Table-8 Descriptions of the ETERNUS SF Web Console screen

# 2.2.1.2 Checking the Common Processes of the ETERNUS SF Web Console Operations

The ETERNUS SF displays the message "The job has been submitted for processing." when settings are performed. Whether the setting is successful must be checked by a different operation.

Because this confirmation operation is common to almost all ETERNUS SF Web Consoles, refer to this chapter for the settings confirmation.

#### **Points**

Open the Job Status pane to check the result of the process that was performed with ETERNUS SF Web Console. Confirm that "Success" is displayed on the pane and proceed to the next steps.

After a while, the currently running processes are counted as successful or failed and are displayed on the operation status bar on the upper part of the screen.

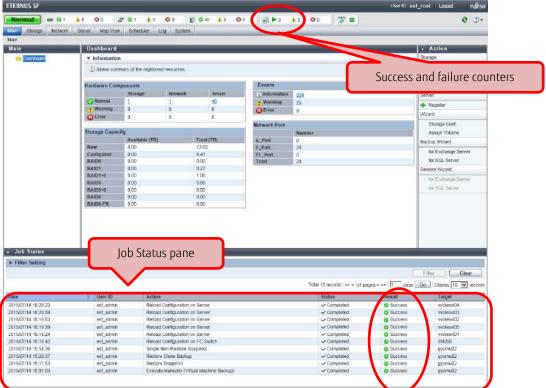

Figure-15 Opened Job Status pane

# 2.2.2 Advance Preparation

This section explains the required settings of the ETERNUS DX100 S3, ETERNUS SF, and VMware vSphere before starting the work related to VVOLs.

#### 2.2.2.1 Checking Prior to Working

Before starting the work, check the following necessary environments.

- The NTP server is available.
- The host names of the ESXi hosts, vCenter server, operation management server (ETERNUS SF/ETERNUS VASA Provider) are compatible with the standard naming convention in RFC952/1123\*.

(Windows DNS supports extended ASCII and Unicode characters, but the extended characters cannot be used for the ESXi hosts.)

- \*Standard naming convention in RFC952/1123: The characters that can be used are "0 to 9", "a to z", "A to Z", "- (hyphen)", and ". (period [only as domain delimiter])".
- The names of the ESXi hosts, the vCenter server, and the operation management server (ETERNUS SF/ETERNUS VASA Provider) can be resolved (with a forward and reverse mapping) using the DNS server.
- Initial setup for the Fibre Channel switches has been completed.

#### 2.2.2.2 Initial Setup of the ETERNUS DX100 S3

Perform an initial setup so that the ETERNUS DX100 S3 can be operated from ETERNUS SF.

To use VVOLs, the Thin Provisioning Pool function must be enabled.

In this document, the following settings are performed to use bidirectional CHAP.

- 1. On the [Connectivity] Category pane, click [Port Group] and then [iSCSI].
- 2. In the list of iSCSI ports, select the checkbox for the port to set CHAP authentication and click [Modify iSCSI Port Parameters] on the Action pane.
- 3. Set the security setting for CHAP to "ON" and specify the CHAP username and password of the server that is to be connected.

For details on the settings and procedures, refer to "Disk Storage Systems and All Flash Arrays" under "Environment Configuration" in "FUJITSU Storage ETERNUS SF Storage Cruiser V16.4 Operation Guide".

For details on the settings, refer to "FUJITSU Storage ETERNUS DX, ETERNUS AF Configuration Guide (Web GUI)".

#### **Points**

The RAID groups and access paths that are used for the WOLs must be created and managed with ETERNUS SF Manager.

Therefore, volumes for VMFS that are used by the management server must also be created and managed with ETERNUS SF Manager.

The creation and management of RAID groups and access paths are all performed from ETERNUS SF Manager.

To use VVOLs, the Thin Provisioning Pool function of the ETERNUS DX100 S3 must be enabled.

# Checklist

Confirm the following items before proceeding to the next procedure.

- The storage system name has been set.
- The network has been set.
- A user with the Software role has been created.
- The CHAP setting has been enabled and the CHAP user name and password have been set.

The following values will be required in "2.2.2.4.3 Setting Up ETERNUS SF Manager".

| ltem                | Parameter                                     |
|---------------------|-----------------------------------------------|
| IP address          | (IP address of the management LAN)            |
| SNMP community name | (Arbitrary)                                   |
| User name           | (Name of the user that has the Software role) |
| Password            | (Password)                                    |

Table-9 Initial setup of the ETERNUS DX100 S3

# 2.2.2.3 Installing ESXi Hosts and vCenter Server

Set the ETERNUS DX100 S3 using ETERNUS SF Storage Cruiser that is installed in the operation management server. Configure the operation management server and the vCenter server in the local drives of the ESXi hosts.

#### **Points**

The ETERNUS DX100 S3 must be set using ETERNUS SF Manager. Therefore, configure and set the virtual machines of the management server on the local drives of the ESXi hosts, and then move the virtual machines to the ETERNUS DX100 S3.

#### 2.2.2.3.1 Configuring the ESXi Hosts and Installing vCenter Server

- Configure the ESXi hosts.

Create a VMFS datastore in a local drive of a single ESXi host.

Install vCenter Server Appliance in the created datastore.

- Register the ESXi host to the vCenter server.

(For details on the procedure related to the ESXi hosts and vCenter Server, refer to the VMware vSphere 6.0 documents provided by VMware.)

- Check the LAN card for iSCSI connections.

Log in to vCenter Server from vSphere Web Client.

Click [Hosts and Clusters] in the [Home] screen and select the target host on the left pane.

Select the [Manage] tab - [Networking] - [Physical adapters] to confirm that the LAN card for iSCSI connections is recognized.

- Create virtual switches for iSCSI.

Add two virtual switches (vSwitch) for iSCSI to VMware ESX. Add one [vmnic] and one [VMkernel] for each vSwitch.

Perform the following procedure for each vmnic that configures the iSCSI SAN.

In this document, vSphere Standard Switch is used.

1. Log in to vSphere Web Client.

Click [Hosts and Clusters] in the [Home] screen and select the target host on the left pane.

- 2. Select the [Manage] tab [Networking] [Virtual switches].
- 3. Select [Add host networking] on the right pane.

After the [Add Networking] pop-up screen is displayed, follow the instructions on the screen to add a network.

- (1) Select [VMkernel Network Adapter] and click [Next].
- (2) Select [New standard switch] and click [Next].
- (3) Click [Add adapters] of [Active adapters] on the right pane, select the target NIC, and then click [Next].
- (4) Set a port as necessary and click [Next].
- (5) Set an IP address and a subnetmask for [VMkernel] and click [Next].
- (6) Check the settings and click [Finish].
- 4. Repeat Step 3 to add Virtual Switch vSwitch2.
- 5. Check that Virtual Switch and VMkernel are set for a single vmnic.
- Enable the Software Initiator of the ESXi host.
  - 1. Log in to vSphere Web Client.

Click [Hosts and Clusters] in the [Home] screen and select the target host on the left pane.

- 2. Select the [Manage] tab [Storage] [Storage Adapters].
- 3. Select [iSCSI Software Adapter].
- 4. Check the iSCSI Name that is displayed in [Adapter Details]. If the iSCSI Name is not displayed, perform [Add new storage adapter].
- 5. Select the [Targets] tab of [Adapter Details].
- 6. Click [Add] of [Dynamic Discovery].

- 7. In [iSCSI Server], enter the IP address of the iSCSI port for the ETERNUS AF/DX that is to be connected, check that the port is [3260] (default), and then click [OK].
- 8. Repeat Steps 6 and 7 to set the iSCSI ports of all the ETERNUS AF/DX storage systems that are to be connected.

#### Checklist

Confirm the following items before proceeding to the next procedure.

- The ESXi host and vCenter Server can communicate with each other correctly.
- A name resolution can be performed correctly.
- The clock has been synchronized.
- The LAN card for iSCSI has been set correctly.

The following values will be required in "2.2.2.4.3 Setting Up ETERNUS SF Manager". In this document, root users of vCenter Server are assigned Administrator privileges.

| Item           | IP address     | Host name  | User name with administrator privileges | Password | Web Client<br>port number | Remarks            |
|----------------|----------------|------------|-----------------------------------------|----------|---------------------------|--------------------|
| vCenter Server |                | vCenter    | root (arbitrary)                        | *****    |                           | Record the Web     |
| ESXi host 1    | (IP address of | vvolesxi01 | root (arbitrary)                        | *****    |                           | Client port number |
| ESXi host 2    | the management | vvolesxi02 | root (arbitrary)                        | *****    |                           | if it is changed.  |
| ESXi host 3    | LAN)           | vvolesxi03 | root (arbitrary)                        | *****    |                           | Default value: 443 |

Table-10 ESXi and vCenter Server initial setup

# 2.2.2.3.2 Creating the Operation Management Server

 $Configure\ a\ virtual\ machine\ for\ the\ operation\ management\ server\ in\ the\ local\ drive\ of\ the\ ESXi\ host.$ 

Install Windows Server 2012 R2 in the virtual machine.

(For details on the procedure related to Windows Server 2012 R2, refer to the documents that are provided on the Microsoft website.)

# 2.2.2.4 Installing ETERNUS SF Manager and ETERNUS VASA Provider

This section provides the procedures that must be performed before creating WOLs.

#### 2.2.2.4.1 Installing ETERNUS SF Manager in the Operation Management Server

Install ETERNUS SF Manager in the virtual machine of the operation management server that was configured on the ESXi host. For details, refer to "FUJITSU Storage ETERNUS SF Express V16.4 / Storage Cruiser V16.4 / AdvancedCopy Manager V16.4 Installation and Setup Guide".

- Install ETERNUS SF Manager in the operation management server.
   Log in to the operation management server with a user that has Administrator privileges.
- 2. Read "ETERNUS SF SC/ACM/Express Mediapack for Windows Manager Program (1/2)".
- 3. The initial screen is displayed. Click [Manager installation].
- 4. The [Choose Setup Language] dialog box is displayed. Select the appropriate language and click the [OK] button. The language selected in this dialog box will be used during the installation.
- In the [Welcome to the InstallShield Wizard for ETERNUS SF Manager] screen, click the [Next] button.
- 6. In the [License Agreement] screen, read the displayed terms and conditions. If the conditions are agreeable, select [I accept the terms of the license agreement], and then click the [Next] button.
- In the [Install option] screen, select [ETERNUS SF Manager is installed.] and click the [Next] button.
- 8. In the [Start Copying Files] screen, check the settings. If the settings are correct, click the [Next] button. To change the settings, click the [Back] button.
- 9. When the [Installation Complete] screen is displayed, click the [Finish] button.

#### Checklist

Confirm the following item before proceeding to the next procedure.

- [ETERNUS SF Manager] is displayed in the [Programs and Features] screen of Control Panel.

<sup>\*</sup> To use the VVOL functions with FUJITSU Storage ETERNUS SF V16.4, patches must be applied.
For details, contact your Fujitsu sales representative or the support division of your FUJITSU Storage ETERNUS SF V16.4 contract.

# 2.2.2.4.2 Installing ETERNUS VASA Provider

Install ETERNUS VASA Provider in the virtual machine for the operation management server that was configured on the ESXi host. For details, refer to "ETERNUS VASA Provider 2.0 User's Guide".

- 1. Install ETERNUS VASA Provider V2.0.
  Run the installer and click the [Next] button in the [Welcome to the InstallShield Wizard for ETERNUS VMware Support Package] screen.
- 2. In the [Setup Type] screen, select a setup type and click the [Next] button. [Complete] is selected in this document.
- 3. In the [License Agreement] screen, read the displayed terms and conditions. If the conditions are agreeable, click the [Yes] button.
- 4. In the [Create ETERNUS VASA Provider Account] screen, enter the items shown in the following table, and then click the [Next] button. The account information that is created here will be used to register ETERNUS VASA Provider in vCenter Server.

| Item                | Information                    |  |  |  |
|---------------------|--------------------------------|--|--|--|
| Provider User name  | User name of the administrator |  |  |  |
| Provider oser flame | account                        |  |  |  |
| Provider Password   | Password for the administrator |  |  |  |
| Flovidei Fasswold   | account                        |  |  |  |

Table-11 Account creation information

5. In the [Setup Server Certificate] screen, enter the items shown in the following table, and then click the [Next] button.

| Item                    | Information |  |  |
|-------------------------|-------------|--|--|
| Common Name (Necessary) | FQDN        |  |  |
| Organization Unit       | Arbitrary   |  |  |
| Organization Name       | Arbitrary   |  |  |
| Locality Name           | Arbitrary   |  |  |
| State Name              | Arbitrary   |  |  |
| Country Code            | Arbitrary   |  |  |

Table-12 Server certificate creation

- 6. In the [Start Copying Files] screen, review the settings and click the [Install] button.
- 7. When the [InstallShield Wizard Complete] screen is displayed, click the [Finish] button.

# Checklist

Confirm the following item before proceeding to the next procedure.

- [ETERNUS VMware Support Package] is displayed in the [Programs and Features] screen of Control Panel.

# 2.2.2.4.3 Setting Up ETERNUS SF Manager

- Registration of the target storage system for management
- 1. Log in to ETERNUS SF Manager of the operation management server.
- 2. Click the [Storage] tab on the global navigation tab. On the Action pane, click [Add].
- 3. Add an ETERNUS AF/DX.

The ETERNUS AF/DX can be added by searching a subnet or specifying an IP address. The IP address method is used in this document. Register the ETERNUS DX100 S3 using the values that were specified in "2.2.2.2 Initial Setup of the ETERNUS DX100 S3". Select the [IP Address] radio button.

Enter the IP address and SNMP community name of the ETERNUS AF/DX, and click the [Discover] button.

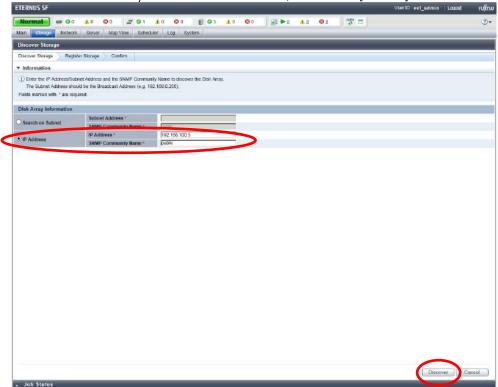

Figure-16 ETERNUS AF/DX detection

4. When the target ETERNUS AF/DX is displayed, enter the necessary information and click the [Register] button on the lower right corner of the screen.

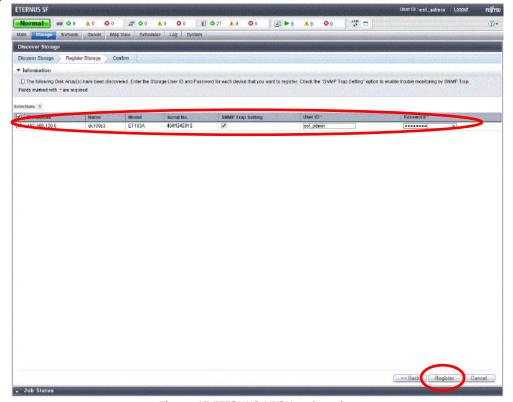

Figure-17 ETERNUS AF/DX registration

# **Points**

Check the Job Status pane and make sure that the result changes to [Success] before proceeding to the next step. For details on how to use the Job Status pane, refer to "2.2.1.2 Checking the Common Processes of the ETERNUS SF Web Console Operations".

The registration process may take several minutes to several tens of minutes depending on the storage system configuration. Wait for the registration process to finish before operating the ETERNUS AF/DX.

Register licenses.

Click the [Storage] tab on the global navigation tab.

On the Main pane, click the ETERNUS AF/DX link under [Name].

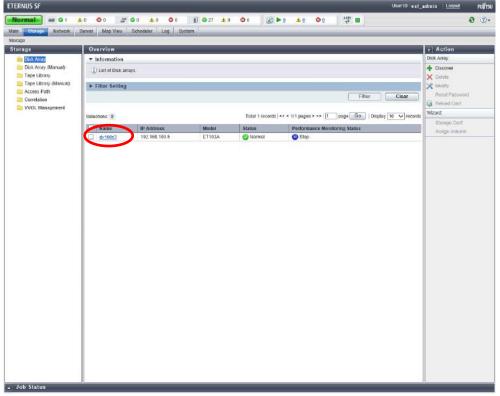

Figure-18 Storage

On the Category pane, click [System]. 6.

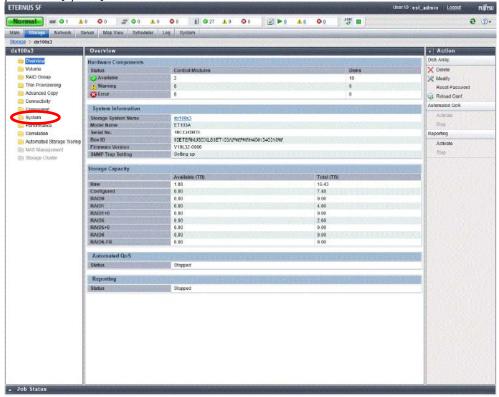

Figure-19 dx100s3

Click [License Management] on the Category pane. A list of licenses that can be registered is displayed on the Main pane.Select the checkboxes for the licenses that are to be registered.

On the Action pane, click [Register] under [License].

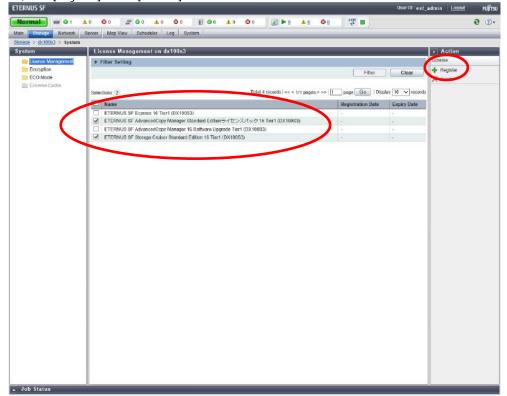

Figure-20 System

The information input screen is displayed.

Enter the license keys, and then click [Register] on the lower right corner of the screen.

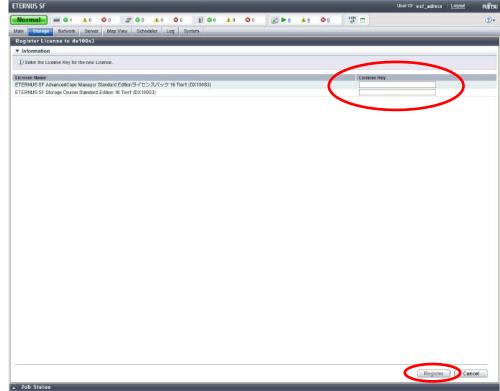

Figure-21 Register License

- 8. Register the VMware ESXi host.
  Click the [Server] tab on the global navigation tab. On the Action pane, click [Register] to display the information input screen.
  Register the ESXi host using values that were specified in "2.2.2.3.1 Configuring the ESXi Hosts and Installing vCenter Server".
- Select [Yes] for [VMware ESX].
   A user ID and password can be entered in the VMware Options field.
   Enter the necessary information and click the [Next] button.

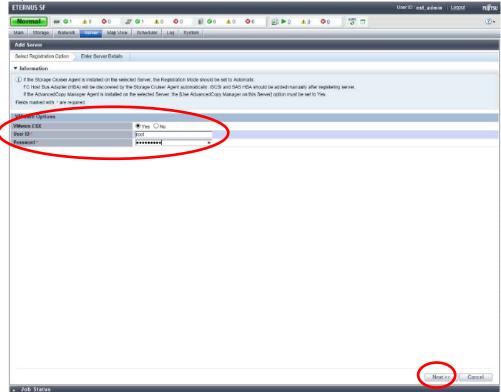

Figure-22 Input of information on VMware ESXi host server

# 10. Enter an IP address and click the [Register] button.

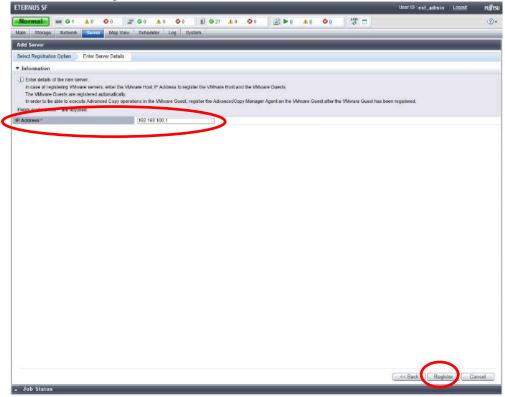

Figure-23 Registration of VMware ESXi host server

#### Points

Check the Job Status pane and make sure that the result changes to [Success] before proceeding to the next step. For details on how to use the Job Status pane, refer to "2.2.1.2 Checking the Common Processes of the ETERNUS SF Web Console Operations".

Wait for the registration process to finish before operating the server.

Repeat Steps 8 through 10 for every VMware ESXi host server.

11. Register vCenter Server.

Click the [Storage] tab on the global navigation tab, and then the link of the target ETERNUS AF/DX under [Name].

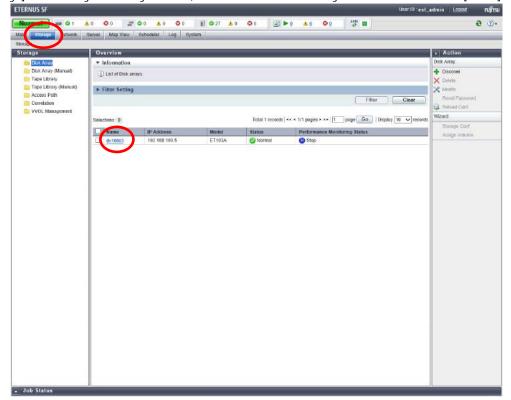

Figure-24 vCenter Server registration

12. On the Category pane, click [Correlation].

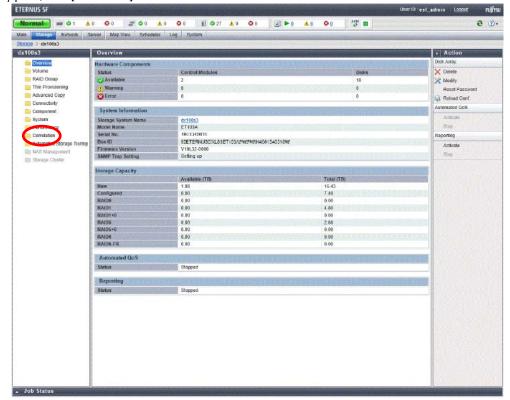

Figure-25 Correlation

13. On the Category pane, click [End to End View (VMware)].

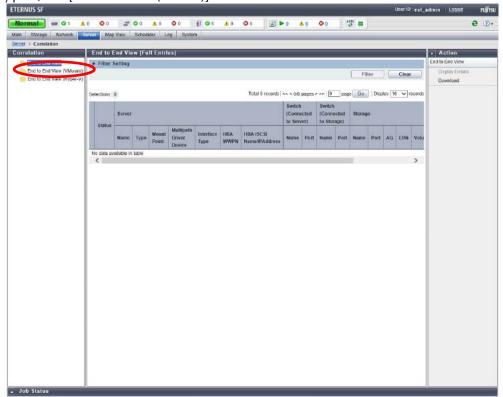

Figure-26 End to End View

14. On the Action pane, click [Register/Reload] under [VMware vCenter Server].

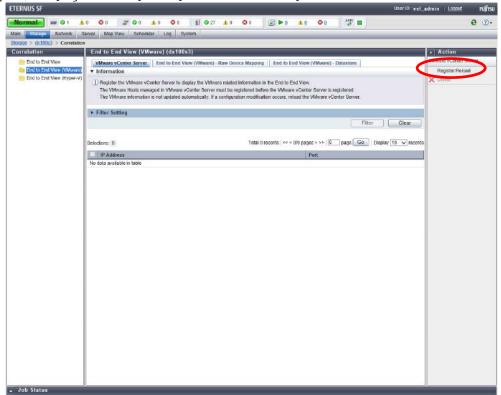

Figure-27 End to End View (VMware)

15. Enter the following required information for vCenter Server, and then click the [Confirm] button on the lower right corner of the screen.

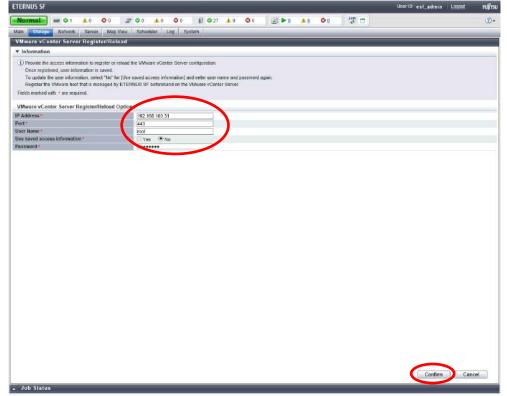

Figure-28 Register/Reload option for the VMware vCenter server

#### **Points**

Check the Job Status pane and make sure that the result changes to [Success] before proceeding to the next procedure. For details on how to use the Job Status pane, refer to "2.2.1.2 Checking the Common Processes of the ETERNUS SF Web Console Operations".

# 2.2.2.4.4 Checking the Devices Registered in ETERNUS SF Manager

Check that all the devices are registered.

Network switches including the ones for iSCSI connections do not need to be registered in the storage system.

| Devices to check | Confirmation screen                                                                                                    | Devices to check | Check ☑ |
|------------------|----------------------------------------------------------------------------------------------------|------------------|---------|
| ETERNUS DX100 S3 | Click the [Storage] tab on the global navigation tab.<br>Check that the registered ETERNUS AF/DX is displayed<br>on the Main pane. | dx100s3          |         |
|                  | Click the [Server] tab on the global navigation tab.                                                                               | vvolesxi01       |         |
| ESXi host        | Check that the registered ESXi hosts are displayed on                                                                              | vvolesxi02       |         |
|                  | the Main pane.                                                                                                    | vvolesxi03       |         |
| vCenter Serer    | Check that the registered vCenter Server is displayed on the Main pane in the [End to End View (VMware)] screen.                   | vCenter          |         |

Table-13 Checking the devices registered in ETERNUS SF Manager

After checking that the devices are registered, proceed to the next procedure.

## 2.2.2.4.5 Refreshing the ETERNUS SF Manager Config File

Enable the synchronization between ETERNUS VASA Provider and the device event information.

- 1. Log in to ETERNUS SF Manager of the operation management server.
- 2. Click the [System] tab on the global navigation tab. On the Category pane, click [System Settings].
- 3. On the Action pane, click [Refresh Config File].

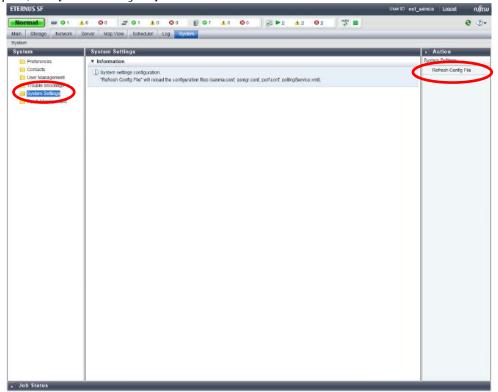

Figure-29 Refreshing the config file (system)

4. Check the [Information] screen and click the [Refresh] button.

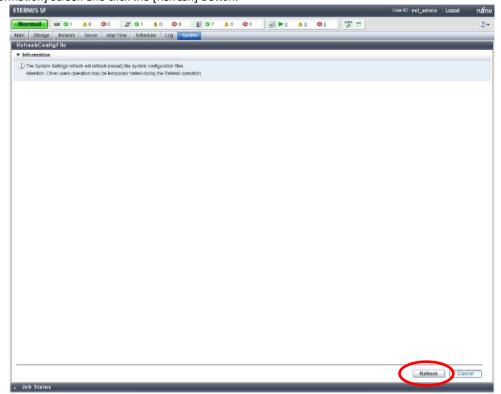

Figure-30 Refreshing the config file

5. Confirm that the "Refresh Config File successful" message is displayed and click the [OK] button.

## 2.2.2.4.6 Registering ETERNUS VASA Provider in vCenter Server

1. Register ETERNUS VASA Provider in vCenter Server. Log in to vCenter Server from vSphere Web Client.

2. Click [vCenter Inventory Lists] in the [Home] screen.

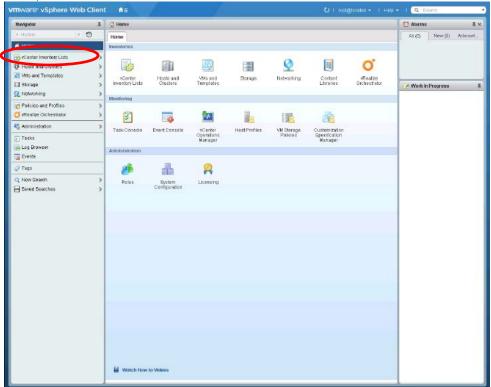

Figure-31 vSphere Web Client home

3. Click the [Manage] tab.

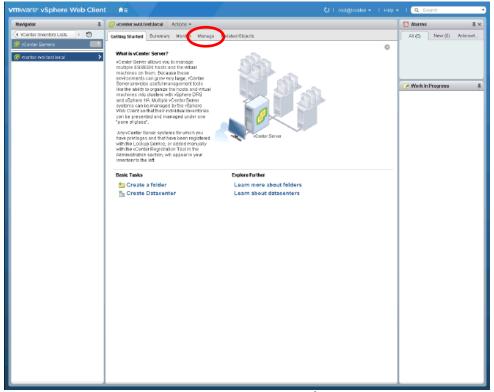

Figure-32 vCenter inventory list

# 4. Click [Storage Providers].

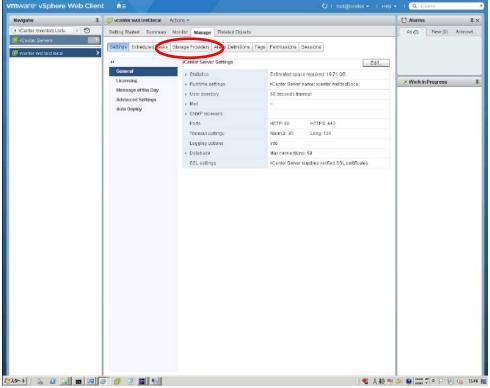

Figure-33 Manage

# 5. Click the [+] (register) button.

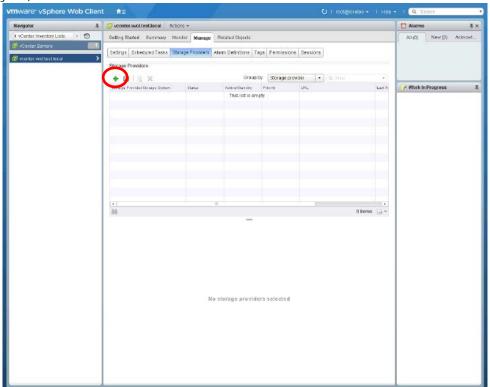

Figure-34 Registering storage providers

6. Enter the items shown in the following table and click the [OK] button.

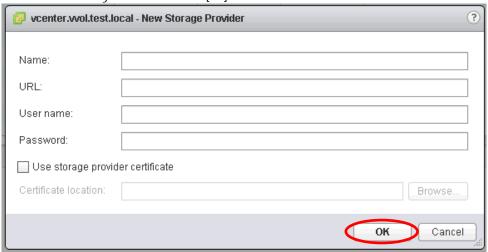

Figure-35 New Storage Provider

| Item      | Information                                                                                        |
|-----------|----------------------------------------------------------------------------------------------------|
| Name      | Arbitrary                                                                                          |
| URL       | https://"FQDN that was registered when installing ETERNUS VASA<br>Provider":31443/vasa/version.xml |
| User name | The user name that was registered when installing ETERNUS VASA Provider                            |
| Password  | The password that was registered when installing ETERNUS VASA Provider                             |

Table-14 Settings for a new storage provider

#### Checklist

Confirm the following item before proceeding to the next procedure.

- The ETERNUS VASA Provider that was registered is displayed in the [Storage Providers] screen.

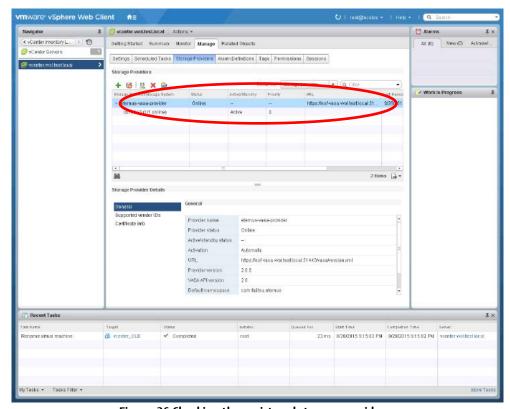

Figure-36 Checking the registered storage provider

- 2.2.2.4.7 Setting the Copy Control Type of ETERNUS SF Manager Advanced Copy Configure the settings that are required to use ETERNUS SF AdvancedCopy Manager.
  - 1. Set the copy control type of the Advanced Copy functions that is required to back up virtual machines. Click [Storage] on the global navigation tab of ETERNUS SF Web Console.
  - 2. On the Main pane, click the ETERNUS AF/DX link under [Name].

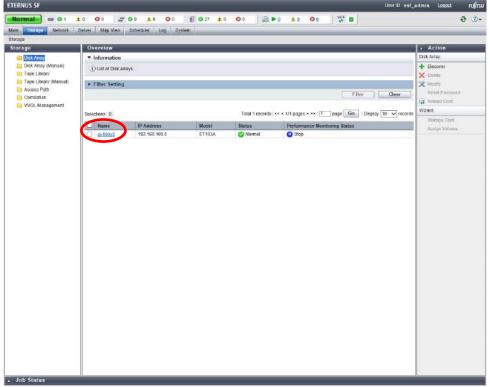

Figure-37 Storage

3. On the Category pane, click [Advanced Copy].

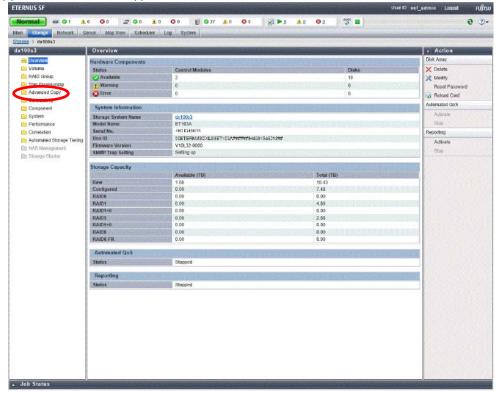

Figure-38 Advanced Copy (storage)

4. On the Category pane, click [Configuration].

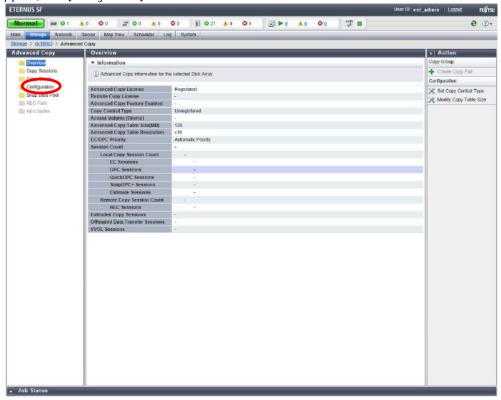

Figure-39 Advanced Copy (Advanced Copy)

5. On the Action pane, click [Set] under [Copy Control Type].

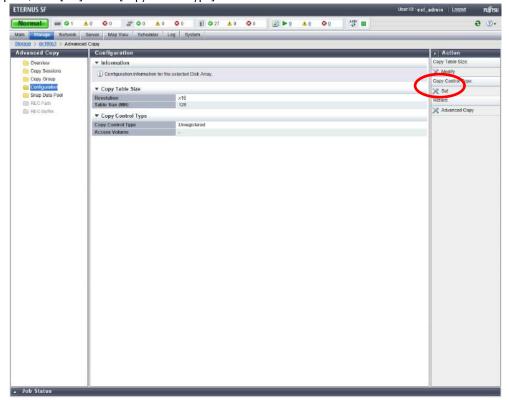

Figure-40 Advanced Copy (set)

Select [Access through network] and click the [Set] button on the lower right corner of the screen.

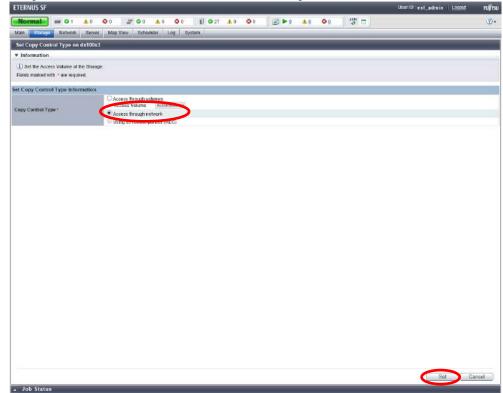

Figure-41 Setting the copy control type

#### **Points**

Check the Job Status pane and make sure that the result changes to [Success] before proceeding to the next procedure. For details on how to use the Job Status pane, refer to "2.2.1.2 Checking the Common Processes of the ETERNUS SF Web Console Operations".

#### Checklist

Confirm the following item before proceeding to the next procedure.

- On the Main pane in the [Advanced Copy] screen, [Access through Network] is displayed for [Copy Control Type].
- 2.2.2.5 Creating a VMFS Datastore for the Management Server and Configuring vSphere HA

  Create a VMFS datastore where the management servers are assigned and configure vSphere HA.

  Because the following procedure describes general operations for standard volumes, only a brief explanation is provided here.
- 2.2.2.5.1 Creating a VMFS Datastore for the Management Server

Create a standard volume for the VMFS where the management servers are assigned.

Create a RAID group in the ETERNUS DX100 S3 using ETERNUS SF Manager and create a standard volume in the RAID group. Refer to "Create Volume" in "ETERNUS SF Web Console Guide" for the procedure to create volumes.

Log in to ETERNUS SF Manager of the operation management server.
 Click the [Storage] tab. On the Main pane where [Storage] is displayed, click the registered "dx100s3" storage system.
 On the Category pane where [dx100s3] is displayed, click [RAID Group].
 On the Action pane where [RAID Group] is displayed, click [Create].
 In the [Create RAID Group] screen, create the following RAID group.

|        |                    | Drive    | Croation | DVID Cronn | Enclosure No. No. Type Capacity Speed (rpm) |      |       |          |               |
|--------|--------------------|----------|----------|------------|---------------------------------------------|------|-------|----------|---------------|
| Name   | RAID Type          | Type     | Mode     | Canacity   | Enclosure                                   | Slot | Drive | Canacity | Speed (rpm)   |
|        |                    | Турс     | Mode     | Capacity   | No.                                         | No.  | Туре  | capacity | Speed (ibiii) |
| rap001 | Mirroring (RAID1)  | Online   | Manual   | 910 5CR    | -                                           | 0    | SAS   | 900GB    | 10000         |
| туроот | Millolling (KAIDT) | Offilite | Mailuai  | 013.500    | 1                                           | 1    | SAS   | 900GB    | 10000         |

Table-15 RAID group for VMFS

Click the [Storage] tab. On the Main pane where [Storage] is displayed, click the registered "dx100s3" storage system.
 On the Category pane where [dx100s3] is displayed, click [Volume].
 On the Action pane where [Volume] is displayed, click [Create].
 In the [Create Volume] screen, create the following volume.

| Ī | Namo   | Capacity | Type     | RAID    | Group Setting     |
|---|--------|----------|----------|---------|-------------------|
| ı | Name   | capacity | туре     | RG Name | Number of Volumes |
| Ī | vol001 | 819.5GB  | Standard | гдр001  | 1                 |

Table-16 Volume for VMFS

- Set access paths for the ESXi host and the volume that was created using ETERNUS SF Manager.

  For details on the procedure, refer to "Assign ETERNUS Disk Storage System Volumes to Server" in "ETERNUS SF Web Console Guide".
- Perform settings for the iSCSI ports of the ETERNUS DX100 S3.

Click the [Storage] tab. On the Main pane where [Storage] is displayed, click the registered "dx100s3" storage system.

On the Category pane where [dx100s3] is displayed, click [Connectivity].

On the Category pane where [Connectivity] is displayed, click [Port].

On the Main pane where [Port] is displayed, click the number for ports for the iSCSI type.

Select one iSCSI port on the Main pane where [iSCSI Port] is displayed and click [Modify iSCSI Port] on the Action pane.

In the [Set Port Parameters] screen, set the following values.

| Port (display only) |       |      |                  | Port (settings)                                                         |            |            |             |                |                                      |
|---------------------|-------|------|------------------|-------------------------------------------------------------------------|------------|------------|-------------|----------------|--------------------------------------|
| Port                | Туре  | Mode | Host<br>Affinity | iSCSI Name                                                              | IP Version | IP Address | Subnet Mask | Reset<br>Scope | Release Reservation if Chip is Reset |
| CM#0 CA#0 Port#0    |       |      |                  | Arbitrary*<br>(Use alphanumeric<br>characters, "."                      |            |            |             |                |                                      |
| CM#1 CA#0 Port#0    | iSCSI | CA   | Enable           | [period], ":" [colon],<br>or "-" [hyphen]<br>within 223<br>characters.) | IPv4       | Arbitrary  | Arbitrary   | I_T_L          | Disable                              |

Table-17 iSCSI port settings for the ETERNUS DX100 S3

- Create an affinity group or a LUN group.
  - Click the [Storage] tab. On the Main pane where [Storage] is displayed, click the registered "dx100s3" storage system. On the Category pane where [dx100s3] is displayed, click [Connectivity].
  - On the Category pane where [Connectivity] is displayed, click [Affinity/LUN Group].
  - In the [Affinity/LUN Group] screen, click [Create] under [Affinity/LUN Group] on the Action pane.
  - In the [Create Affinity/LUN Group] screen, set the following values.

| Name    | Number of LUNs | Assigned Volumes |            |        |          |           |  |
|---------|----------------|------------------|------------|--------|----------|-----------|--|
| Name    | (display only) | LUN No.          | Volume No. | Name   | Туре     | Capacity  |  |
| kanri01 | 1              | 0                | 0          | vol001 | Standard | 819.50 GB |  |

Table-18 Creating a LUN group of the volume for VMFS

- Add the iSCSI interface as an HBA.

Click the [Server] tab. On the Main pane where [Server] is displayed, click the [vvolesxi01] ESXi host that was registered. On the Action pane where [vvolesxi01] is displayed, click [Add] under [HBA].

In the screen where [Set HBA Information] is displayed, set the following values manually and click [Add]. Repeat this step for all the HBAs that are to be added.

| Interface Type | Manual Input |            |  |  |
|----------------|--------------|------------|--|--|
| ппенасе туре   | iSCSI Name   | IP Address |  |  |
| iSCSI          | Arbitrary    | Arbitrary  |  |  |

Table-19 HBA settings

Select the checkbox for the HBA that is to be added in [HBA Information] and click [Next]. In the screen where [Confirm] is displayed, check the settings and click [Add].

Perform the same procedure for vvolesxi02 and vvolesxi03.

<sup>\*</sup> For iSCSI ports that configure multiple paths, set a unique iSCSI name between each iSCSI port. If a duplicate iSCSI name is set, the multipath configuration may not be connected.

- Set the access path.

Click the [Server] tab. On the Category pane where [Server] is displayed, click [Access Path]. On the Action pane, click [Add (ETERNUS)] under [Access Path].

In the [Create Access Path] screen, set the following values.

| Select<br>Server | Select HBA  |                   |                           |                           |          | Select Host      | Response and Port | Select<br>Affinity<br>Group | Affinity Group<br>Details |  |  |
|------------------|-------------|-------------------|---------------------------|---------------------------|----------|------------------|-------------------|-----------------------------|---------------------------|--|--|
| Name             | Logical No. | Interface<br>Type | iSCSI Name                | IP Address                | Name     | Host<br>Response | Port              | Name                        | Name                      |  |  |
| vvolesxi01       | vmhba1      |                   | (Choole that the          | /Charleshar               |          |                  | CM#0 CA#0 Port#0  |                             |                           |  |  |
| VVOIESKIUT       | vmhba2      |                   | (Check that the displayed | (Check that the displayed |          |                  |                   |                             | CM#1 CA#0 Port#0          |  |  |
| vvolesxi02       | vmhba1      | iSCSI             | value matches             | value matches             | Dx100s3  |                  | CM#0 CA#0 Port#0  | kanri01                     | VVOL001                   |  |  |
| VVOIESKIUZ       | vmhba2      | וטכטו             | the actual                | the actual                | DX 10053 | delauit          | CM#1 CA#0 Port#0  | Kallioi                     | VVOLUUT                   |  |  |
| vvolesxi03       | vmhba1      | ]                 |                           | connection.)              |          |                  | CM#0 CA#0 Port#0  |                             |                           |  |  |
| vvoiesxios       | vmhba2      |                   | connection.)              | connection.)              |          |                  | CM#1 CA#0 Port#0  |                             |                           |  |  |

Table-20 List of access path values for VMFS

#### - Check the LUNs.

This section provides the procedure to check whether the LUNs are recognized using vSphere Web Client. Log in to VMware ESX from vSphere Web Client and check the device.

## 1. Log in to vSphere Web Client.

Click [Hosts and Clusters] in the [Home] screen and select the target host on the left pane.

- 2. Select the [Manage] tab -[Storage] [Storage Adapters].
- 3. Click the rescan button.

When the rescan button is clicked, the LUNs are once again recognized to the ETERNUS AF/DX from VMware ESX.

4. Select the iSCSI Software Adapter (example: vmhba34) in the [Storage Adapters] frame.

The recognized device is displayed under the [Devices] tab in the [Adapter Details] frame.

5. Check [Path selection policy] for all the LUNs in the ETERNUS AF/DX.

When VMware ESX recognizes the LUNs, the operation path for each LUN is automatically set.

The default setting is [Most Recently Used (VMware)]. However, changing [Path selection policy] for all the LUNs to [Round Robin (VMware)] is recommended.

6. In multipath configurations, check that all the LUNs in the ETERNUS AF/DX are configured to use multiple paths. When the LUNs are configured to use multiple paths, multiple runtime names and targets are displayed for [Paths].

## - Set the CHAP authentication.

Log in to VMware ESX from vSphere Web Client, check the device, and then enable CHAP authentication. The procedure is provided below.

#### 1. Log in to vSphere Web Client.

Click [Hosts and Clusters] in the [Home] screen and select the target host on the left pane.

- 2. Select the [Manage] tab [Storage] [Storage Adapters].
- 3. Select the target iSCSI Software Adapter.
- 4. Click [Edit] in [Authentication] at the bottom under the [Properties] tab in the [Adapter Details] frame.
- 5. Set the CHAP authentication. In this document, bidirectional CHAP is used.

  Select [Use bidirectional CHAP] for [Authentication Method], and set [Name] and [Secret] for [Outgoing CHAP Credentials] and [Incoming CHAP Credentials].

#### 2.2.2.5.2 Configuring vSphere HA

In the vCenter server, configure a single vSphere HA in all the ESXi hosts.

For details on the procedure, refer to the VMware vSphere manuals.

- In vCenter Server, mount the created standard volume on the ESXi hosts as a VMFS datastore.
- Check that the datastore can be referred to from all the ESXi servers.
- In vCenter Server, configure all the ESXi hosts and the vSphere HA.

#### 2.2.2.5.3 Checking the VMFS Datastore after a vSphere HA Configuration

After a vSphere HA configuration, check that the VMFS datastore that was created in the ETERNUS DX100 S3 can be used by all the ESXi hosts

- 1. Confirm that all the ESXi hosts are synchronized with the NTP server clock by checking the following items;
  - The NTP client of the ESXi host is started.
  - The NTP client is set to synchronize with the host.
  - The other NTP clients are set to start.
- 2. Check if VMware Tools is installed in the vCenter server and the operation management server that consist of virtual machines.
- 3. Check if the vCenter server and the operation management server that consist of virtual machines are synchronous with the NTP server's or the ESXi host's clock.
- 4. Create virtual machines for tests that use the VMFS datastore for the operation management server.

Check that the created virtual machines can be moved to all the ESXi hosts (vvolesxi01 to vvolesxi03).

After checking, delete the virtual machines that were created for the test.

In addition, perform a separate check of the vSphere HA configuration.

#### 2.2.2.5.4 Moving the Datastore for the vCenter Server and the Operation Management Server

Move the virtual machines for the vCenter server and the operation management server that were created on the local drives of the ESXi host to the VMFS datastore that was created on the ETERNUS DX100 S3.

Assigning the virtual machines to the VMFS datastore that was created in the ETERNUS DX100 S3 provides redundancy with vSphere HA.

#### Checklist

Confirm the following items before proceeding to the next procedure.

- The operation management server and the vCenter server are running on the VMFS datastore that was created in the ETERNUS DX100 S3's volume.
- vCenter Server and ETERNUS SF Manager are running normally.

# 2.2.3 WOL Environment Configuration Procedure

## 2.2.3.1 ETERNUS SF Manager Operations

## 2.2.3.1.1 Setting WOL Access Paths

- 1. From ETERNUS SF Web Console, click [Storage] on the global navigation tab.
- 2. On the Category pane, click [VVOL Management].
- On the Category pane, click [WOL Access Path].On the Action pane, click [Set] under [VVOL Access Path].

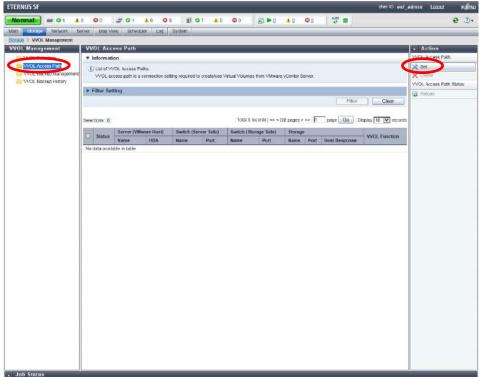

Figure-42 VVOL Access Path

4. The Welcome screen of [VVOL Access Path Setting] is displayed. Click the [Next] button.

5. On the [Select Disk Array and Server] screen, select the ETERNUS AF/DX and the server for setting the WOL access path, and then click the [Next] button.

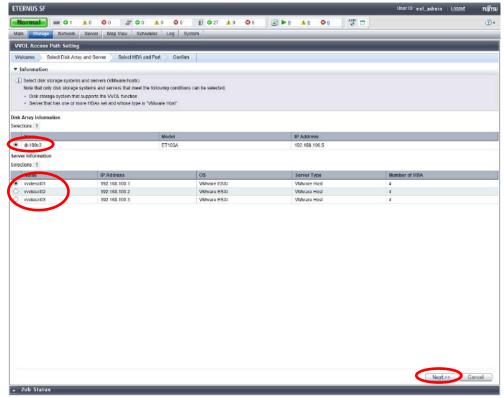

Figure-43 Select Disk Array and Server

#### **Points**

Check that the storage system and the ESXi hosts that were registered with "2.2.2.4.3 Setting Up ETERNUS SF Manager" are displayed.

| Display area           | Displayed device | Check ☑ |
|------------------------|------------------|---------|
| Disk Array Information | Dx100s3          |         |
|                        | vvolesxi01       |         |
| Server Information     | vvolesxi02       |         |
|                        | vvolesxi03       |         |

Table-21 Checklist for the storage system and servers

- 6. In the [Select HBA and Port] screen, perform the following settings.
  - For [Zoning Setting], select [No].
  - Select the [Set Access Path] checkbox of the HBA where the setting is performed.
  - For the other settings, enter the items shown in the following table.

After setting all the paths that are displayed on the screen, click the [Next] button.

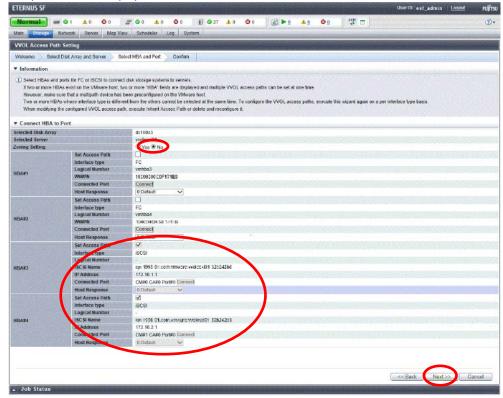

Figure-44 Select HBA and Port

| Host name   | Item   | Information    |                  |  |  |
|-------------|--------|----------------|------------------|--|--|
|             | HBA#1  | Connected Port | CM#0 CA#0 Port#0 |  |  |
| vvolesxi01  | ΠDA# I | Host Response  | 0:Default        |  |  |
| vvoiesxiu i | HBA#2  | Connected Port | CM#1 CA#0 Port#0 |  |  |
|             | HBA#Z  | Host Response  | 0:Default        |  |  |
|             | HBA#1  | Connected Port | CM#0 CA#0 Port#0 |  |  |
| vvolesxi02  |        | Host Response  | 0:Default        |  |  |
| VVOIESXIUZ  | HBA#2  | Connected Port | CM#1 CA#0 Port#0 |  |  |
|             |        | Host Response  | 0:Default        |  |  |
|             | HBA#1  | Connected Port | CM#0 CA#0 Port#0 |  |  |
| vvolesxi03  | ΠDA# I | Host Response  | 0:Default        |  |  |
| VVUIESXIUS  | HBA#2  | Connected Port | CM#1 CA#0 Port#0 |  |  |
|             | HBA#7  | Host Response  | 0:Default        |  |  |

Table-22 List of VVOL access path settings

7. The information confirmation screen is displayed. Confirm the information, and then click the [Set] button on the lower right corner of the screen.

## **Points**

Check the Job Status pane and make sure that the result changes to [Success] before proceeding to the next procedure. For details on how to use the Job Status pane, refer to "2.2.1.2 Checking the Common Processes of the ETERNUS SF Web Console Operations".

Repeat Steps 3 to 7 to set all the VVOL access paths.

#### Checklist

Confirm the following item before proceeding to the next procedure.

- On the Main pane of the [WOL Access Path] screen, the WOL access paths for all the ESXi hosts are displayed.

## 2.2.3.1.2 Enabling Automated Storage Tiering

1. On the ETERNUS SF Web Console screen, click [Storage] in the global navigation tab, then click the ETERNUS AF/DX link under [Name] on the Main pane.

2. On the Category pane, click [Automated Storage Tiering].

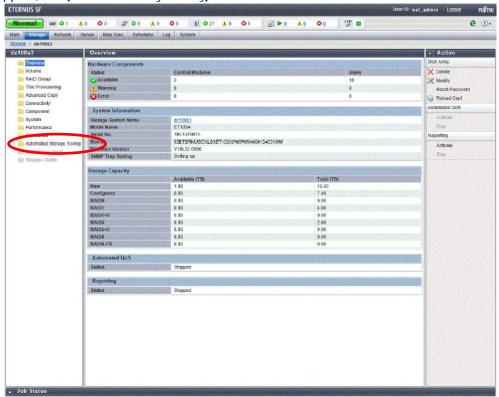

Figure-45 Automated Storage Tiering

3. On the Category pane, click [Setting]. On the Action pane, click [On].

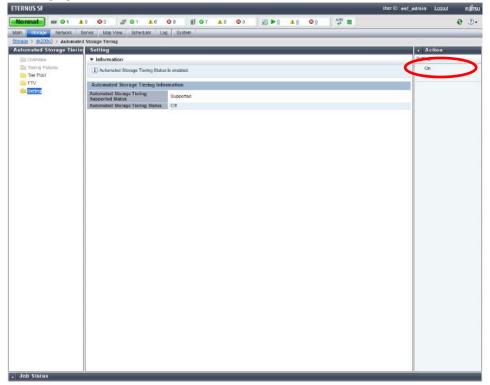

Figure-46 Enabling Automated Storage Tiering

## 2.2.3.1.3 Creating Tier Pools

- Create a Tier pool (gold) for WOL datastores.
   On the ETERNUS SF Web Console screen, click [Storage] in the global navigation tab.
- 2. On the Category pane, click [WOL Management]. On the Action pane, click [Create (One Layer)].

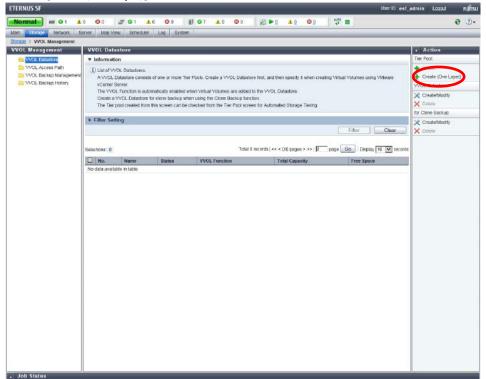

Figure-47 VVOL Management

3. The [Select Disk Array] screen is displayed. Select the ETERNUS AF/DX for creating the Tier pool, and then click the [Next] button.

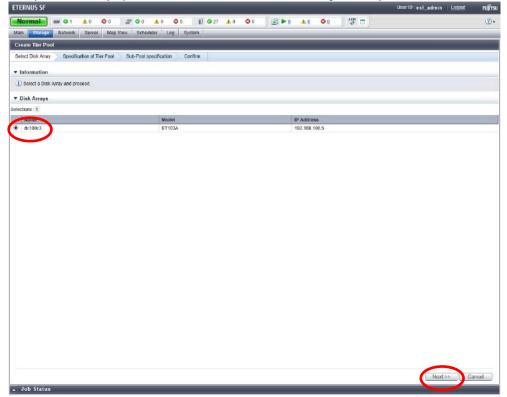

Figure-48 Select Disk Array

4. The information input screen is displayed. Enter the items shown in the following table, and then click [Next] on the lower right corner of the screen.

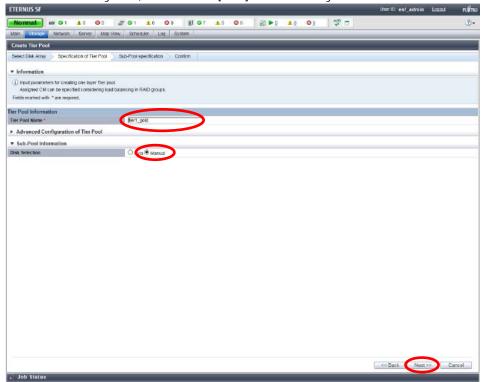

Figure-49 Specification of Tier Pool

| Item           | Description                                                                                                    | Value in this<br>document |
|----------------|----------------------------------------------------------------------------------------------------|---------------------------|
| Tier Pool Name | Specify a unique pool name in the ETERNUS SF system.  Any alphanumeric character (from 1 to 16 characters), a hyphen (-), an underscore (_), and a pound symbol (#) can be specified.  The characters are case insensitive.                                                                                                    | tier1_gold                |
| Disk Selection | Specify the method for the selection of drives that configure the sub-pool. The default setting is [Auto] (automatic selection).  When [Auto] is selected, the minimum required capacity for the Low sub-pool, Middle sub-pool, and High sub-pool must be specified in the screen to configure each of these sub-pools.  When [Manual] is selected, the drives for configuring the Low sub-pool, Middle sub-pool, and High sub-pool must be specified in the screen to configure each of these sub-pools. | Manual                    |

Table-23 Values for specifying a Tier pool (gold)

5. Enter the items shown in the following table, and then click [Create]. A RAID group is created.

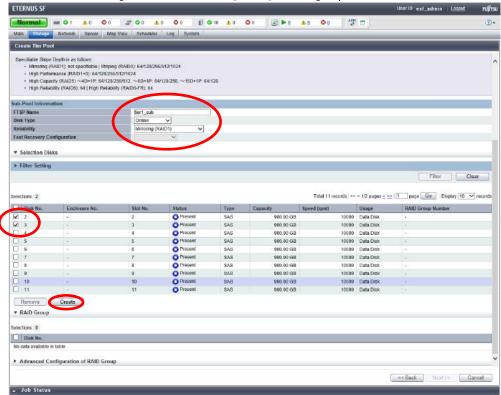

Figure-50 Specifying a sub-pool (gold)

| Item      | Description                                                                                                    | Information |
|-----------|----------------------------------------------------------------------------------------------------|-------------|
| FTSP Name | Specify a unique sub-pool name in the storage system.  Any alphanumeric character (from 1 to 16 characters), a hyphen (-), an underscore (_), and a pound symbol (#) can be specified.  The characters are case insensitive. | tier1_sub   |
| Disk Type | Specify the type of drive that configures the sub-pool.  Make a selection from the drive types (Online, Nearline, SSD, SED-SAS) that are displayed in the pull-down list.                                                    | Online      |

| Reliability                    | Specify the RAID level of the sub-pool. Select one of the following options that are displayed in the pull-down list.  - High Performance(RAID1+0)  - High Capacity(RAID5)  - High Reliability(RAID6)  - High Reliability(RAID6-FR)  - Mirroring(RAID1)  - Striping(RAID0)                      | Mirroring(RAID1) |
|--------------------------------|----------------------------------------------------------------------------------------------------|------------------|
| Fast Recovery<br>Configuration | Set this item when [High Reliability(RAID6-FR)] is selected for [Reliability]. A RAID group must be created based on the number of drives for the specified configuration.  When a level other than [High Reliability(RAID6-FR)] is selected for [Reliability], specification is not necessary. | Unspecified      |
| Disk No.                       | Number of the drive for configuring the sub-pool.                                                                                                    | 2 and 3          |

Table-24 Values for specifying a sub-pool (gold)

#### **Points**

Not all available combinations of the RAID levels and the number of member drives are supported for RAID groups that can be used as Tier pools.

For details, refer to "FUJITSU Storage ETERNUS SF Storage Cruiser V16.4 Operation Guide for Optimization Function".

6. Select the created RAID group, and then click [Next].

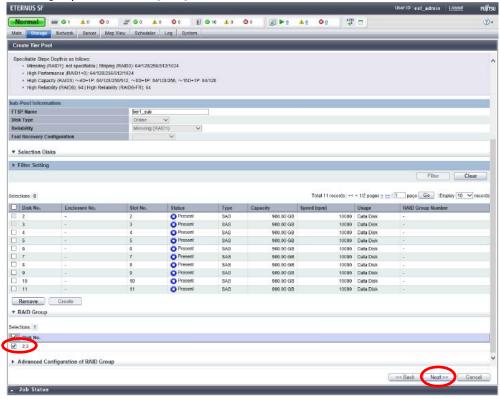

Figure-51 Disk No. for configuring the RAID group

The information confirmation screen is displayed.
 Confirm the information, and then click the [Create] button on the lower right corner of the screen.

## **Points**

Check the Job Status pane and make sure that the result changes to [Success] before proceeding to the next step. For details on how to use the Job Status pane, refer to "2.2.1.2 Checking the Common Processes of the ETERNUS SF Web Console Operations".

8. Add the RAID group to a Tier pool (gold) for the WOL datastores to expand the capacity. Click [Storage] on the global navigation tab.

9. On the Main pane, click the ETERNUS AF/DX link under [Name].

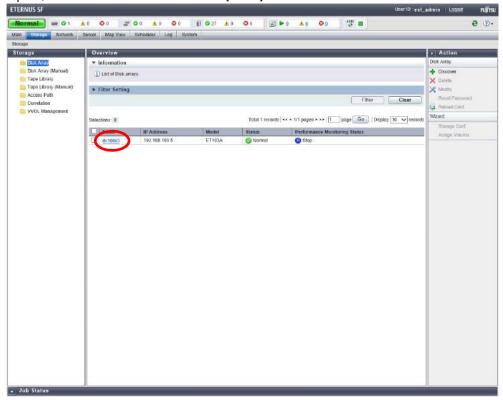

Figure-52 Storage

10. On the Category pane, click [Automated Storage Tiering].

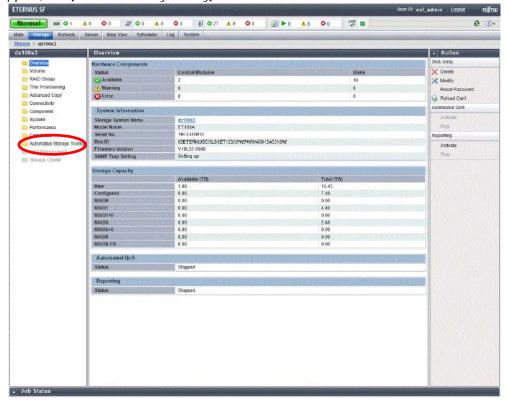

Figure-53 dx100s3

11. On the Category pane, click [Tier Pool].

From the Tier pools that are displayed on the Main pane, click the pool number of Tier1\_gold.

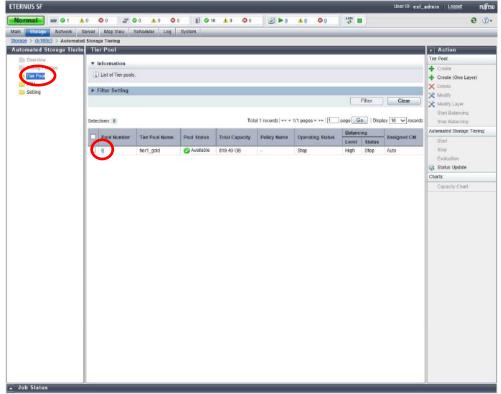

Figure-54 Tier pool list

12. On the Main pane, click the [Sub-Pool] tab.

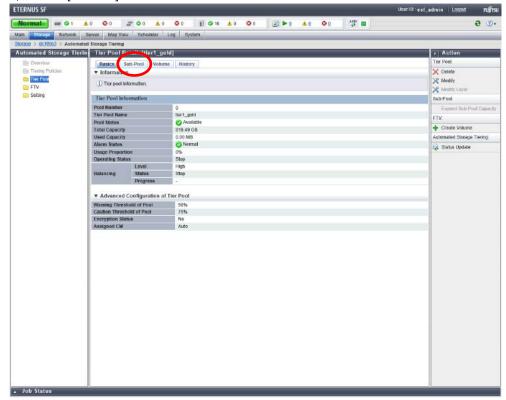

Figure-55 Tier pool information

13. Select [tier1\_sub] and click [Expand Sub-Pool Capacity].

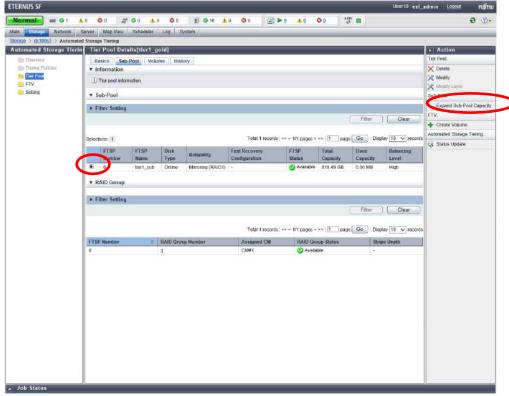

Figure-56 Tier pool information (Sub-Pool)

14. In the [Confirm target Tier Pool] screen, select [Manual] for [Disk Selection] in [Sub-Pool Information] and click [Next].

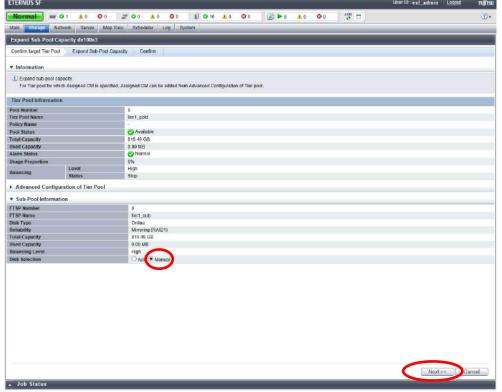

Figure-57 Confirm target Tier Pool

# 15. Enter the information that is provided in the following table and click [Create]. The RAID group is created.

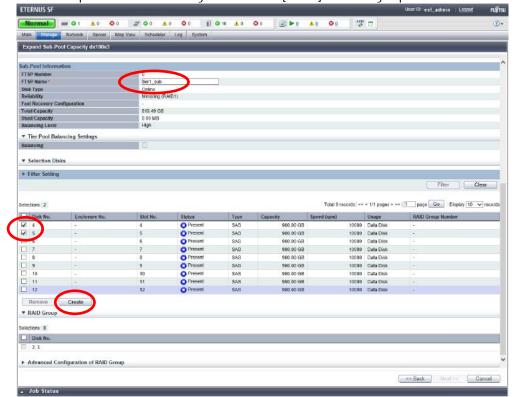

Figure-58 Expand Sub-Pool Capacity (Creating a RAID group)

| Item                        | Description                                                                                                    | Information      |
|-----------------------------|----------------------------------------------------------------------------------------------------|------------------|
| FTSP Name                   | Specify a unique name in the storage system.  Any alphanumeric character (from 1 to 16 characters), a hyphen (-), an underscore (_), and a pound symbol (#) can be specified.  The characters are case insensitive. | tier1_sub        |
| Disk Type                   | The same drive types are displayed as when the sub-pool was created.                                                                                                    | Online           |
| Reliability                 | The same RAID levels are displayed as when the sub-pool was created.                                                                                                    | Mirroring(RAID1) |
| Fast Recovery Configuration | Specification is not necessary.                                                                                                    | -                |
| Disk No.                    | Drive number that is used to expand the sub-pool                                                                                                    | 4 and 5          |

Table-25 Values for specifying a sub-pool (expansion)

## 16. Select the created RAID group and click [Next].

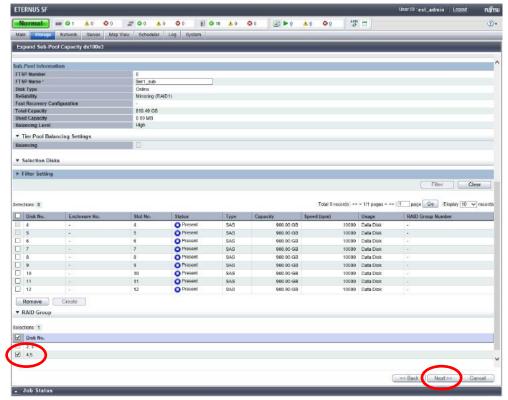

Figure-59 Expand Sub-Pool Capacity (adding a RAID group)

# 17. Check the settings and click [Expand].

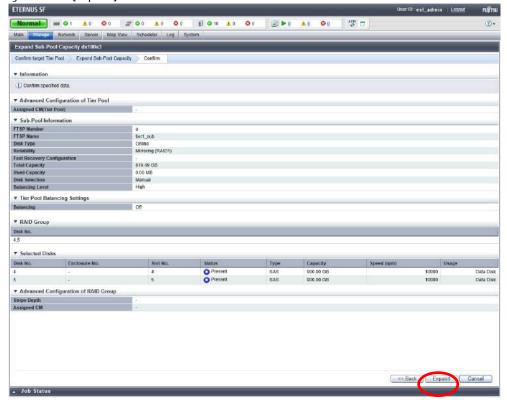

Figure-60 Confirm

# 18. Repeat Steps 8 to 17 to add Disk No.6 to 11.

| Item                        | Description                                                                                                    | Information      |
|-----------------------------|----------------------------------------------------------------------------------------------------|------------------|
| FTSP Name                   | Specify a unique name in the storage system.  Any alphanumeric character (from 1 to 16 characters), a hyphen (-), an underscore (_), and a pound symbol (#) can be specified.  The characters are case insensitive. | tier1_sub        |
| Disk Type                   | The same drive types are displayed as when the sub-pool was created.                                                                                                    | Online           |
| Reliability                 | The same RAID levels are displayed as when the sub-pool was created.                                                                                                    | Mirroring(RAID1) |
| Fast Recovery Configuration | Specification is not necessary.                                                                                                    | -                |
|                             | Drive number that is used to expand the sub-pool.                                                                                                    | 6 and 7          |
| Disk No.                    |                                                                                                    | 8 and 9          |
|                             |                                                                                                    | 10 and 11        |

Table-26 Values for specifying a sub-pool (expansion)

19. Repeat Steps 1 to 7 to create a Tier pool (clone backup) for the VVOL datastores. For each setting, enter the items shown in the following table.

| Item           | Information |
|----------------|-------------|
| Tier Pool Name | tier2_bkup  |
| Disk Selection | Manual      |

Table-27 Values for specifying a Tier pool (backup)

| Item                           | Information          |
|--------------------------------|----------------------|
| FTSP Name                      | tier2_sub            |
| Disk Type                      | Nearline             |
| Reliability                    | High Capacity(RAID5) |
| Fast Recovery<br>Configuration | Unspecified          |
| Disk No.                       | 13, 14, 15, and 16   |

Table-28 Values for specifying a sub-pool (backup)

## 2.2.3.1.4 Checking the Tier Pools

Confirm that the Tier pools are created.

- 1. In the global navigation tab, click [Storage].
- 2. On the Main pane, click the ETERNUS AF/DX link under [Name].

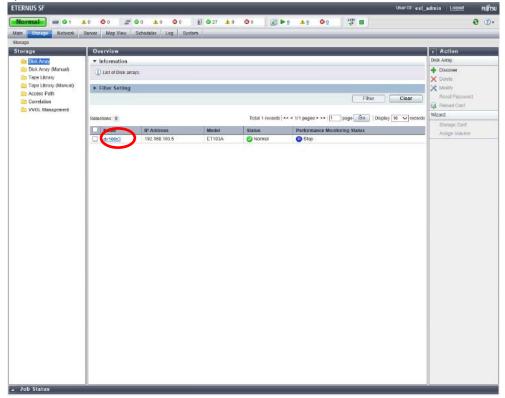

Figure-61 Storage

3. On the Category pane, click [Automated Storage Tiering].

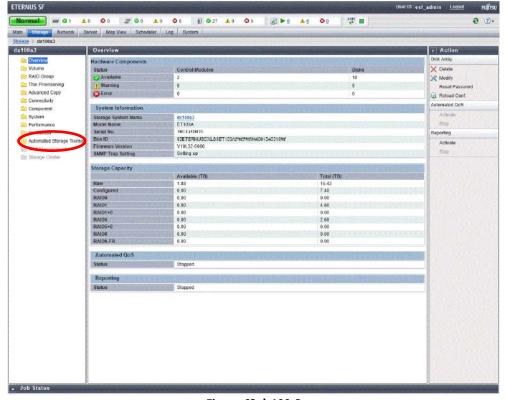

Figure-62 dx100s3

4. On the Category pane, click [Tier Pool].

The registered Tier pools are displayed on the Main pane.

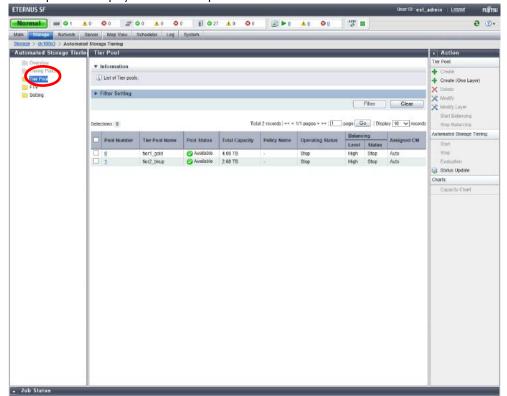

Figure-63 List of Tier pools

5. Check that the pools that were created in "2.2.3.1.3 Creating Tier Pools" are registered.

| Tier Pool Name | Pool Status | Check ☑ |
|----------------|-------------|---------|
| tier1_gold     | Available   |         |
| tier2_bkup     | Available   |         |

Table-29 Checklist for the created Tier pools

Check that all the Tier pools are created and that the status is [Available], and then proceed to the next procedure.

## 2.2.3.1.5 Creating WOL Datastores

- Create a WOL datastore (gold).
   From ETERNUS SF Web Console, click [Storage] on the global navigation tab.
   On the Category pane, click [WOL Management].
- 2. On the Action pane, click [Create/Modify] under [VVOL Datastore].

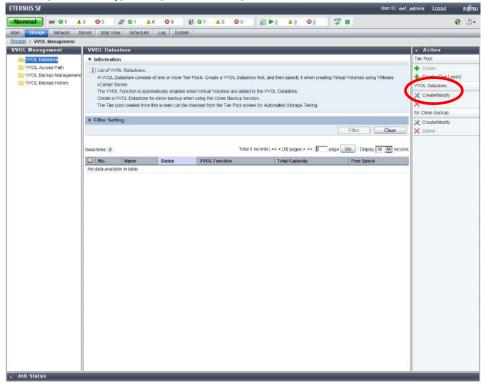

Figure-64 VVOL Management

3. Enter the items shown in the following table, and then click [Add].

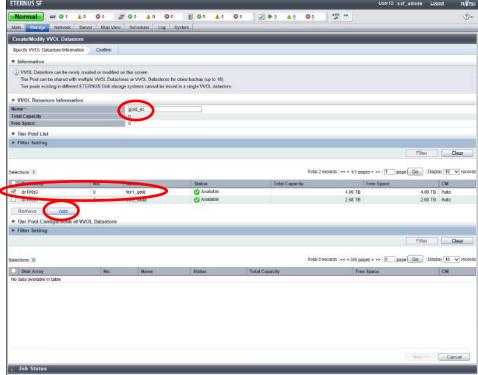

Figure-65 Specify VVOL Datastore Information

| Item           | Information |
|----------------|-------------|
| Name           | gold_ds     |
| Tier Pool List | tier1_gold  |

Table-30 Values for the "Specify VVOL Datastore Information" setting (gold)

4. Select the checkbox for the added Tier pool, and then click the [Next] button.

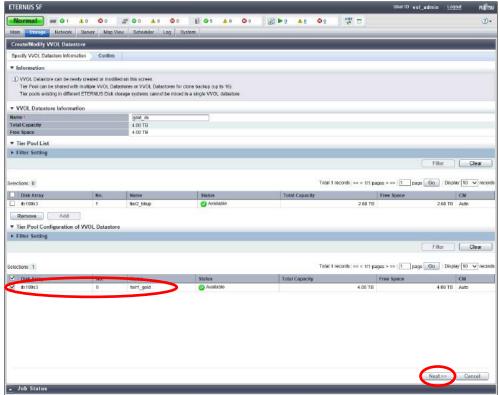

Figure-66 Tier Pool Configuration of VVOL Datastore

5. The information confirmation screen is displayed. Confirm the information, and then click [Create / Modify] on the lower right corner of the screen.

#### **Points**

Check the Job Status pane and make sure that the result changes to [Success] before proceeding to the next step. For details on how to use the Job Status pane, refer to "2.2.1.2 Checking the Common Processes of the ETERNUS SF Web Console Operations".

## 2.2.3.1.6 Creating a WOL Datastore for Clone Backups

- Create a WOL datastore for clone backups.
   On the ETERNUS SF Web Console screen, click [Storage] in the global navigation tab.
   On the Category pane, click [WOL Management].
- On the Action pane, click [Create/Modify] under [for Clone Backup].

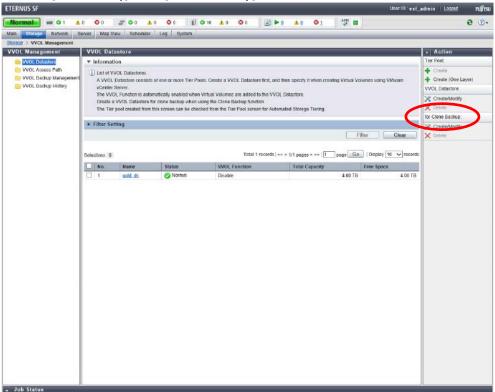

Figure-67 VVOL Management

3. Enter the items shown in the following table, and then click [Add].

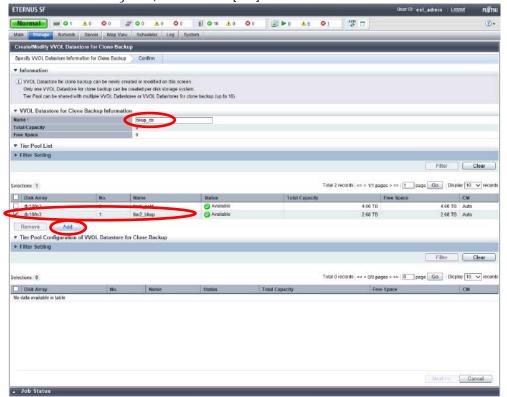

Figure-68 Specify VVOL Datastore Information for Clone Backup

| Item           | Information |
|----------------|-------------|
| Name           | bkup_ds     |
| Tier Pool List | tier2_bkup  |

Table-31 Values for the "Specify WOL Datastore information for Clone Backup" setting

4. Select the checkbox for the added Tier pool, and then click the [Next] button.

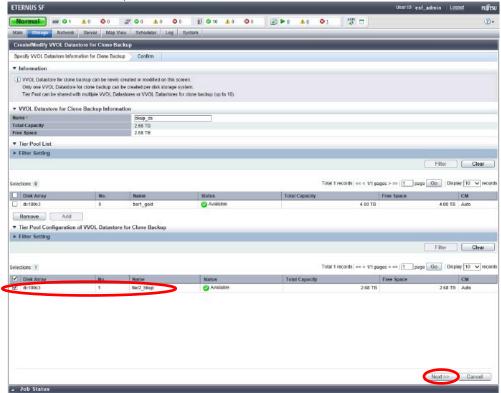

Figure-69 Tier Pool Configuration of VVOL Datastore for Clone Backup

5. The information confirmation screen is displayed. Confirm the information, and then click [Create / Modify] on the lower right corner of the screen.

#### **Points**

Check the Job Status pane and make sure that the result changes to [Success] before proceeding to the next procedure. For details on how to use the Job Status pane, refer to "2.2.1.2 Checking the Common Processes of the ETERNUS SF Web Console Operations".

# 2.2.3.1.7 Checking the WOL Datastores Confirm that the WOL datastores are created.

- 1. In the global navigation tab, click [Storage].
- 2. On the Category pane, click [WOL Management].
  The registered WOL datastores are displayed on the Main pane.

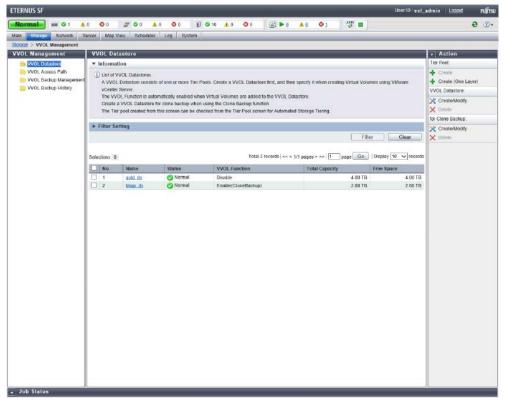

Figure-70 List of VVOL datastores

3. Check that the WOL datastores that were created in "2.2.3.1.5 Creating WOL Datastores" are registered.

| Name    | Status | WOL Function              | Check ☑ |
|---------|--------|---------------------------|---------|
| gold_ds | Normal | Disable (or Enable(VVOL)) |         |
| bkup_ds | Normal | Enable(CloneBackup)       |         |

Table-32 Checklist for the created VVOL datastores

Check that all of the VVOL datastores are created, and then proceed to the next procedure.

# 2.2.3.2 vCenter Server Operations

# 2.2.3.2.1 Rescanning the Storage Provider

1. Make the vCenter server recognize the WOL datastores that were created in "2.2.3.1.5 Creating WOL Datastores". Click the [Rescan] button on the [Storage Providers] screen.

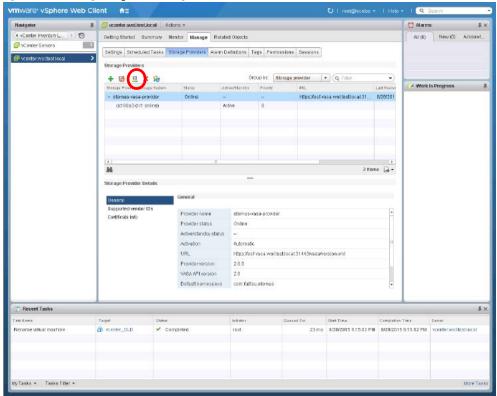

Figure-71 Storage Providers

# 2.2.3.2.2 Registering WOL Datastores

1. Register the VVOL datastore (gold) in the vCenter server. Click [Actions] - [Storage] - [New Datastore].

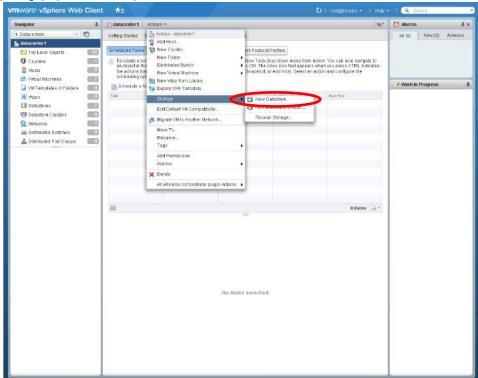

Figure-72 New Datastore

2. Confirm the location, and then click [Next].

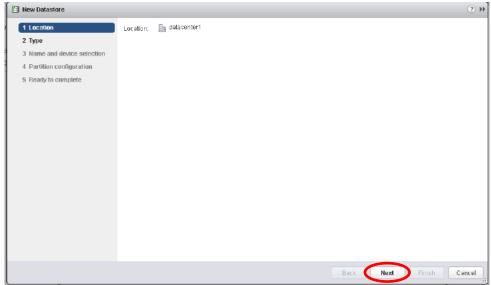

Figure-73 Location

Select [VVOL], and then click [Next].

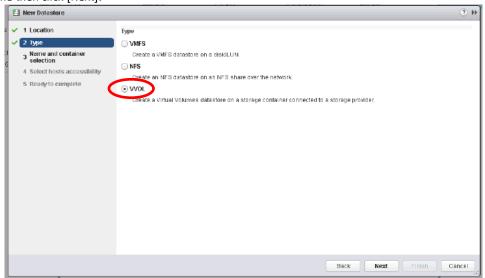

Figure-74 Type

4. Type "g\_datastore" for [Datastore name], select [gold\_ds] in [Backing Storage Container], and then click [Next].

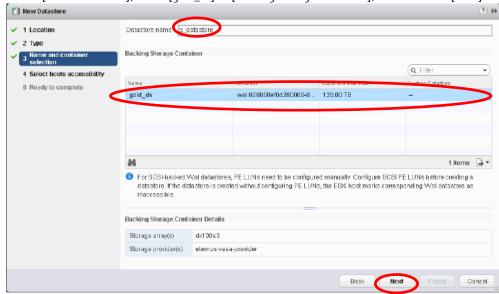

Figure-75 Name and container selection

Select the hosts, and then click [Next].

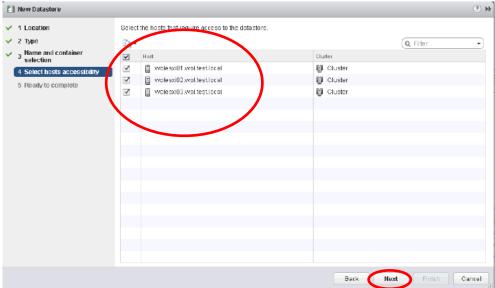

Figure-76 Select hosts accessibility

6. Check the configuration values, and then click [Finish].

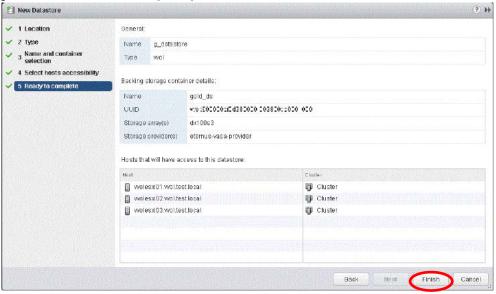

Figure-77 Ready to complete

For each setting, enter the items shown in the following table.

| ltem                      | Information             |
|---------------------------|-------------------------|
| Location                  | Datacenter1             |
| Туре                      | W0L                     |
| Datastore name            | g_datastore             |
| Backing Storage Container | gold_ds                 |
| Host                      | vvolesxi01 - vvolesxi03 |

Table-33 Values for registering VVOL datastores (gold)

# 2.2.3.2.3 Checking the VVOL Datastores

Confirm that the registered WOL datastores are mounted on all the ESXi hosts.

- 1. From Navigator, click [Hosts and Clusters].
- 2. From the Navigator tree, click an ESXi host.
- 3. For the ESXi host, select [Related Objects] [Datastores].

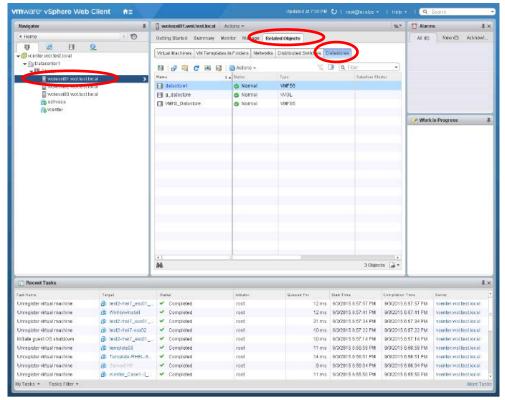

Figure-78 Checking the created vCenter Server VVOL datastores

Check that the WOL datastores that were mounted on the ESXi hosts in "2.2.3.2.2 Registering WOL Datastores" are mounted on each ESXi host.

| ESXi host  | VVOL datastore | Check ☑ |
|------------|----------------|---------|
| vvolesxi01 | g_datastore    |         |
| vvolesxi02 | g_datastore    |         |
| vvolesxi03 | g_datastore    |         |

Table-34 Checklist for the VVOL datastores mounted on the ESXi hosts

Check that the WOL datastores are mounted on all the ESXi hosts, and then proceed to the next procedure.

# 2.2.3.2.4 Creating Policies

Create a policy for gold.
 In vSphere Web Client, click [VM Storage Policies] in [Home].

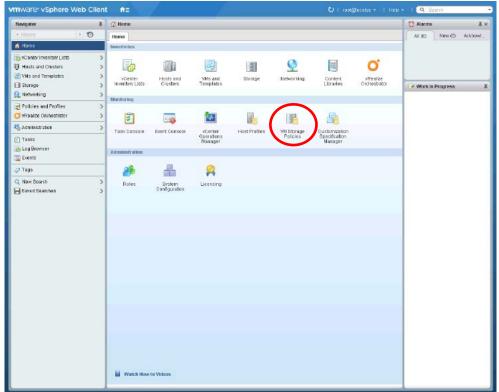

Figure-79 Home

2. Click the [Create New VM Storage Policy] icon.

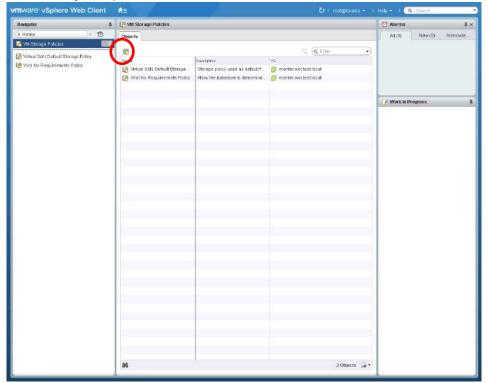

Figure-80 Creating a new virtual machine storage policy

B. In [Name and description], type "gold\_policy" in [Name], and then click [Next].

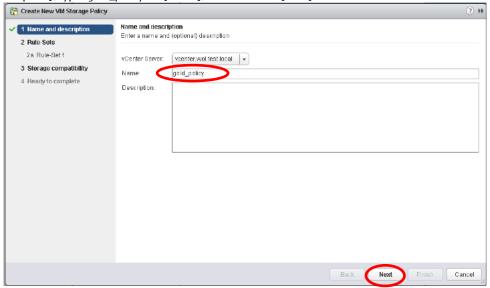

Figure-81 Name and description

4. In [Rule-Sets], specifying [Rules based on data services] as [com.fujitsu.eternus] displays the [Add rule] pull-down list.

Use this pull-down list to specify the values for the virtual machine backup settings. For each setting, enter the items shown in the following table.

After entering the information, click [Next].

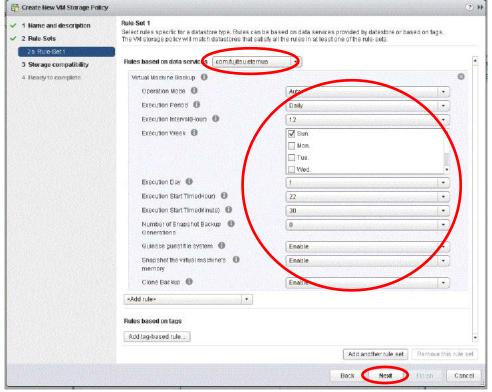

Figure-82 Virtual machine backup policy (Rule-Set 1)

| Item                           | Information |
|--------------------------------|-------------|
| Name                           | gold_policy |
| Operation Mode                 | Auto        |
| Execution Period               | Daily       |
| Execution Start Time (Hour)    | 22          |
| Execution Start Time(Minute)   | 30          |
| Number of Snapshot Backup      | 0           |
| Generations                    | U           |
| Quiesce guest file system      | Enable      |
| Snapshot the virtual machine's | Enable      |
| memory                         | Eliable     |
| Clone Backup                   | Enable      |

Table-35 Values for the virtual machine backup settings (gold)

5. In [Storage compatibility], [Compatible storage] displays the WOL datastores that can fulfill the created policy. Click the [Next] button.

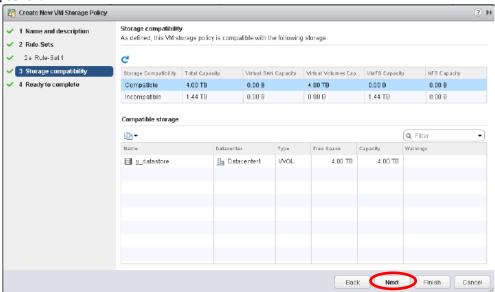

Figure-83 Storage compatibility

6. In [Ready to complete], click [Finish].

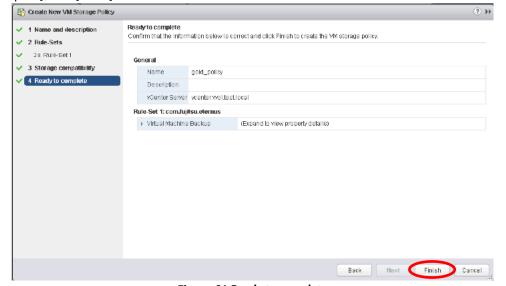

Figure-84 Ready to complete

# 7. Create a policy for silver.

For each setting, enter the items shown in the following table.

| Item                                     | Information   |
|------------------------------------------|---------------|
| Name                                     | silver_policy |
| Operation Mode                           | Auto          |
| Execution Period                         | Weekly        |
| Execution Week                           | Sun.          |
| Execution Start Time(Hour)               | 01            |
| Execution Start Time(Minute)             | 00            |
| Number of Snapshot Backup<br>Generations | 3             |
| Quiesce guest file system                | Enable        |
| Snapshot the virtual machine's memory    | Enable        |
| Clone Backup                             | Enable        |

Table-36 Values for the virtual machine backup settings (silver)

# 2.2.3.2.5 Checking the Policies

Check that the virtual machine storage policies are registered correctly.

- 1. From Navigator, click [Home].
- 2. In [Home], click [VM Storage Policies] under [Monitoring].
- 3. Check that [VM Storage Policies] displays the created policies.

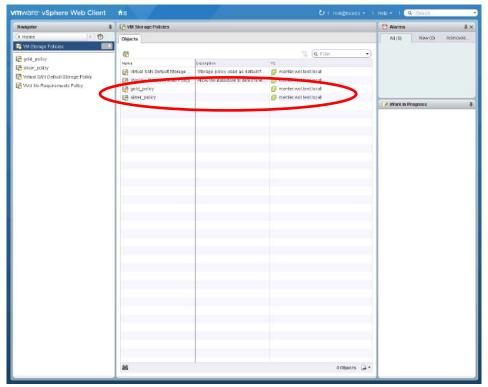

Figure-85 Checking the virtual machine storage policy of vCenter Server

Check that the WOL datastores that were mounted on ESXi hosts in "2.2.3.2.2 Registering WOL Datastores" are mounted on each ESXi host.

| Name          | Check ☑ |
|---------------|---------|
| gold_policy   |         |
| silver_policy |         |

Table-37 Checklist for the virtual machine storage policies

Check that the virtual machine storage policies are created, and then proceed to the next procedure.

#### 2.2.4 Virtual Machine Creation Procedure

Create virtual machines to be used as business servers.

As an example, this procedure creates a virtual machine named "gyomu01".

1. Click [Actions] - [New Virtual Machine] - [New Virtual Machine].

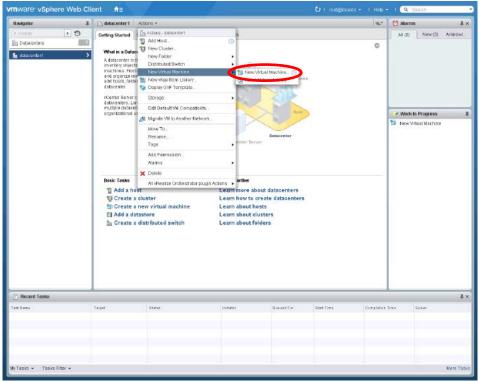

Figure-86 Creating a new virtual machine

2. In [Select a creation type], select [Create a new virtual machine], and then click [Next].

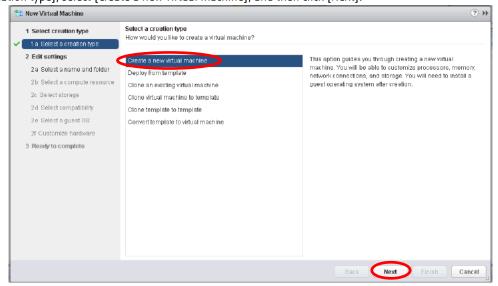

Figure-87 Select a creation type

3. In [Select a name and folder], type "gyomu01", and then click [Next].

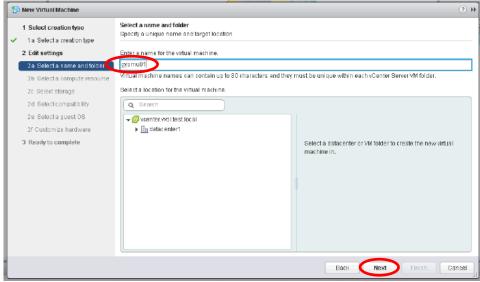

Figure-88 Select a name and folder

4. In [Select a compute resource], select a host, and then click [Next].

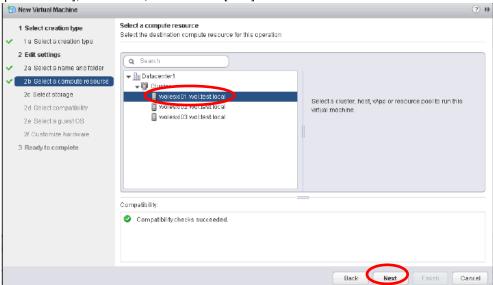

Figure-89 Select a compute resource

5. In [Select storage], select the values shown in the following table, and then click [Next].

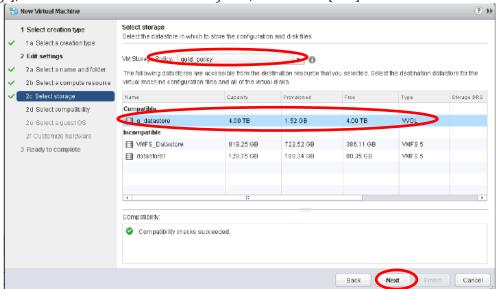

Figure-90 Select storage

| Item              | Information |
|-------------------|-------------|
| VM Storage Policy | gold_policy |
| Datastore         | g_datastore |

Table-38 Values for the "Select storage" setting

6. In [Select compatibility], click [Next].

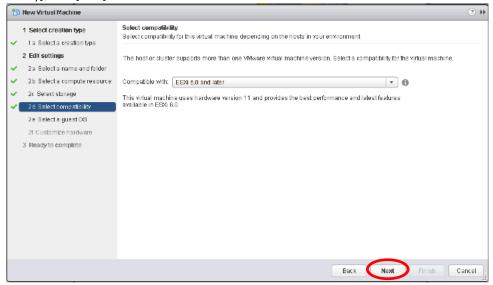

Figure-91 Select compatibility

7. In [Select a guest OS], enter the items shown in the following table, and then click [Next].

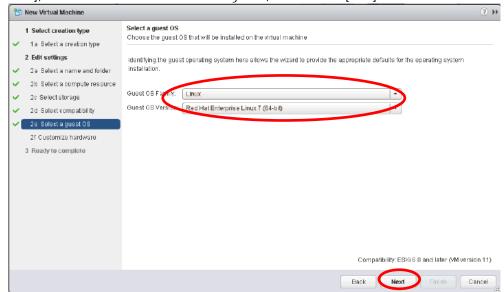

Figure-92 Select a guest OS

| Item             | Information                         |
|------------------|-------------------------------------|
| Guest OS Family  | Linux                               |
| Guest OS Version | Red Hat Enterprise Linux 7 (64-bit) |

Table-39 Values for the "Select a guest OS" setting

8. In [Customize hardware], enter the items shown in the following table, and then click [Next].

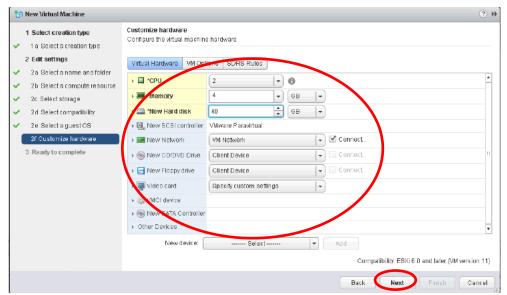

Figure-93 Customize hardware

| Item          | Information                             |  |
|---------------|-----------------------------------------|--|
| CPU           | 2                                       |  |
| Memory        | 4GB                                     |  |
| New Hard disk | 40GB (system area)<br>100GB (data area) |  |

Table-40 Values for the "Customize hardware" setting

9. In [Ready to complete], click [Finish].

When a virtual machine is powered on, it is automatically registered to the ETERNUS SF system.

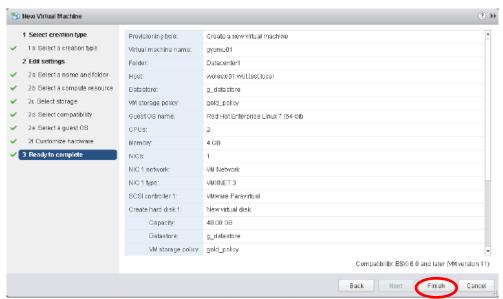

Figure-94 Ready to complete

10. Install and set up Windows Server 2012 R2.

Create new virtual machines or clone the created virtual machine to prepare the required number of virtual machines.

#### Checklist

Confirm the following item.

- On vSphere Web Client, clicking [VMs and Templates] in [Home] displays the created virtual machines.

# 2.3 Operational Procedure

# 2.3.1 Virtual Machine Backup/Restore Procedure

#### ■ Backing up snapshots/clones

1. On the virtual machine, create a file for confirming that a backup/restore has been successfully executed. For the Command Line User Interface (CUI), perform the following steps.

```
# touch <file for confirmation>

Example
# touch /data/test1.txt
# touch /data/test2.txt
# ls -l /data
:
-rw- r-r-- .1 root root 0 ... test1.txt
-rw- r-r-- .1 root root 0 ... test2.txt
```

The following screenshot is a display example of the GUI.

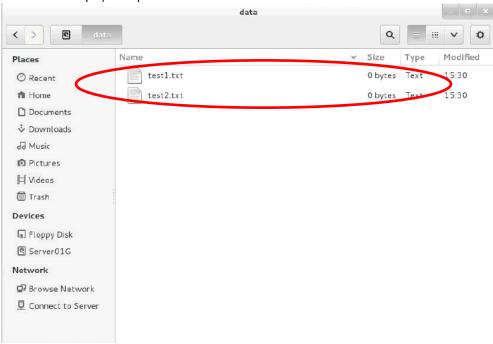

Figure-95 Creating files for confirmation

In the global navigation tab, click [Storage].
 On the Category pane, click [VVOL Management].

3. On the Category pane, click [VVOL Backup Management].

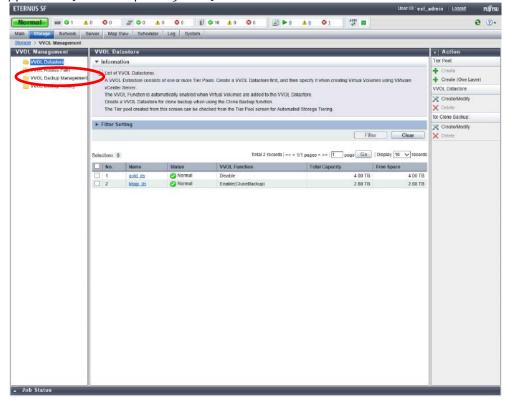

Figure-96 VVOL Management

On the Main pane, select a virtual machine to back up.
 On the Action pane, click [Execute] under [Manual Execution].

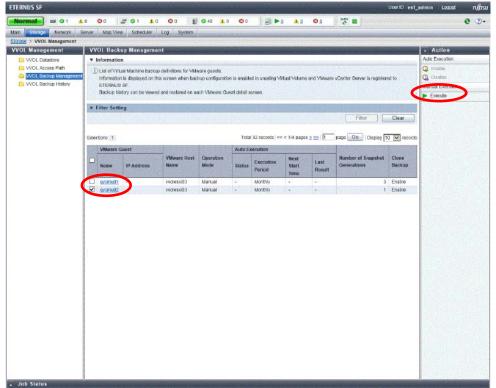

Figure-97 WOL Backup Management

5. The warning dialog box is displayed. Confirm that the backup operation will not cause a problem, and then click [OK].

6. A message is displayed to inform that the process has been accepted. Click the [Done] button.

# **Points**

Check the Job Status pane and make sure that the result changes to [Success] before proceeding to the next procedure. For details on how to use the Job Status pane, refer to "2.2.1.2 Checking the Common Processes of the ETERNUS SF Web Console Operations".

#### Checklist

Confirm the following items.

- On the Main pane of the [WOL Backup History] screen, the snapshot backup history list displays the snapshot backups.
- On the Main pane of the [WOL Backup History] screen, clicking the [Clone Backup History] tab displays the clone backups in the clone backup history list.

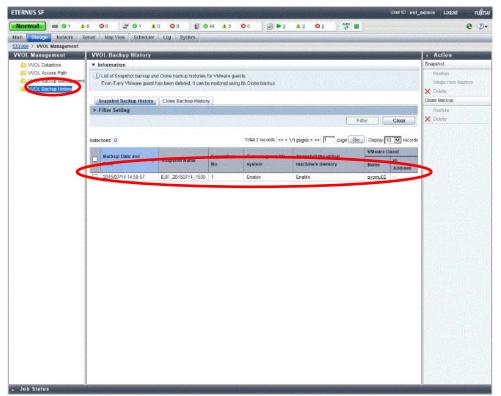

Figure-98 Snapshot Backup History

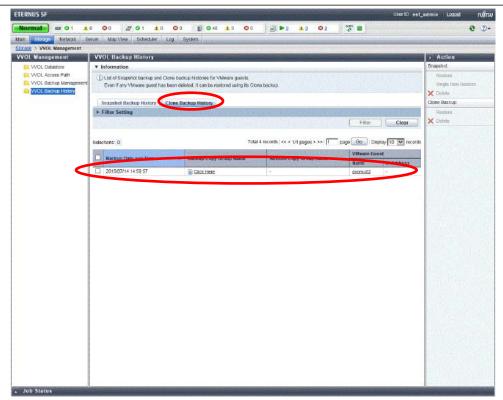

Figure-99 Clone Backup History

# Restoring snapshots

1. On the virtual machine, delete the file created for confirmation in Step 1 of the "Backing Up Snapshots/Clones" procedure. For the CUI, perform the following steps.

```
# rm -f <file for confirmation>

Example
# rm -f /data/test2.txt
# ls -l /data
:
-rw- r-r-- .1 root root 0 ... test1.txt
```

The following screenshot is a display example of the GUI.

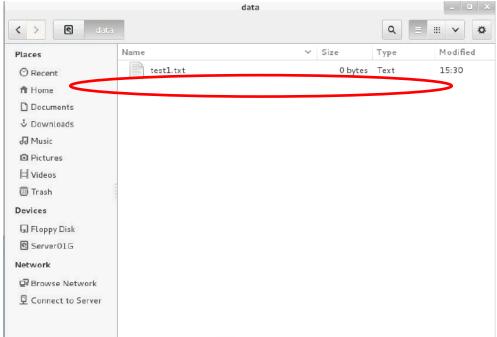

Figure-100 Deleting the file for confirmation

2. In the global navigation tab, click [Storage].
On the Category pane, click [WOL Management]. This changes the items of the Category pane to items related to WOL management.

On the Category pane, click [WOL Backup History].
 Select a snapshot backup to restore, and then click [Restore] under [Snapshot] on the Action pane.

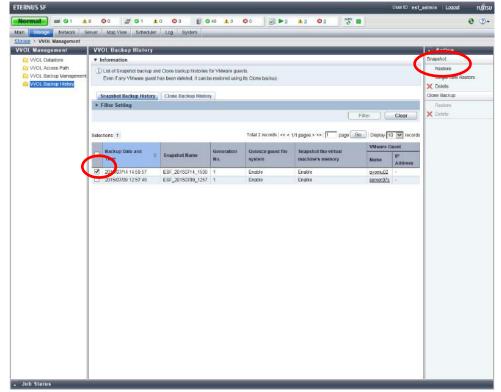

Figure-101 Snapshot Backup History

- 4. The warning dialog box is displayed. Confirm that the backup operation will not cause a problem, and then click [OK].
- 5. A message is displayed to inform that the process has been accepted. Click the [Done] button.

#### **Points**

Check the Job Status pane and make sure that the result changes to [Success] before proceeding to the next step. For details on how to use the Job Status pane, refer to "2.2.1.2 Checking the Common Processes of the ETERNUS SF Web Console Operations".

6. Power on the restored virtual machine, and then check that the file for confirmation that was deleted on the virtual machine is restored. For the CUI, perform the following step.

```
# 1s -1 <directory of the files for confirmation>

Example
# 1s -1 /data
:
-rw- r-r-- .1 root root 0 ... test1.txt
-rw- r-r-- .1 root root 0 ... test2.txt
```

The following screenshot is a display example of the GUI.

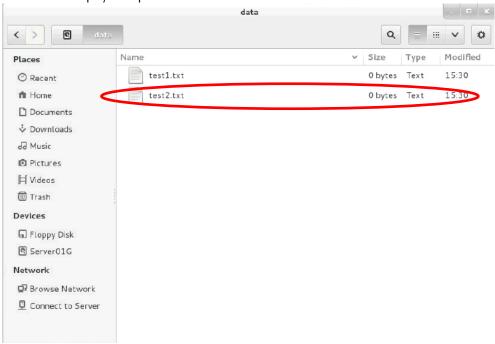

Figure-102 Restoring the file for confirmation

# Restoring clone backups

1. On the virtual machine, delete the file created for confirmation in Step 1 of the "Backing Up Snapshots/Clones" procedure. For the CUI, perform the following steps.

```
# rm -f <file for confirmation>

Example
# rm -f /data/test2.txt
# ls -l /data
:
-rw- r-r-- .1 root root 0 ... test1.txt
```

The following screenshot is a display example of the GUI.

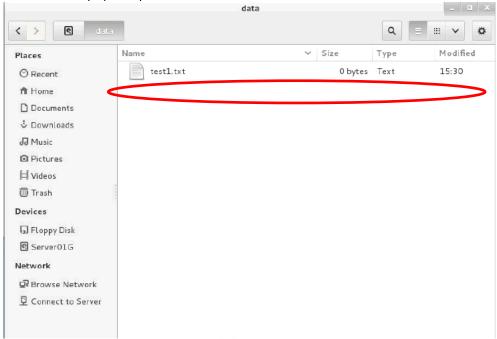

Figure-103 Deleting the file for confirmation

- 2. Shut down the virtual machine and then on vCenter Web Client, make sure that the virtual machine to be restored is powered off.
- 3. In the global navigation tab, click [Storage]. Then, on the Category pane, click [WOL Management].

4. On the Category pane, click [VVOL Backup History]. Then, on the Main pane, click the [Clone Backup History] tab.

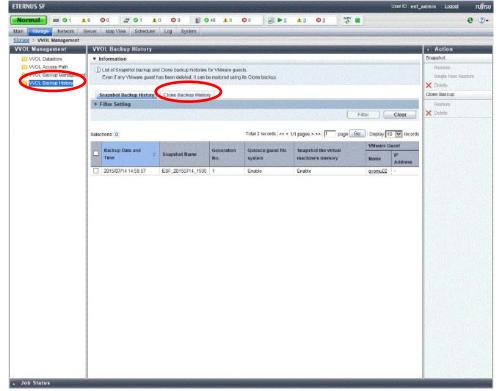

Figure-104 VVOL Backup History

5. In [Clone Backup History], select a clone backup to restore.
Then, on the Action pane, click [Restore] under [Clone Backup].

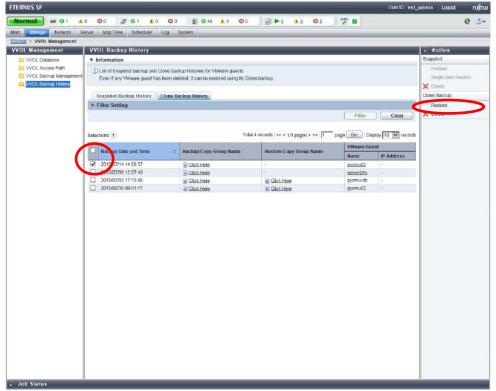

Figure-105 Clone Backup History

6. Enter the VMware guest name for the restore destination, and then click the [Restore] button.

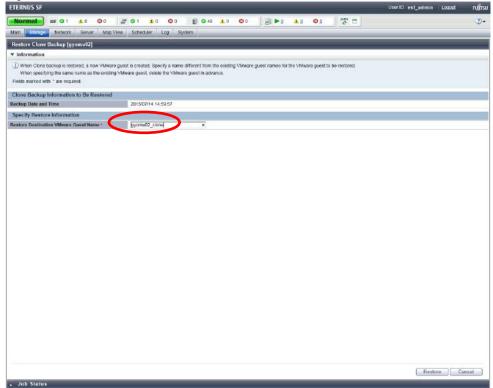

Figure-106 Restore Clone Backup

7. A message is displayed to inform that the process has been accepted. Click the [Done] button.

#### **Points**

Check the Job Status pane and make sure that the result changes to [Success] before proceeding to the next step. For details on how to use the Job Status pane, refer to "2.2.1.2 Checking the Common Processes of the ETERNUS SF Web Console Operations".

8. On vCenter Web Client, check the restored virtual machine.

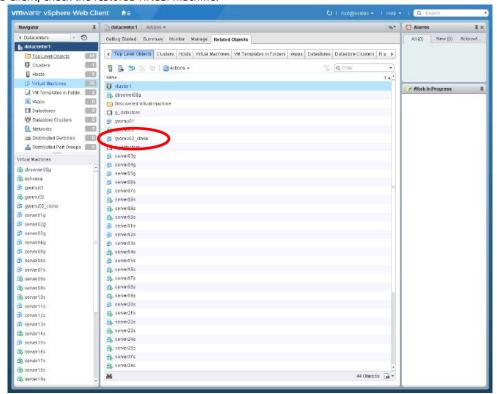

Figure-107 Checking the restored virtual machine

9. Power on the restored virtual machine, and then check that the file for confirmation that was deleted on the virtual machine is restored. For the CUI, perform the following step.

```
# 1s -1 <directory of the files for confirmation>

Example
# 1s -1 /data
:
-rw- r-r-- .1 root root 0 ... test1.txt
-rw- r-r-- .1 root root 0 ... test2.txt
```

The following screenshot is a display example of the GUI.

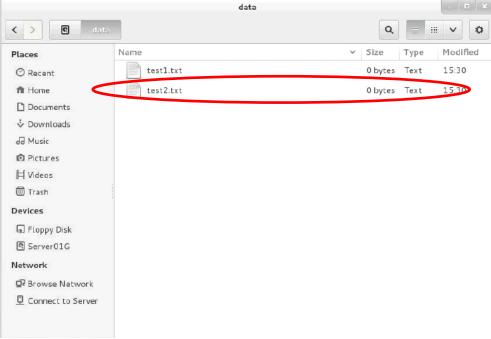

Figure-108 Restoring the file for confirmation

\*1 For a virtual machine that was restored from a clone backup, the following actions may be required depending on the OS:

Microsoft Windows : Depending on the version, "Status: 0xc000000e (or 0xc0000225)" may be displayed on the virtual machine

console of vSphere Web Client, and the virtual machine may not start up.

Linux OS : For cloned virtual machines, a new MAC address is assigned to the network adapter. Because the MAC address and the OS setting is different, the network becomes unavailable. Modify the network settings

according to the OS version before using the network.

For details on how to solve the above problems, refer to the VMware Knowledge Base and the OS's manual.

\*2 After the file is restored, delete any unnecessary virtual machines.

# Restoring a single item

This section provides the procedure for restoring files that were created in the virtual disk of the data area. This procedure was performed using Red Hat Enterprise Linux 7.

1. On the virtual machine, delete the file created for confirmation in Step 1 of the "Backing Up Snapshots/Clones" procedure. For the CUI, perform the following steps.

```
# rm -f <file for confirmation>

Example
# rm -f /data/test2.txt
# ls -l /data
:
-rw- r-r-- .1 root root 0 ... test1.txt
```

The following screenshot is a display example of the GUI.

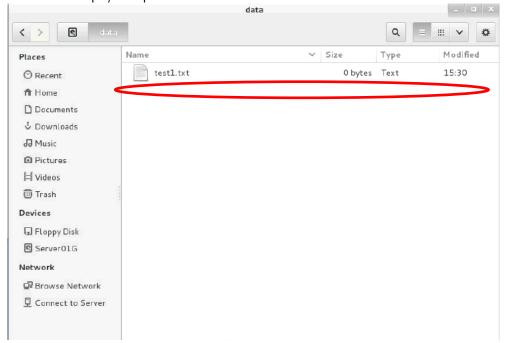

Figure-109 Deleting the file for confirmation

In the global navigation tab, click [Storage].
 On the Category pane, click [WOL Management].

On the Category pane, click [VVOL Backup Management].
 Select a snapshot backup to restore, and then click [Single Item Restore] under [Snapshot] on the Action pane.

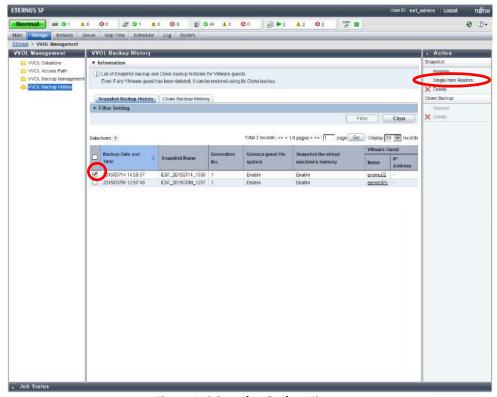

Figure-110 Snapshot Backup History

4. Set [Allocation duration of temporary volume] to 24 and in the VMDK file list, select the VMDK file to restore. Then, click the [Restore] button.

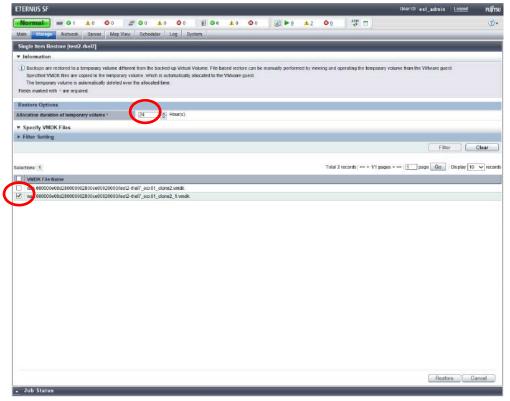

Figure-111 Restore

5. A message is displayed to inform that the process has been accepted. Click the [Done] button.

#### **Points**

Check the Job Status pane and make sure that the result changes to [Success] before proceeding to the next step.

6. In the virtual machine, rescan the disk and partition. For the CUI, perform the following step.

# sfdisk -R <device name of the temporary volume (/dev/sd\*)>

#### Example

# sfdisk -R dev/sdc

7. Mount the temporary volume on the virtual machine.

For the CUI, perform the following steps.

For a single item restore, a disk is automatically added to the virtual machine.

Therefore, when a compatible device is used and the system is rebooted while the temporary volume exists, a device name mismatch may occur.

Using a device name that does not change is recommended. In this document, UUID is used.

# udevadm info -q symlink -n <compatible device name>
<by-path name> <by-uuid name>

# mount <by-uuid name of the temporary volume> <mount point>

#### Example

# udevadm info -q symlink -n /dev/sdc1
disk/by-path/pci-0000: ... disk/by-uuid/8454c293...

# mount /dev/disk/by-uuid/8454c293.... /mnt

For the GUI, perform the following steps. Select [Applications] - [Utilities] - [Disks].

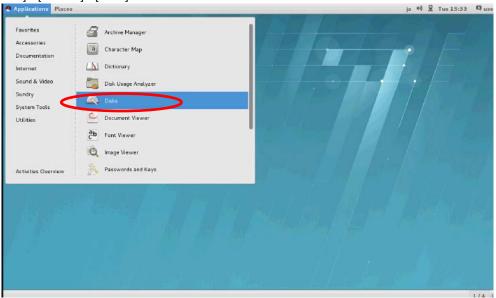

Figure-112 Desktop

Select the temporary volume from [Devices] and click the mount button. The temporary volume is mounted in "/mnt/<UUID>" by default.

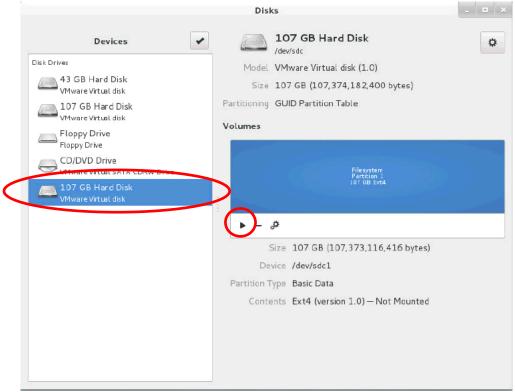

Figure-113 Disks

8. Check the mounted temporary volume. For the CUI, perform the following step.

```
# 1s -1 <directory of the temporary volume>

Example
# 1s -1 /mnt
:
-rw- r-r-- .1 root root 0 ... test1.txt
-rw- r-r-- .1 root root 0 ... test2.txt
```

The following screenshot is a display example of the GUI.

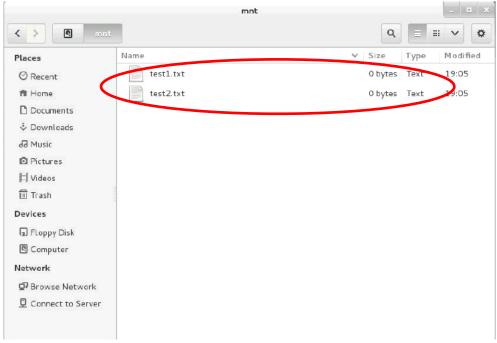

Figure-114 Checking the temporary volume

9. Copy the file from the temporary volume to the restore destination. For the CUI, perform the following step.

```
# cp -p <target file to restore > <restore destination >

Example
# cp -p /mnt/test2.txt /data
```

The following screenshot is a display example of the GUI.

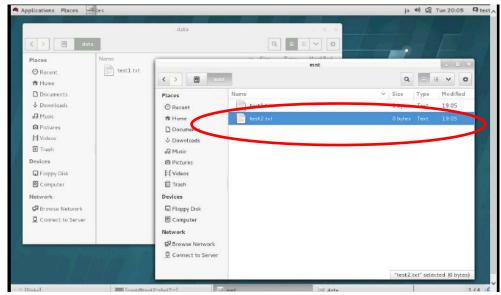

Figure-115 Copying the file

10. Check that the restore is successfully completed. For the CUI, perform the following step.

```
# 1s -1 <directory of the files for confirmation>

Example
# 1s -1 /data
:
-rw- r-r-- .1 root root 0 ... test1.txt
-rw- r-r-- .1 root root 0 ... test2.txt
```

The following screenshot is a display example of the GUI.

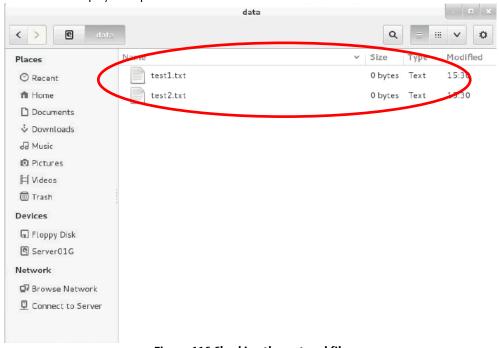

Figure-116 Checking the restored file

11. Unmount the temporary volume. For the CUI, perform the following step.

# umount of the temporary volume>

Example
# umount /mnt

For the GUI, perform the following steps. Select [Applications] - [Utilities] - [Disks].

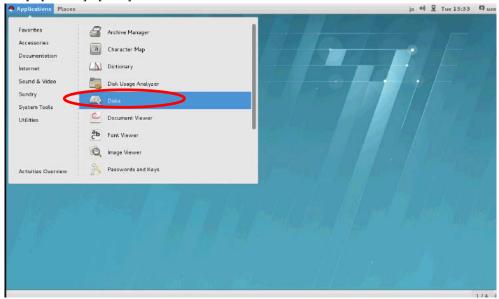

Figure-117 Desktop

Select the temporary volume from [Devices] and click the unmount button.

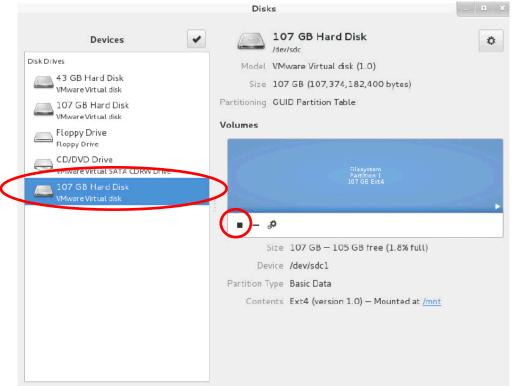

Figure-118 Disks

12. Delete the temporary volume.

In the global navigation tab, click [Scheduler].

On the Main pane, select a task. Then, on the Action pane, click [Execute immediately] under [Operation].

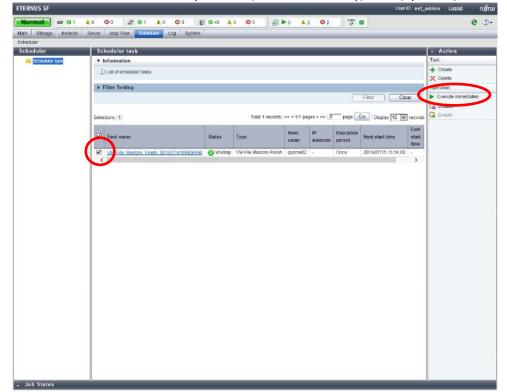

Figure-119 Scheduler task

- 13. Check the operation to be executed, and then click the [Execute] button.
- 14. In the message notifying the immediate execution of the scheduler task, click the [Done] button.

#### **Points**

Check the Job Status pane and make sure that the result changes to [Success] before proceeding to the next procedure. For details on how to use the Job Status pane, refer to "2.2.1.2 Checking the Common Processes of the ETERNUS SF Web Console Operations".

# Checklist

Confirm the following items.

- On the Main pane of the [Scheduler] screen, no scheduler tasks are displayed.
- The temporary volume is unmounted.

#### 3 Verification of the VVOL Reference Architecture

A test was performed for environments configured using this reference architecture to determine whether they were able to secure the capacity for the virtual machines and support the operations of the various functions.

#### 3.1 Confirming the Normal Operation of the Virtual Machines

A test was performed to check if the capacity required to run 15 business systems that operate as virtual machines and two management servers can be secured when two ESXi hosts are used.

| Server type                            | No. of units | Software                               | CPU   | Memory | Drive | Snapshot<br>backups | Clone<br>backups |
|----------------------------------------|--------------|----------------------------------------|-------|--------|-------|---------------------|------------------|
| vCenter server                         | 1            | VMware vCenter Server<br>Appliance 6.0 | 2vCPU | 8GB    | 120GB | I                   | ı                |
| Operation management server            | 1            | Windows Server 2012 R2                 | 4vCPU | 5GB    | 50GB  | -                   | _                |
| Business server with the Gold policy   | 5            | Red Hat Enterprise Linux 7             | 2vCPU | 4GB    | 140GB | Without             | With             |
| Business server with the Silver policy | 10           | neu Hat Enterprise Eniux 7             | ZVCPU | 4UD    | 14000 | With                | With             |

# 3.2 Confirming the Operation of VMware vSphere 6.0

VMware vSphere 6.0 was confirmed to operate without any problems in this configuration by checking the following items.

- Storage vMotion operations between VVOL and VMFS

Migrating virtual machines between different datastores formats, VVOL (volume) datastore and VMFS (file system) datastore, was tested. The following operations were tested and confirmed that Storage vMotion was executable between a VVOL datastore and a VMFS datastore.

Powered-off virtual machines: Cold migration from a WOL datastore to a VMFS datastore\*

Cold migration from a VMFS datastore to a WOL datastore\*

Powered-on virtual machines: Storage vMotion from a VVOL datastore to a VMFS datastore\*

Storage vMotion from a VMFS datastore to a VVOL datastore\*

<sup>\*</sup> A "Datastore does not match current VM policy" message is displayed while migration is performed.

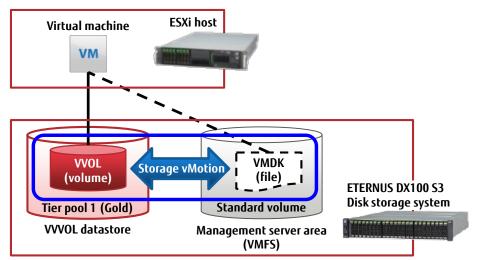

Figure-120 Confirmation of Storage vMotion

- Failover for the operation management server due to vSphere HA

The availability of vSphere HA was tested for situations where an operation management server and a business server were installed on the same ESXi host.

An operation management server is necessary for virtual machine operations that use WOLs. This is why an operation management server was placed on the VMFS.

These virtual machines were tested to determine whether they were started in different ESXi hosts when a failover was performed for the ESXi host that has business servers that use WOLs and an operation management server that uses the VMFS.

The following items were tested and confirmed that vSphere HA was valid even in WOL environments.

- Whether a different ESXi host can start these virtual machines after an error was deliberately generated in an ESXi host that runs a business server
- Whether a different ESXi host can start these virtual machines after a failover is performed for an ESXi host that runs the operation management server, the vCenter server, and a business server

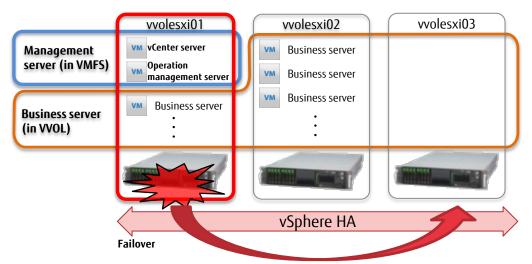

Figure-121 vSphere HA for the operation management server

#### 4 Notes

- 1. Tier pools and volumes that can be used in the ETERNUS AF/DX
  - The following table shows the number of Tier pools that can be registered in each storage system model.

| Storago system    | Maximum number of | Maximum number | Maximum pool |
|-------------------|-------------------|----------------|--------------|
| Storage system    | Tier pools        | of sub-pools   | capacity     |
| ETERNUS AF150 S3  | 24                | 24             | 4PB          |
| ETERNUS AF250 S3  | 24                | 132            | 6PB          |
| ETERNUS AF650 S3  | 64                | 256            | 24PB         |
| ETERNUS DX100 S5  | 30                | 72             | 4PB          |
| ETERNUS DX200 S5  | 30                | 132            | 6PB          |
| ETERNUS DX500 S5  | 60                | 256            | 16PB         |
| ETERNUS DX600 S5  | 64                | 256            | 24PB         |
| ETERNUS DX900 S5  | 64                | 256            | 128PB        |
| ETERNUS AF250 S2  | 24                | 24             | 2,048TB      |
| ETERNUS AF650 S2  | 96                | 96             | 8,192TB      |
| ETERNUS DX100 S4  | 30                | 72             | 2,048TB      |
| ETERNUS DX200 S4  | 30                | 132            | 2,048TB      |
| ETERNUS DX500 S4  | 60                | 256            | 3,072TB      |
| ETERNUS DX600 S4  | 64                | 256            | 8,192TB      |
| ETERNUS DX8900 S4 | 64                | 256            | 128PB        |

Table-41 Maximum numbers of Tier pools in a storage system

- The following table shows the number of volumes that can be created in each storage system model.

| Storage system                | Maximum<br>number of<br>volumes in the<br>storage system | Number of available volumes*1 | Recommended number of volumes for VVOLs*1 |
|-------------------------------|----------------------------------------------------------|-------------------------------|-------------------------------------------|
| ETERNUS AF150 S3, AF250 S3/S2 | 3,072                                                    | 3,033                         | 2,729                                     |
| ETERNUS AF650 S3/S2           | 12,288                                                   | 12,217                        | 10,995                                    |
| ETERNUS DX100 S5/S4           | 4,096                                                    | 4,057                         | 3,651                                     |
| ETERNUS DX200 S5/S4           | 8,192                                                    | 8,153                         | 7,337                                     |
| ETERNUS DX500 S5/S4           |                                                          |                               |                                           |
| ETERNUS DX600 S5/S4           | 16,384                                                   | 16,313                        | 14,681                                    |
| ETERNUS DX900 S5              |                                                          |                               |                                           |
| ETERNUS DX8900 S4 *2          | 65,535                                                   | 65,464                        | 58,917                                    |

<sup>\*1</sup> Values when pools are configured with six RAID groups.

Table-42 Maximum numbers of volumes that can be created in a storage system

<sup>\*2</sup> For details on the support range and operation environment, contact your Fujitsu sales representative.

# 2. VMware vCenter Server Appliance

- By default, the password for a Single Sign On user is valid for 90 days. Change the default password policy according to the operational requirements.

| Password policy setting item | Default value                               |
|------------------------------|---------------------------------------------|
| Maximum lifetime             | Password must be changed every 90 days      |
| Restrict reuse               | Users cannot reuse any previous 5 passwords |
| Maximum length               | 20 characters                               |
| Minimum length               | 8 characters                                |
| Character requirements       | At least 2 alphabetic characters            |
|                              | At least 1 special characters               |
|                              | At least 1 uppercase characters             |
|                              | At least 1 lowercase characters             |
|                              | At least 1 numeric characters               |
|                              | Identical adjacent characters:3             |

Table-43 Password policy for VMware vCenter Server Appliance

The clocks of each component of VMware ESXi Server must be synchronized.
 For SSL communications between unsynchronized servers, SSL certificates that require time synchronization are recognized as disabled and services in VMware may fail to start.

# 3. ETERNUS SF Storage Cruiser

The Thin Provisioning function in the ETERNUS AF/DX must be enabled to use VVOLs.
 Automated Storage Tiering must also be enabled with ETERNUS SF Manager.
 (One layer Tier pool of Automated Storage Tiering becomes available for ETERNUS SF Storage Cruiser.)

For more details, refer to "3.3 Activation of Automated Storage Tiering" in "FUJITSU Storage ETERNUS SF Storage Cruiser V16.4 Operation Guide for Optimization Function".

- In vSphere HA configurations, when a WOL datastore is mounted on vCenter Server, management volumes are automatically created in the WOL datastore of the ETERNUS AF/DX.

When deleting a WOL datastore from ETERNUS SF Web Console, the management volumes in vSphere HA must be deleted. In order to delete the management volumes of vSphere HA, unmount the WOL datastore from vCenter Server, and then execute the following ETERNUS SF Manager command.

storageadm volume delete -ipaddr [IP\_address\_of\_the\_ETERNUS\_AF/DX] -volume [volume\_number]

#### 5 Reference

- 1. Product information
  - Fujitsu's ETERNUS AF series https://www.fujitsu.com/global/products/computing/storage/all-flash-arrays/
  - Fujitsu's ETERNUS DX series https://www.fujitsu.com/global/products/computing/storage/disk/
  - Storage Foundation Software: FUJITSU Storage ETERNUS SF https://www.fujitsu.com/global/products/computing/storage/software/eternus-sf/
- 2. Software to download
  - ETERNUS VASA Provider 2.x
- 3. Related manuals
  - FUJITSU Storage ETERNUS (\*Model name) Hybrid Storage Systems Configuration Guide (Basic)
  - FUJITSU Storage ETERNUS (\*Model name) All-Flash Arrays Configuration Guide (Basic)
  - FUJITSU Storage ETERNUS AF S3 series All-Flash Arrays, ETERNUS DX S5 series, ETERNUS DX8100 S4/DX8900 S4 Hybrid Storage Systems Configuration Guide (Web GUI)
  - FUJITSU Storage ETERNUS AF, ETERNUS DX Configuration Guide -Server Connection- (iSCSI) for VMware® ESX
  - FUJITSU Storage ETERNUS SF Express V16.x / Storage Cruiser V16. x / AdvancedCopy Manager V16.x Installation and Setup Guide FUJITSU Storage ETERNUS SF Express V16.x / Storage Cruiser V16.x / AdvancedCopy Manager V16.x Web Console Guide FUJITSU Storage ETERNUS SF Express V16 / Storage Cruiser V16 / AdvancedCopy Manager V16 Troubleshooting Guide
  - FUIITSU Storage ETERNUS SF Storage Cruiser V16.x Operation Guide FUJITSU Storage ETERNUS SF Storage Cruiser V16.x Operation Guide for VMware vSphere Virtual Volumes FUJITSU Storage ETERNUS SF Storage Cruiser V16.x Operation Guide for Optimization Function
  - ETERNUS VASA Provider 2.x User's Guide

# CONTACT

**FUIITSU Limited** 

Website: https://www.fujitsu.com/eternus/

The Fujitsu logo is a trademark or registered trademark of Fujitsu Limited in Japan and other countries. VMware is a trademark or registered trademark of VMware, Inc. in United states or other countries. Windows is a registered trademark or trademark of Microsoft Corporation in United states or other countries. Linux is a registered trademark or trademark of Linus Torvalds in the U.S. and other countries. Red Hat and Red Hat Enterprise Linux are trademarks of Red Hat, Inc., registered in the U.S. and other countries. Not all System names or product names in this document are followed by (R) or (TM). Other company, product and service names may be trademarks or registered trademarks of their respective owners

#### Disclaimer

All rights reserved, including intellectual property rights. Technical data subject to modifications and delivery subject to availability. Any liability that the data and illustrations are complete, actual or correct is excluded. Designations may be trademarks and/or copyrights of the respective manufacturer, the use of which by third parties for their own purposes may infringe the rights of such owner. FUJITSU LIMITED is not responsible for any damage or indemnity that might be caused by the content in this document.